# **HP Asset Manager**

**Версия ПО: 9.30**

# **Финансы**

**Дата выпуска документа: 31 март 2011 Дата выпуска ПО: март 2011**

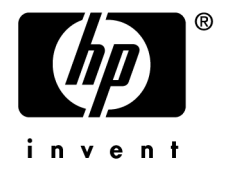

# **Правовые уведомления**

Уведомления об авторских правах

(c) Copyright 1994-2011 Hewlett-Packard Development Company, L.P.

Уведомление об ограниченных правах

Конфиденциальное компьютерное программное обеспечение.

Для обладания продуктом, его использования или копирования необходима действующая лицензия от компании HP.

В соответствии с Федеральными правилами закупок США (FAR) 12.211 и 12.212, коммерческое программное обеспечение, документация на программное обеспечение и технические данные на коммерческие продукты лицензируются правительству США на условиях стандартной коммерческой лицензии поставщика.

#### Гарантия

Единственной гарантией на продукты и услуги компании HP являются прямые заявления о гарантии, сопровождающие такие продукты и услуги.

Никакая информация в настоящем документе не может быть истолкована как предоставление дополнительной гарантии.

Компания HP не несет ответственности за технические или редакционные ошибки, а также пропуски в настоящем документе.

Содержащаяся здесь информация может быть изменена без уведомления.

Получить дополнительные сведения о лицензионных соглашениях трети сторон и/или лицензиях на ПО с открытым кодом либо просмотреть открытый код можно одним из следующих способов.

- В каталоге ThirdParty установочного диска программы
- В каталогах, в которых расположены двоичные файлы сторонних инструментов и/или инструментов с открытым исходным кодом, после установки программы
- С помощью URL-адреса компонента, указанного в руководстве Лицензионные соглашения на использование стороннего программного обеспечения и ПО с открытым исходным кодом

Уведомления о торговых марках

- Adobe®, Adobe logo®, Acrobat® and Acrobat Logo® are trademarks of Adobe Systems Incorporated.
- Corel® and Corel logo® are trademarks or registered trademarks of Corel Corporation or Corel Corporation Limited.
- Java is a registered trademark of Oracle and/or its affiliates.
- Microsoft®, Windows®, Windows NT®, Windows® XP, Windows Mobile® and Windows Vista® are U.S. registered trademarks of Microsoft Corporation.
- Oracle® is a registered trademark of Oracle Corporation and/or its affiliates.
- UNIX® is a registered trademark of The Open Group.

#### Благодарности

Данный продукт содержит программное обеспечение, разработанное фондом Apache Software Foundation (<http://www.apache.org/> [http://www.apache.org/]), Copyright © The Apache Software Foundation. All rights reserved.

Данный продукт содержит программное обеспечение, разработанное фондом The OpenLDAP Foundation, Copyright ©, The OpenLDAP Foundation, Redwood City, California, USA. All Rights Reserved. OpenLDAP® является зарегистрированным товарным знаком OpenLDAP Foundation.

Данный продукт содержит программное обеспечение, разработанное проектом OpenSSL Project для использования в OpenSSL Toolkit (http://www.openssl.org/), Copyright © The OpenSSL Project. All rights reserved.

Данный продукт содержит программное обеспечение, разработанное OpenSymphony Group (http://www.opensymphony.com/), Copyright © The OpenSymphony Group. All rights reserved.

Данный продукт содержит код, лицензия на который принадлежит RSA Data Security.

Данный продукт содержит программное обеспечение, разработанное проектом JDOM Project (http://www.jdom.org/), Copyright © Jason Hunter & Brett McLaughlin. All rights reserved. **Номер сборки: <sup>604</sup>**

# **Содержание**

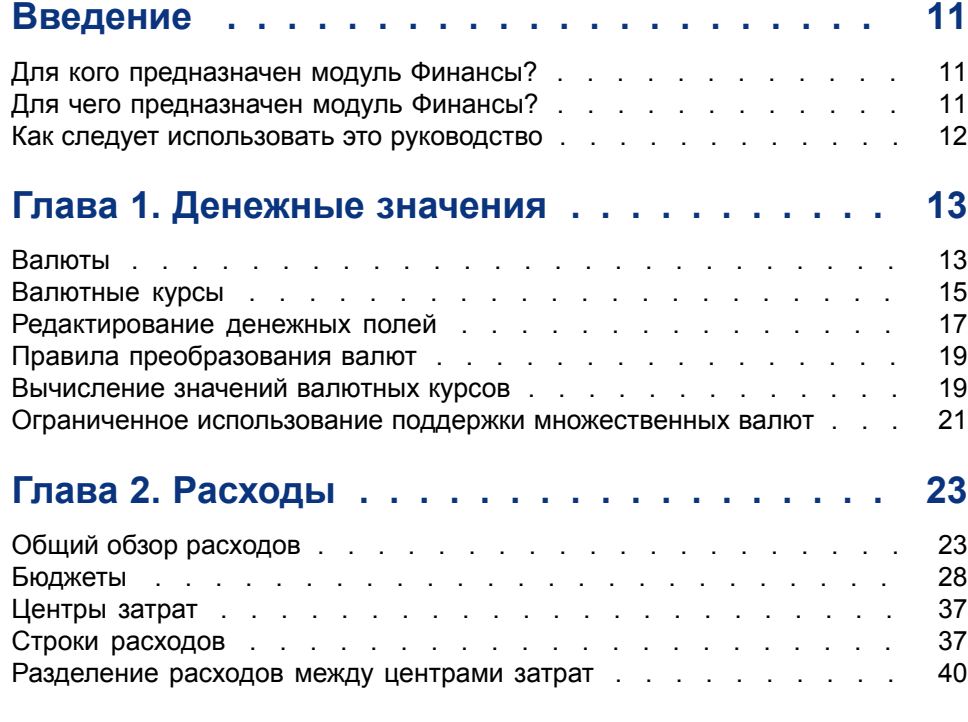

# **Глава 3. Согласование основных средств . . . [45](#page-44-0)**

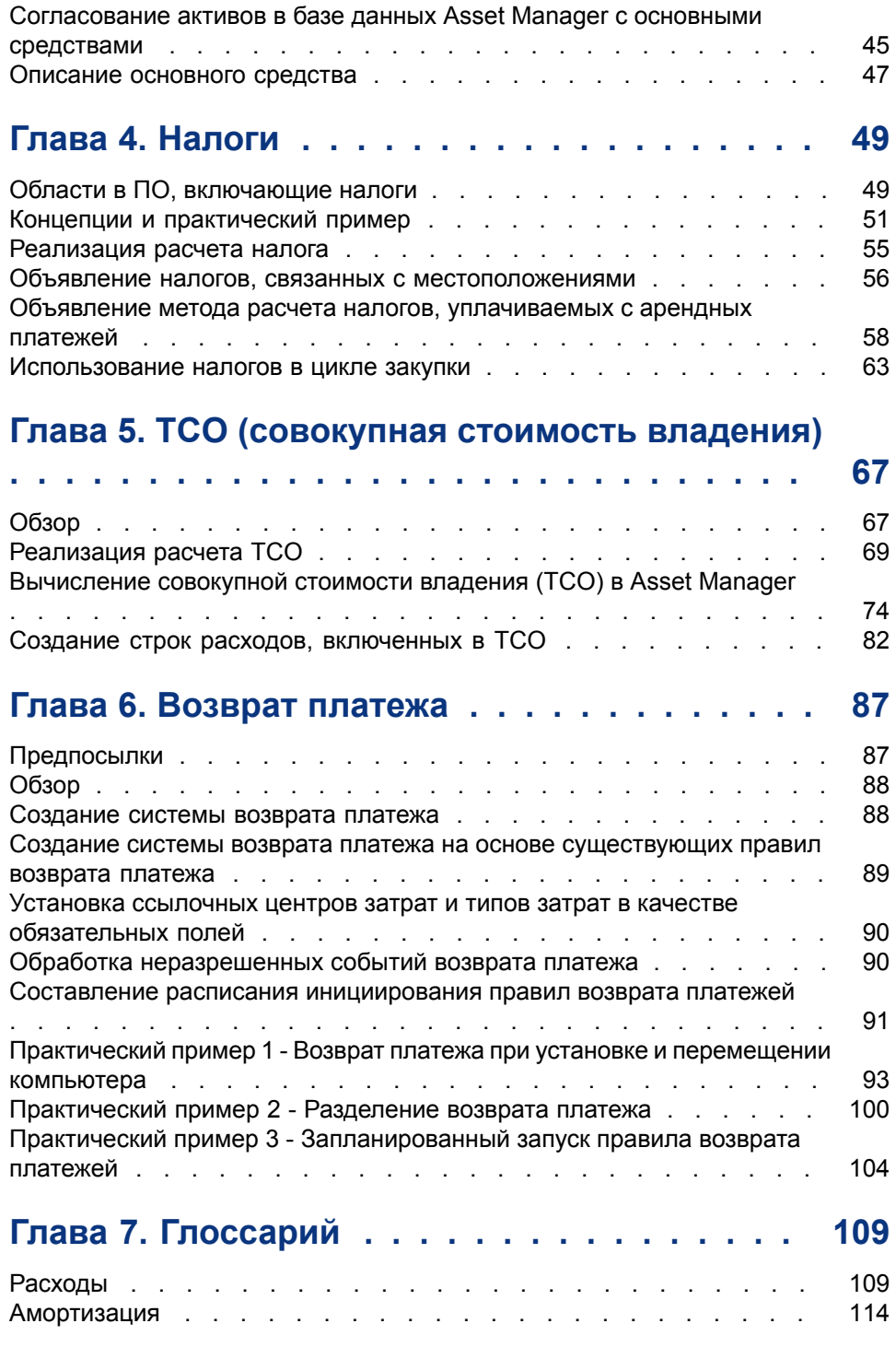

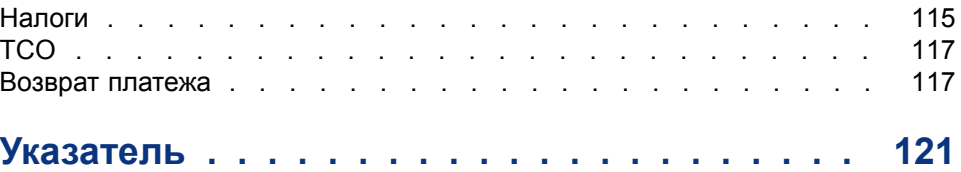

# **Список иллюстраций**

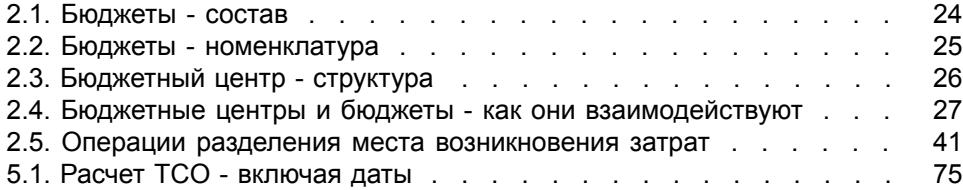

**Список таблиц**

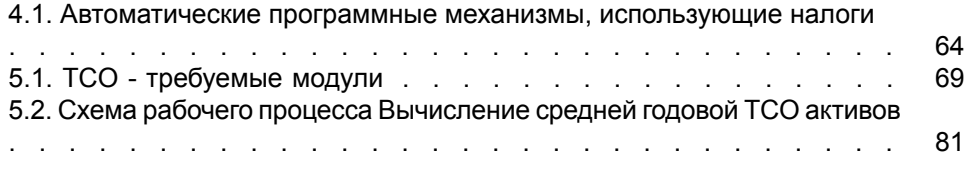

# **Введение**

## <span id="page-10-0"></span>**Для кого предназначен модуль Финансы?**

Модуль Финансы предназначен для организаций, желающих отслеживать расходы.

<span id="page-10-1"></span>Обычно реализуется следующими лицами:

- Финансовый менеджер
- **Администратор**

## **Для чего предназначен модуль Финансы?**

Модуль Финансы позволяет выполнять следующие задачи:

- Составлять бюджеты
- Отслеживать расходы
- Отслеживать основные средства
- Создавать внутренние счета

Благодаря управлению этими задачами становится возможным:

- Знать, как используются денежные средства
- Оптимизировать затраты

## **Как следует использовать это руководство**

#### <span id="page-11-0"></span>Глава [Денежные](#page-12-0) значения

Реализация валют и обменных курсов

#### Глава [Расходы](#page-22-0)

Отслеживание расходов согласно бюджетам

#### Глава [Согласование](#page-44-0) основных средств

Отслеживание основных средств

## Глава [Налоги](#page-48-0)

Включение налогов в финансовые потоки

#### Глава TCO [\(совокупная](#page-66-0) стоимость владения)

Реализация TCO

#### Глава Возврат [платежа](#page-86-0)

Автоматизация возврата платежа в Asset Manager

### Глава [Глоссарий](#page-108-0)

Терминология, используемая в модуле Финансы, является специализированной. Включенный сюда глоссарий содержит ключевые термины, используемые в Asset Manager.

Прочитайте этот глоссарий, чтобы полностью понять, как используются эти термины.

# **1 Денежные значения**

<span id="page-12-0"></span>Денежные значения можно вводить в валюте по своему выбору, но в Asset Manager необходимо заранее определить данную валюту и соответствующие валютные курсы.

Asset Manager также предлагает обменные курсы в нескольких валютах. Управление поддержкой нескольких валют в Asset Manager включает в себя следующее:

- Определение валют.
- <span id="page-12-1"></span>Определение валютных курсов
- Заполнение денежных значений (Asset Manager автоматически рассчитывает валютные курсы)

## **Валюты**

Рекомендуется определять валюты при внедрении Asset Manager.

Доступ к таблице валют осуществляется с помощью ссылки Жизненный

цикл актива/ Управление финансами ИТ/ Валюты/ Валюты на панели навигации.

В сведениях валюты имеется три поля, которые помогают определить валюту, указав ее имя, описание и символ.

Сведения включают два поля для определения формата сумм, выражаемых в валюте:

- Поле Точность (имя SQL: sPrecision) определяет число десятичных позиций, которые должны иметь суммы.
- Поле Позиция символа (имя SQL: seSymbolPos) определяет, будет ли символ валюты располагаться до или после значения валюты.

### **Конкретные валюты**

Можно создавать столько валют, сколько необходимо. Некоторые валюты имеют определенные правила, связанные с ними:

- Валюты по умолчанию
- Ссылочные валюты
- Евро

#### **Валюта по умолчанию**

Валюта по умолчанию применяется ко всем денежным полям, которые пользователь не связал с валютой.

Она является уникальной и может быть выбрана установкой флажка Валюта по умолчанию (bDefCur) в сведениях о валюте.

Можно определить валюту по умолчанию для сотрудника, выбрав ее в поле

**Валюта по умолчанию** (имя SQL: DefCurrency) на вкладке Финансы сведений о сотруднике. Эта валюта становится новой валютой по умолчанию для сотрудника.

Другими словами, денежное поле без привязанной валюты будет использовать валюту по умолчанию, определенную в базе данных, если определенная валюта не задана отдельным пользователем. В данном случае в поле будет использоваться валюта, определенная пользователем.

#### **Ссылочные валюты**

Можно определить две ссылочных валюты, для которых значения валютного курса вычисляются автоматически.

Для этого отметьте флажок Ссылочная валюта 1 (bRefCur1) или Ссылочная валюта 2 (bRefCur2) в сведениях о валюте.

## **ВНИМАНИЕ:**

**Мы рекомендуем вам определить ссылочные валюты прежде, чем сохранять данные в базе данных Asset Manager. Если определить ссылочные валюты после того, как записи в базу данных уже были добавлены, значения валютных курсов, связанные с денежными значениями в этих записях, не будут обновлены.**

#### **Евро**

Если необходимо управлять конверсиями между валютами еврозоны, следует определить валюту "евро" через ссылку Жизненный цикл актива/ **Управление финансами ИТ/ Валюты/ Валюты** в панели навигации.

## **ВАЖНО:**

<span id="page-14-0"></span>**Значение поля** Имя **(имя SQL: Name) для евро должно быть установлено в "EUR".**

## **Валютные курсы**

Доступ к валютным курсам осуществляется с помощью ссылки **Жизненный** цикл актива/ Управление активами ИТ/ Валюты/ Валютные курсы. Валютный курс определяют:

- Дата, начиная с которой он применяется.
- Исходная валюта.
- Целевая валюта.
- Его значение.
- Его обратный курс.
- Его связь с еврозоной.

#### **Ввод валютных курсов**

Валютные курсы можно вводить по мере надобности или импортировать файл с соответствующей информацией.

#### **Обратный курс**

При вводе обменного курса валюты A в валюту B, Asset Manager автоматически вычисляет обратный валютный курс B к А.

Однако, если слегка изменить обменные курсы (разница меньше или равна 1%), Asset Manager не будет вычислять обратный валютный курс. Поэтому необходимо одновременно изменить обратную ставку, чтобы она соответствовала измененному значению.

С другой стороны, есть делать серьезные изменения валютного курса (более 1%), то Asset Manager произведет соответствующий перерасчет обратного курса.

Пример

Курс обмена двух валют A и B равен 2. Обратный курс автоматически рассчитывается Asset Manager и равен 0,5.

- Если обратная ставка немного изменена, например, ей присвоено значение: Обратный курс = 0,505 То валютный курс не будет изменен.
- С другой стороны,если обратная ставкаподвергается болеезначительному изменению, например:

Обратный курс = 0,51

То валютный курс будет пересчитан:

Валютный курс А к B = 1,960784

## **Случай еврозоны**

Образование еврозоны 1 января 1999 года повлияло на политику валютных курсов. В еврозоне допускается использование только следующих валютных курсов.

■ Валютные курсы из валют еврозоны в евро.

Asset Manager позволяет управлять спецификой валютных курсов, действующих для валют в еврозоне. Если установить флажок **Относится** к еврозоне (bInEuroZone) в сведениях о валютном курсе:

- Поле Исходная валюта (имя SQL: SrcCurrency) отобразит евро. Этот параметр нельзя изменить.
- Поле Целевая валюта (имя SQL: TargetCurrency) будет принимать только валюты еврозоны.
- Можно ввести коэффициенты пересчета из евро в валюты еврозоны, но не обратную ставку.

## **ВАЖНО:**

**После того, как все валюты в еврозоне будут переведены в евро, потребность в валютных курсах для этих валют очевидно исчезнет. Будет допускаться только коэффициент пересчета данной валютой еврозоны и евро.**

Валютные курсы между валютами вне еврозоны и евро и их обратные ставки.

# **ВАЖНО:**

**После того, как все валюты в еврозоне будут переведены в евро, валютные курсы между валютами вне еврозоны и валютами в пределах еврозоны (кроме евро) станут устаревшими.**

Валютные курсы между валютами вне зоны евро.

#### **Рекомендации**

<span id="page-16-0"></span>Чтобы легко находить курсы обмена между двумя валютами и определить, какой из них используется при расчета значений курса, рекомендуется всегда вводить курсы обмена между двумя валютами А и B в одном и том же направлении.

## **Редактирование денежных полей**

Пример денежного поля: ссылка Жизненный цикл актива/ Управление финансами ИТ/ Отслеживание затрат/ Строки расходов; сведения о строке расходов, поле **Кредит** (mCredit).

## **Введите сумму и валюту**

#### **Windows-клиент**

- 1 Поместите курсор внутри области редактирования денежного поля.
- 2 Введите сумму и укажите валюту, в которой она выражена. Нажмите кнопку ■ справа от денежного поля, чтобы выбрать валюту.

## **ЗАМЕЧАНИЕ:**

**Если не указать валюту, будет применена валюта по умолчанию.**

## **ПОДСКАЗКА:**

**Контекстное меню** Настроить объект **позволяет настроить денежное поле, присвоить сумму и валюту по умолчанию.**

**Для ввода денежных значений предусмотрен специальный элемент управления; он определен в сведениях о валюте.**

Для увеличения или уменьшения выбранной суммы можно использовать стрелки справа от значений валюты или клавиши со стрелками на клавиатуре.

#### **Веб-клиент**

- 1 Поместите курсор внутри области редактирования денежного поля.
- 2 Введите сумму и выберите валюту из раскрывающегося списка справа от суммы.

## **ЗАМЕЧАНИЕ:**

**Если не указать валюту, будет применена валюта по умолчанию.**

## **Контекстное меню** Преобразовать в

## **ВНИМАНИЕ:**

**Эта функция доступна только в клиенте Windows.**

Можно преобразовать денежное значение, введенное в одной валюте, в другую. Для этого:

- 1 Щелкните правой кнопкой мыши по денежному значению.
- <sup>2</sup> В контекстном меню выберите пункт **Преобразовать в**.
- 3 Выберите новую валюту из списка предлагаемых валют.
- 4 Денежная сумма конвертируется и отображается в новой валюте.

Механизмы расчета сходны с теми, которые используются при расчете обменных курсов, а обменные курсы автоматически выбирает Asset Manager.

Дополнительные сведения см. ► Правила [преобразования](#page-18-0) валют [стр. 19].

## **Информация о денежном поле**

## **ВНИМАНИЕ:**

**Эта функция доступна только в клиенте Windows.**

■ Денежные поля (имя SQL "mXXX"), которые видимы на определенных экранах, содержат введенную сумму.

Каждое денежное поле имеет четыре связанных с ним подполя:

- Поле, содержащее валюту, связанное с введенной суммой (имя SQL "XXXcur") (щелкните по  $\blacksquare$ ).
- Два поля, используемые для хранения сумм валюты в двух ссылочных валютах (имена SQL "mXXXRef1" и "mXXXRef2") (щелкните по  $\blacksquare$ ).
- Поле, содержащее дату преобразования (имя SQL "dtXXXCv") (щелкните по $\boxed{\bullet}$ ).

Например: если покупная цена актива составляет 1000 долларов США, а датой конвертации является 1 октября 2011 г.:

- **mPrice** установлено в 1000.
- **PriceCur** установлено в 1000.
- **mPriceRef1 и mPriceRef2** содержат значения обменных курсов.
- <span id="page-18-0"></span> $\blacksquare$  dtPriceCv имеет значение "1 октября 2011 г.".

## **Правила преобразования валют**

Преобразованиесуммы, выраженной водной валюте, в другую валюту требует применения при преобразовании валютного курса.

В этом разделе описаны правила, регулирующие преобразования и валютные курсы. Эти правила зависят от преобразуемых валют:

Для выбора надлежащего валютного курса между данной парой валют А и B Asset Manager использует дату преобразования и следующие правила:

- Если на дату преобразования определен валютный курс, где А является исходной валютой, а B целевой (результирующей) валютой, то Asset Manager использует этот курс.
- В противном случае, если на дату преобразования определен валютный курс, где B является исходной валютой, а А целевой валютой, то Asset Manager использует обратный курс, определенный на эту дату. Это отмечено в поле "1 A = x B" в сведения о валютном курсе B к А.
- $\Box$  В противном случае, Asset Manager не будет рассчитывать значение валютного курса.

Пример:

- Курс валюты А к валюте B на 1 июля 2011 г. составляет "1 A = 6 B".
- <span id="page-18-1"></span>■ Курс валюты B к валюте A на 1 июля 2011 г. составляет "1 B = 0,2 A".
- 1 сентября 2011 г. для преобразования 100 A в валюту B Asset Manager использует валютный курс "1 A = 6 B", результатом чего является 600 B.

## **Вычисление значений валютных курсов**

Это раздел освещает следующие вопросы:

- Обзор
- Дата преобразования
- Обновление

## **Обзор**

При вводе суммы Asset Manager автоматически вычисляет валютные курсы, выраженные в ссылочных валютах.

При автоматическом вычислении валютных курсов используются:

- Дата преобразования.
- Валютные курсы, действующие на эту дату для единицы валюты введенного денежного значения и ссылочных валют.

## **Отображение значений валютных курсов**

## **ВНИМАНИЕ:**

**Эта функция доступна только в клиенте Windows.**

Достаточно просто щелкнуть по значку ■ справа от суммы, чтобы отобразить экран с указанием даты преобразования, суммы, валютных курсов и значений валютных курсов.

## **Дата преобразования**

Дата преобразования определяет валютный курс, который будет применен. Дата преобразования, сохраняемая в поле "dtxxxCv", связывается с каждым полем денежного типа (суммой).

Можно определить для этого поля дату преобразования по умолчанию. Это позволяет, например, убедиться в том, что дата преобразования, связанная с покупной ценой актива, является датой, когда этот актив был закуплен.

По умолчанию дата преобразования, связанная с денежными значениями, является текущей датой. Для определения значения дат преобразования, связанных с денежными значениями, следует использовать Asset Manager Application Designer.

### **Обновление денежных значений**

Если производится обновление валютных курсов, а затем денежное значение снова изменяется, что изменения, внесенные в значения валютного курса, будут утеряны.

Asset Manager также обновляет значения валютных курсов в базе данных:

- Если изменяются валютные курсы.
- Если даты преобразования рассчитываются с помощью скриптов, и если изменяются значения полей, используемых в этих скриптах.

Не существует автоматического программного механизма, который распространял бы эти изменения на значения валютных курсов.

Чтобы добиться этого, необходимо определить схему рабочего процесса.

## <span id="page-20-0"></span>**Ограниченное использование поддержки множественных валют**

Если не требуется использовать всю доступную функциональность работы со множественными валютами, имеются две возможности:

- Можно не определять валюты. В этом случае:
	- Денежные значения всегда будут выражаться без указания конкретной валютной единицы.
	- Форматирование денежных значений будет следовать формату, определенному в панели управления Windows (например, в Windows XP: Язык и региональные стандарты, вкладка Региональные параметры). Для ввода денежных значений разработан специальный элемент управления.
	- Четыре остальных поля (валюта, оба значения валютного курса, дата преобразования), связанные с денежным полем, остаются в базе данных незаполненными.
- Либо можно создать валюты без определения ссылочной валюты. В этом случае:
	- Можно определить различные правила форматирования для каждой валюты.
	- На уровне базы данных одно поле используется для хранения денежного значения, а другое содержит валюту. Три других, в которых хранятся значения курсов и дата преобразования, останутся незаполненными.

# **2 Расходы**

<span id="page-22-1"></span><span id="page-22-0"></span>В этой главе объясняется, как управлять расходами с помощью Asset Manager.

## **Общий обзор расходов**

В этом разделе обсуждаются профессиональные области, связанные с управлением расходами.

## **Введение в бюджеты**

Бюджет представляет собой запланированные доходы и расходы на данный период (как правило, этим периодом является наступающий год) по каждому типу затрат. Логически бюджет состоит из двух осей:

- 1 Ось времени, разделенная в соответствии с принятыми в вашей компании правилами учета и отчетности (по кварталу, по полугодию, по месяцу, и т.п.).
- 2 Ось, на которой перегруппируются различные категории бюджета (или заголовки бюджета), установленные в вашей компании.

<span id="page-23-0"></span>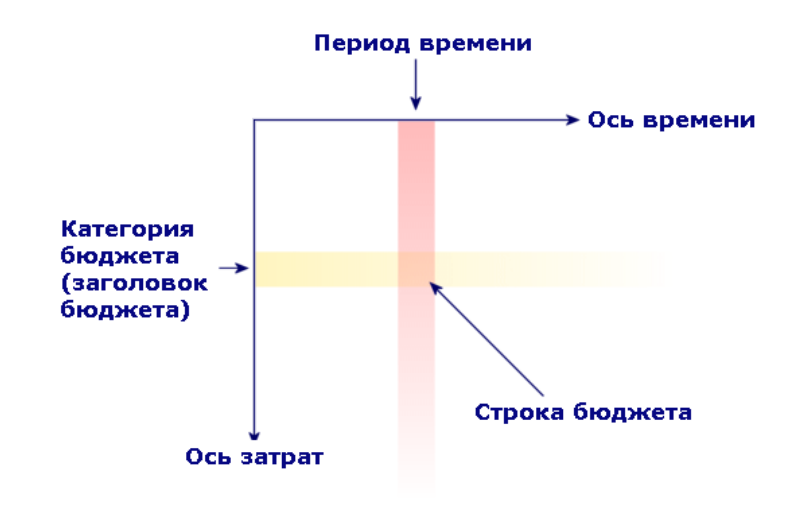

## **ЗАМЕЧАНИЕ:**

**Можно рассматривать в виде сетки, в которой:**

- **Столбец соответствует периоду времени (например, первый квартал, второй квартал, и т.д.).**
- **Ряд соответствует разделукатегории бюджета(например: внутренние командировки, внешние командировки, консультации, и т.п.).**
- **Ячейка, содержащая сумму, соответствующую строке бюджета (например: предварительная сумма на командировки в первом квартале составляет 10 000 долларов). Значение в строке бюджета называется резервом; оно представляет сумму, которую вы собираетесь выделить.**

Приводимые ниже концепции вводятся для целей номенклатуры и организации:

- На оси затрат:
	- Категория бюджета состоит из одного или нескольких типов затрат. В предыдущем примере в категорию бюджета "внутренние командировки" можно включить типы затрат "назначения внутри страны" и "международные назначения".
	- Классификация бюджета объединяет в группы категории бюджета. Например, классификация "командировки" может группировать категории бюджета "внутренние командировки" и "внешние командировки".

## **ЗАМЕЧАНИЕ:**

**Рекомендуется использовать бюджетную классификацию для группировки всех типов затрат (по категориям бюджета). Если этого не сделать, то некоторые из ожидаемые расходов или доходов не будут учитываться в бюджете. Asset Manager не проверяет, сделали вы это или нет.**

- На оси времени:
	- Временные разделения группируют различные периоды времени (кварталы и т.п.), определенные в вашей компании.
	- Финансовый год, в свою очередь, группирует временные разделения. Как правило, он охватывает весь год (календарный или, соответственно, финансовый год).

## <span id="page-24-0"></span>**Рисунок 2.2. Бюджеты - номенклатура**

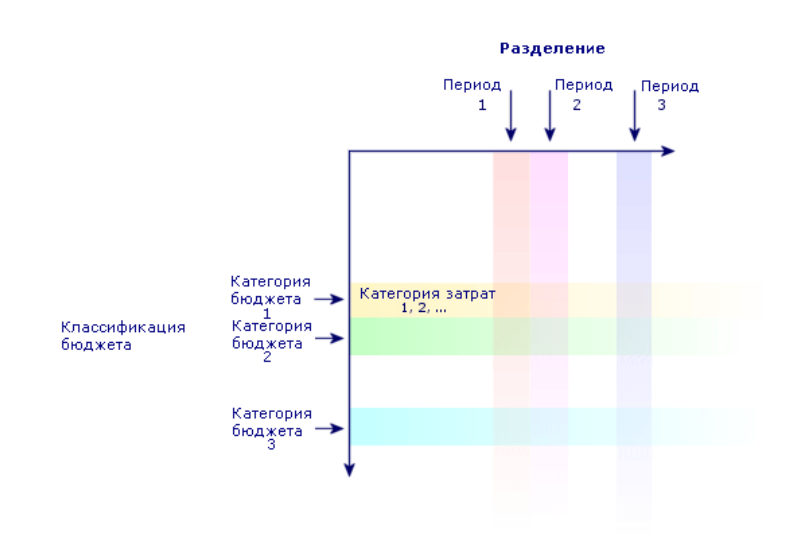

Бюджеты компании обычно определяются на период одного финансового года, который длится весь год. Однако имеется более долгосрочный инструмент, чем однолетний бюджет: бюджетный центр. Бюджетный центр – это постоянная структура, предусматривающая ежегодные бюджеты для

конкретной организационной единицы в компании. Например, каждое подразделение в компании может иметь бюджетный центр.

# <span id="page-25-0"></span>**Рисунок 2.3. Бюджетный центр - структура**

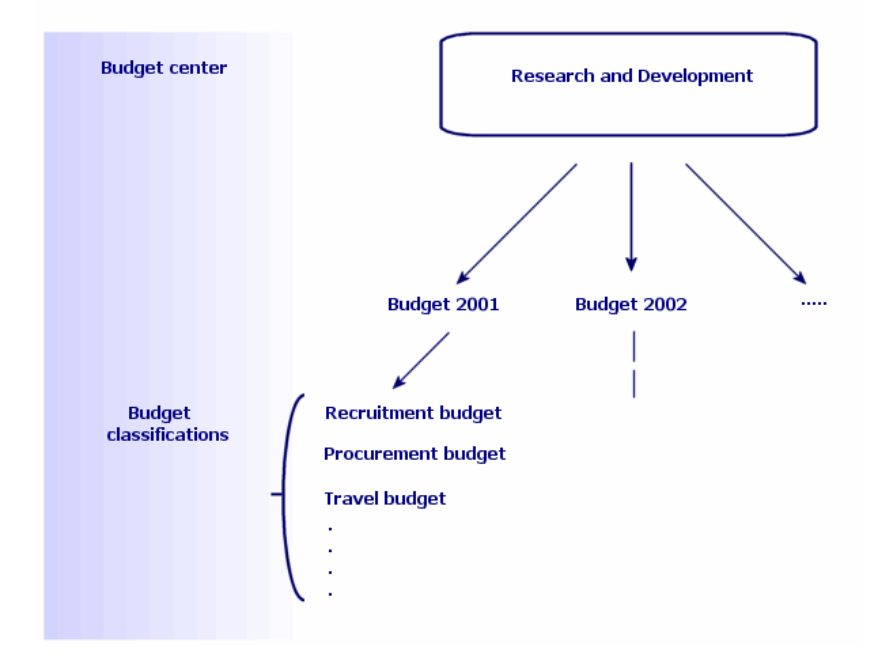

## <span id="page-26-0"></span>**Рисунок 2.4. Бюджетные центры и бюджеты - как они взаимодействуют**

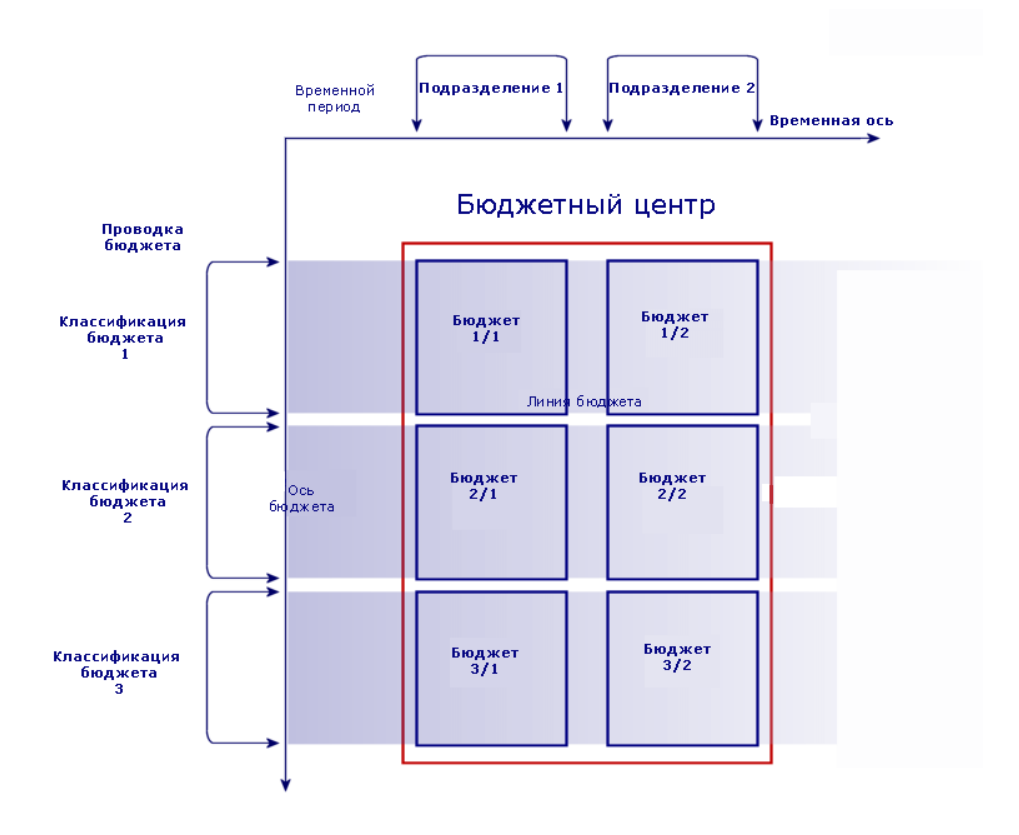

В принципе, можно сравнить бюджетный центр с центром затрат: продолжительность их функционирования не определена, но принадлежащие им элементы напрямую связаны с временными периодами.

## **Введение в центры затрат**

- Центр затрат используется для группировки расходов, создаваемых организационной единицей (подразделением и т.п.).
- Если необходимо внедрить управление бюджетом, каждый центр затрат должен принадлежать бюджетному центру.

## **Бюджеты**

<span id="page-27-0"></span>Этот раздел представляет собой практическое введение в использование бюджетов в Asset Manager.

## **Методология реализации**

Методология, используемая для внедрения бюджетной системы в Asset Manager, основана на использовании мастеров, позволяющих создавать, просматривать и модифицировать бюджеты:

- Мастер Создание бюджетной классификации (sysFinBudgetClassCreate) позволяет создать новую бюджетную классификацию.
- Создать временное разделение (sysFinBudgetPeriodCreate) позволяет:
	- Создавать временное разделение для существующего финансового года.
	- Создавать новый финансовый год и временные разделения для него.
- Мастер Создать бюджет (sysFinBudgetCreate) позволяет создать текущий бюджет.

## **ЗАМЕЧАНИЕ:**

#### **Три нижеуказанных мастера взаимосвязаны.**

- Мастер Обновить бюджет... (sysFinAllowanceUpdate) позволяет изменить строки бюджета:
	- модифицируя суммы резерва;
	- равномерно распределяя резерв;
	- передавая резерв от одного бюджета к другому;
	- вводя новые коды затрат.
- Мастер Просмотр управления бюджетом... (sysFinBudgetTracking) отображает сводку введенных строк бюджета и графическое представление сделанных резервов.

В следующем примере поясняется, как использовать мастера.

В зависимости от конкретных потребностей вашей компании можно принять иную стратегию и создавать бюджеты без использования мастеров. В этом случае обязательно сделайте следующее:

■ Следует в обязательном порядке создать все структурные элементы для управления бюджетом вне зависимости от того, относятся ли они к временной оси (финансовый год, временные разделения, периоды), или к оси затрат (бюджетные классификации, категории бюджета, типы затрат). ■ Каждая бюджетная классификация должна содержать все определенные типы затрат.

## **Практический пример**

В данном примере компания Software company, специализирующаяся на разработке программного обеспечения, реализует систему управления бюджетом для своего отдела исследований и разработок с помощью Asset Manager. Правила, используемые компанией, требуют определения временного разделения следующим образом:

- Период времени соответствует кварталу.
- Временное разделение соответствует году.
- Финансовый год охватывает текущий финансовый год.

Ограничим данный практический пример созданием бюджета для командировок (назначений) в следующем контексте:

- Назначения в России или за границу.
- Для России назначениями будут либо Самара, либо Новгород.

Назначениями за границей будут либо Париж, либо Лондон.

Из данного контекста можно вывести следующую информацию о реализации:

- Элементарные типы затрат: назначения в Самару, назначения в Новгород, назначения в Париж, назначения в Лондон.
- Категории бюджета: назначения в России (кудавходят назначения в Самару и назначения в Новгород) и назначения заграницу (кудавходят назначения в Париж и назначения в Лондон).
- Бюджетной классификацией являются назначения.

Теперь мы готовы реализовать нашу систему в Asset Manager.

### **Создание центра затрат**

- 1 Отобразите центры затрат (ссылка (Жизненный цикл актива/Управление финансами ИТ/Отслеживание затрат/ Центры затрат на навигационной панели).
- 2 Щелкните Создать и введите Прочее в поле Метка.
- 3 Создайте новую запись, нажав на кнопку Создать.

#### **Создание типов затрат**

1 Отобразите типы затрат (Жизненный цикл актива/Управление финансами ИТ/Отслеживание затрат// Типы затрат на навигационной панели).

- 2 Создайте четыре типа затрат со следующими названиями: назначения в Липецк, назначения в Ижевск, назначения в Париж, назначения в Тулузу.
- 3 Закройте окно.

#### **Создание бюджетных центров**

- <sup>1</sup> Отобразите список бюджетных центров (ссылка **Жизненный цикл** актива/ Управление финансами ИТ/ Бюджеты/ Бюджетные центры на навигационной панели).
- 2 Нажмите кнопку **Создать** и введите Исследования и разработка в поле Имя.
- 3 Создайте новую запись, нажав на кнопку Создать.
- 4 На вкладке **Центры затрат** щелкните  $\blacksquare$  (Windows-клиент) или кнопку Добавить (веб-клиент), выберите центр затрат Прочее и щелкните Выбрать (Windows-клиент) или Добавить (веб-клиент).
- 5 Windows-клиент: для сохранения сделанных изменений щелкните Изменить.

#### **Создание бюджетной классификации**

- 1 Отобразите сведения о бюджетном центре Исследования и разработки (ссылка Жизненный цикл актива/ Управление финансами ИТ/ Бюджеты/ Бюджетные центры на навигационной панели).
- <sup>2</sup> Запустите мастер, щелкнув кнопку **Бюджет** в Windows-клиенте или выбрав Бюджет из раскрывающегося списка Действия... в веб-клиенте.
- 3 Заполните мастер Создать бюджет... (sysFinBudgetCreateLauncher) значениями, показанными в следующей таблице.

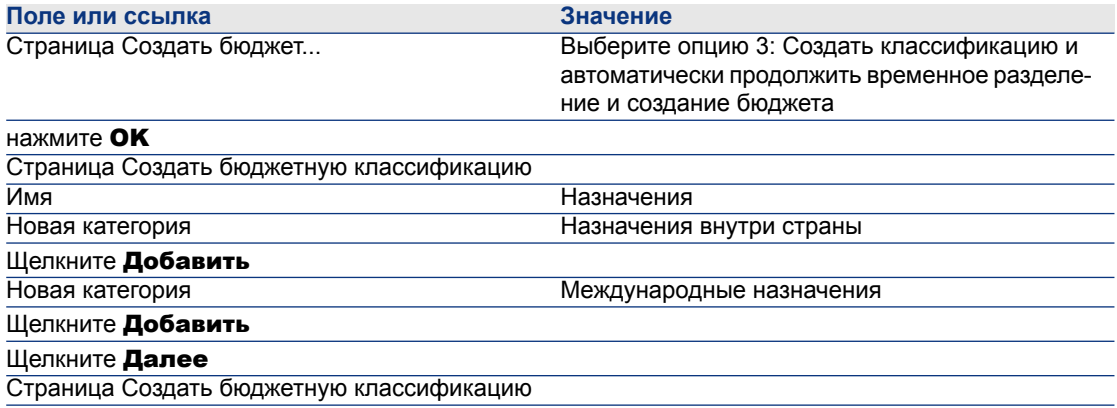

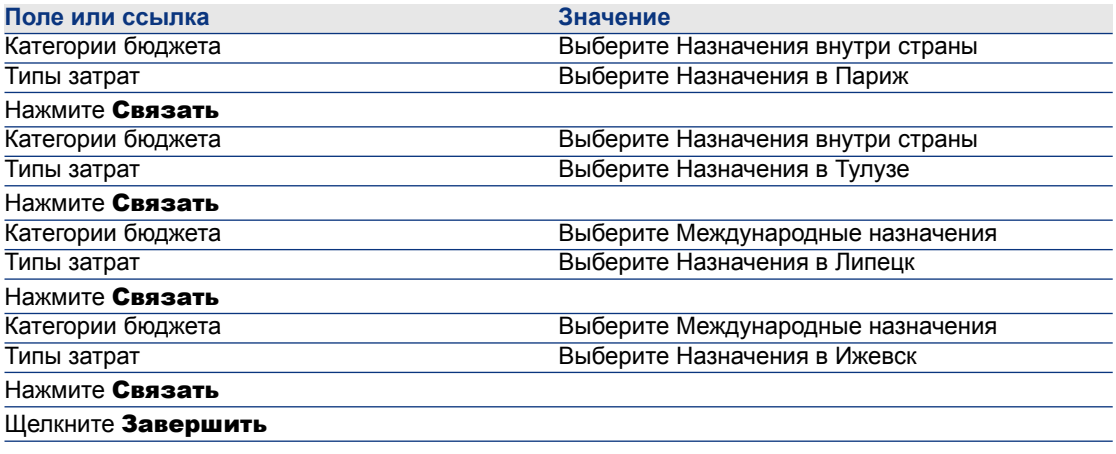

4 Щелкните OK для выхода из мастера. При этом осуществляется переход к мастеру, соответствующему следующему этапу создания бюджета: Создание временных разделений.

### **Создание временного разделения**

1 Заполните мастер Создать временное разделение (sysFinBudgetPeriodCreate) значениями, показанными в следующей таблице:

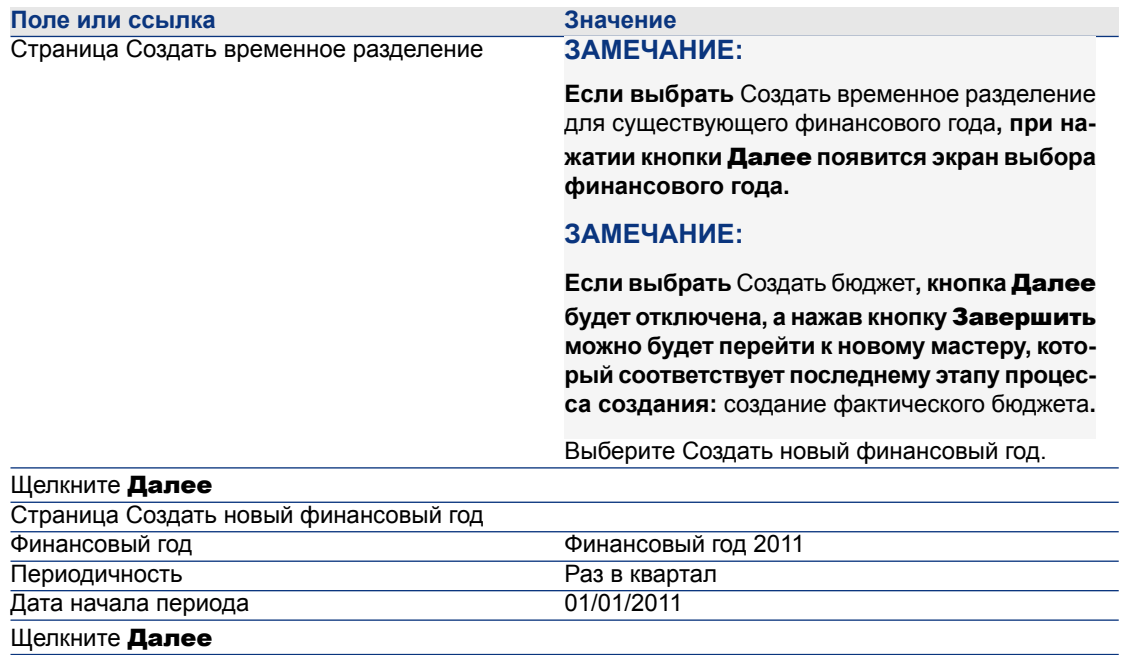

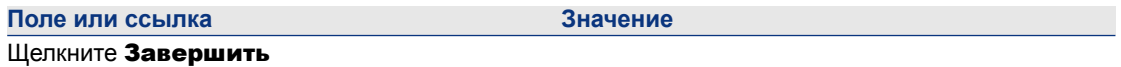

<sup>2</sup> Щелкните ОК для выхода из мастера. При этом осуществляется переход к мастеру, соответствующему последнему этапу создания бюджета: создание фактического бюджета.

#### **Создание бюджета**

1 Заполните мастер Создать бюджет (sysFinBudgetCreate) значениями, указанными в следующей таблице:

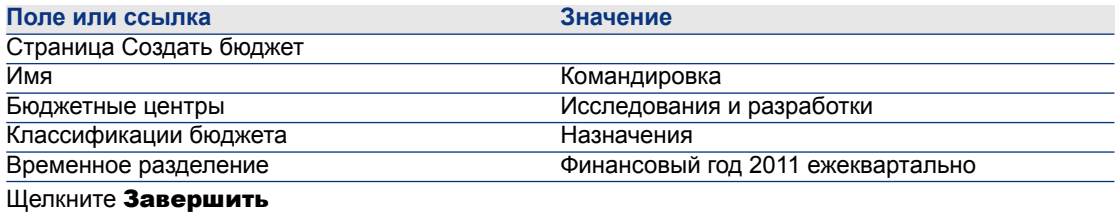

- 2 Щелкните ОК для выхода из мастера.
- 3 Теперь ваш бюджет создан. Теперь можно вводить строки бюджета, иначе именуемые прогнозами доходов и расходов для каждой статьи бюджета и для каждого периода.

### **Создание строк бюджета**

1 Отобразите сведения о бюджете Командировка, который был только что добавлен (ссылка **Жизненный цикл актива/ Управление** финансами ИТ/ Бюджеты/ Бюджеты).

Запустите мастер Обновить бюджет... (sysFinAllowanceUpdate), щелкнув кнопку Обновить в клиенте Windows или выбрав Обновить из раскрывающегося списка Действия... в веб-клиенте. Этот мастер позволяет изменять сумму резерва для существующих строк бюджета.

2 Если мастер запущен, первый экран отображает информацию о бюджете (имя, бюджетный центр, бюджетная классификация и временное разделение).

Четыре ячейки позволяют выбрать различные операции, которые следует выполнить для изменения резервов:

- Изменить сумму резерва
- Равномерно распределить
- Переместить резерв из существующего бюджета (если этот флажок установлен, следующий экран запрашивает указание исходного бюджета)

■ Ввести коды затрат

Уберите флажки для операций, которые вы не хотите выполнять.

- 3 Например, выберите Изменить суммы резервов и Равномерно распределить и уберите другие флажки.
- 4 Нажмите кнопку **Далее**.
- 5 Сначаланеобходимораспределить бюджет в18000евро между бюджетами Командировка: международные назначения/Q1, Командировка: международные назначения/Q3 и Командировка: назначения внутри страны/Q2.
- 6 Для этого выберите строки для кредита (нажмите клавишу Ctrl для множественного выбора).

В числовом поле строки Распределить выделенную сумму укажите сумму в 18000 евро.

#### Щелкните кнопку Распределить выделенную сумму.

Общая сумма в 18000 евро была разделена на количество выбранных строк. Эта разделенная сумма добавляется к первоначальной сумме в каждой строке. Она указывается в столбце Новая сумма. Вы увидите, что новая сумма для трех выбранных строк составляет 6000 евро.

- 7 Выполните такие же операции для распределения выделенной суммы в размере 20 000 евро в бюджеты Командировка: международные назначения/Q2, Командировка: международные назначения/Q4, Командировка: назначения внутри страны/Q1 и Командировка: назначения внутри страны/Q4.
- 8 Вручную введитесумму в3000евров столбец Новая суммастроки бюджета Командировка: назначения внутри страны/Q3.
- 9 Теперь увеличьте бюджеты Командировка: международныеназначения/Q1 и Командировка: назначения внутри страны/Q2 на 10%.
- 10 Это делается посредством выбора строк для кредита.

Введите 10 в числовое поле строки Применить процентное соотношение.

Щелкните кнопку Применить процентное соотношение.

Результат после увеличения в процентах указывается в столбце Новая сумма. Вы увидите, что новая сумма для двух выбранных строк

составляет 6600 евро.

## **ЗАМЕЧАНИЕ:**

**Кнопка** Сбросить операции **позволяет отменить все операции по обновлению и восстановить состояние бюджета, сохраненное в базе данных на текущий момент времени.**

- 11 Щелкните Далее для отображения сводки изменений. Тщательно просмотрите этот экран, отображающий новые суммы, и только после этого сохраните изменения в базе данных.
- $12$  Щелкните Завершить для обновления базы данных, а затем ОК для выхода из мастера.

#### **Просмотр бюджета**

На этом этапе можно просмотреть бюджет, нажав кнопку Отслеживание на экране бюджетов в Windows-клиенте или выбрав **Отслеживание** из раскрывающегося списка Действия... в веб-клиенте. Мастер Просмотр управления бюджетом... (sysFinBudgetTracking)отображает сводку введенных строк бюджета и графическое представление сделанных резервов.

## **Отслеживание бюджета**

После того, как установлена структура бюджета, Asset Manager позволит отслеживать расходы бюджета. Используется следующий механизм:

Все расходы теоретически ведут к созданию строки расходов.

## **ЗАМЕЧАНИЕ:**

**Некоторыеавтоматические программные механизмы в Asset Manager, например, цикл закупок или возвратов платежей, инициируют создание, изменение или разделение затрат строк расходов. Дополнительные сведения по данной теме можно получить в руководствах, которые охватывают данную функциональность (Закупки, Контракты),атакже раздел Строки [расходов](#page-36-1) [стр.37] данного руководства.**

- В строке расходов содержатся:
	- Сумма.
	- Дата расхода, из которой мы выводим период времени для расхода.
	- Тип затрат, из которого мы выводим категорию бюджета для затраты.
	- Центр затрат для выделения расхода.
	- Статус расхода (прогнозируемый, возникший, возникший и заблокированный).

Эта информация позволяет вывести строку бюджета и бюджет, связанные с расходом.

■ В раскрывающемся списке "Действия" Windows-клиента или веб-клиента щелкните Отслеживание в сведениях о бюджете, чтобы отобразить мастер. Мастер создаст диаграмму, в которой дается сводное отображение отношений между расходами и бюджетными параметрами.

#### **Пример отслеживания**

Используя описанный ранее практический пример, вы вручную создадите три строки расходов:

- <sup>1</sup> Отобразите строки затрат (ссылка (Жизненный цикл актива/Управление финансами ИТ/Отслеживание затрат/ Строки затрат на навигационной панели).
- 2 Создайте три строки расходов с информацией из следующей таблицы:

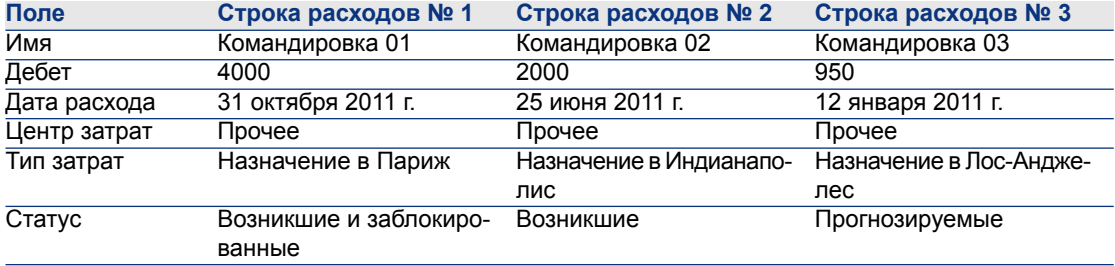

3 Вернитесь к сведениям о бюджете Командировка (ссылка Жизненный цикл актива/ Управление финансами ИТ/ Бюджеты/ Бюджеты на навигационной панели) и щелкните кнопку Отслеживание.

Мастер предложит графическое сравнение прогнозируемых и оперативных расходов.

### **Автоматизация проверки бюджета**

В этом разделе объясняется, как автоматизировать и настроить проверку бюджета с использованием Asset Manager.

В бизнес-данных для модуля Бюджеты содержится схема рабочего процесса под названием Утверждение бюджета (BST\_FINANCEBUDGETVAL).

Эта схема рабочего процесса используется для реализации автоматизированного цикла проверки бюджета.

Ниже представлены характеристики этой схемы:

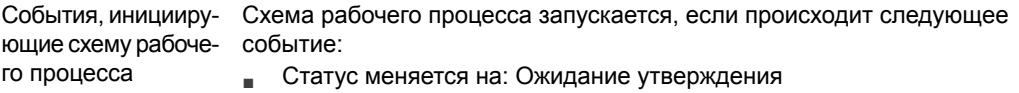

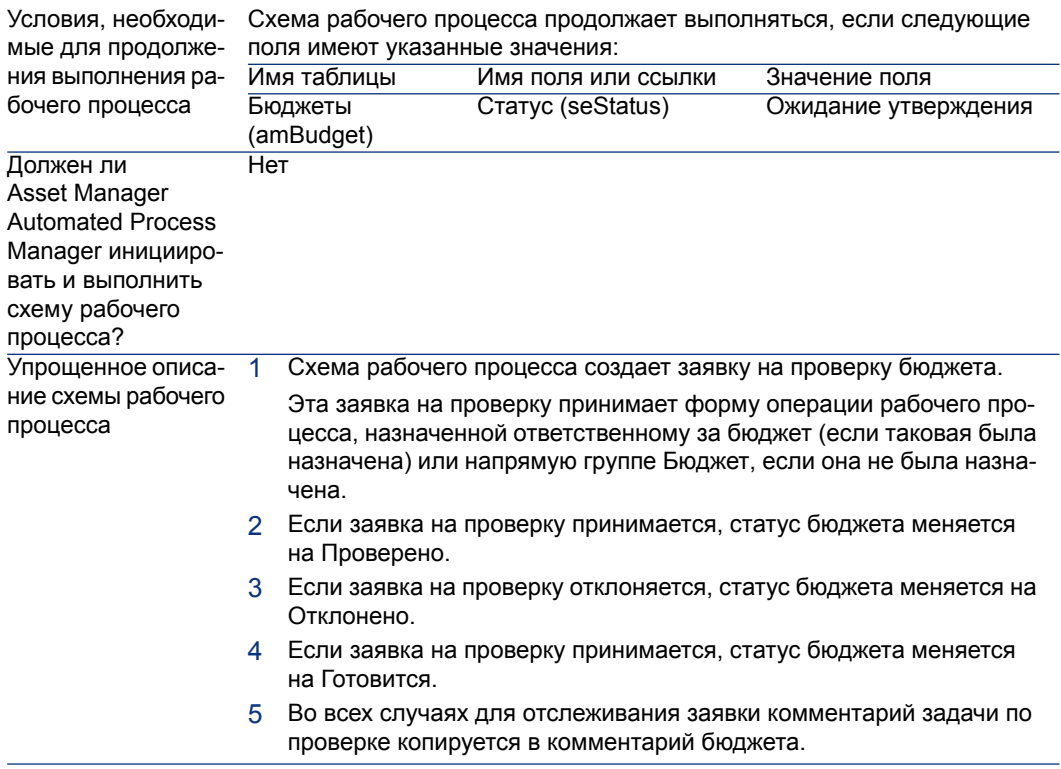

## **Назначение сотрудников, участвующих в процессе проверки**

Перед подачей заявки на проверку контракта установите следующую конфигурацию:

- 1 Отобразите группы (ссылка Управление организацией/ Операция/ Группы сотрудников на навигационной панели).
- 2 Отобразите группу Бюджет.
- 3 Заполните, по крайней мере, следующие поля и ссылки:

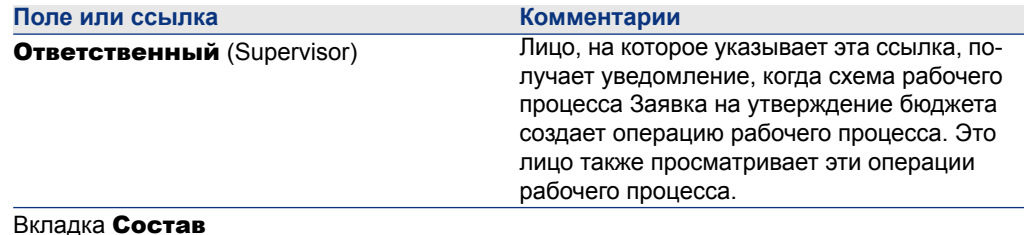
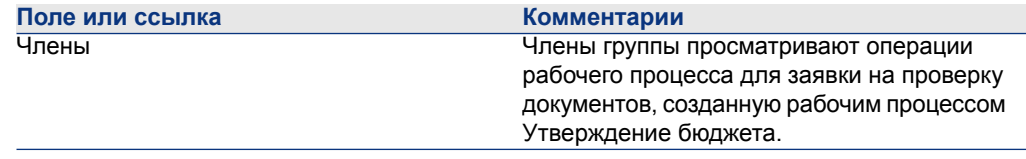

## Центры затрат

Каждый центр затрат управляет инвентарным списком своих строк расходов. Термин "центр затрат" необходимо понимать в общем смысле "центра выделения".

Центры затрат в Asset Manager помогают отслеживать расходы (движение денежных средств). Они не имеют строгого соответствия в бухгалтерских терминах.

Центры затрат в Asset Manager позволяют группировать различные типы расходов, связанных с приобретением и обслуживанием активов, обучением персонала, затратами на обслуживание, договоры страхования или лизинга, и тп

## $\mathcal{S}$  3AMEYAHUE:

Каждый центр затрат имеет код, помогающий согласовывать записи в базе данных с записями в других приложениях при импорте или экспорте данных.

## Строки расходов

Для отображения списка строк расходов воспользуйтесь ссылкой Жизненный цикл актива/Управление финансами ИТ/Отслеживание затрат/ Строки расходов на навигационной панели. Либо можно получить доступ к строкам расходов конкретного места возникновения затрат через его вкладку Расходы.

# **9 ПОДСКАЗКА:**

Если используется клиент Windows, для вычисления суммы значений, записанных в дебет и кредит списком строк расходов щелкните значок. расположенный левом нижнем углу списка.

Каждый раз при создании нового договора аренды или разделения расходов между различными центрами затрат Asset Manager Automated Process Manager автоматически генерирует строки расходов.

# $\mathbf{B}$  **ВАЖНО:**

**Каждый раз, когда автоматически создается строка расходов, ее поле** Статус **в базе данных (имя SQL: seStatus) никогда не указывает, что оно является** Возникшим и заблокированным**. Это позволяет определить, какие строки расходов еще не были проверены. Другие значения позволяют проводить проверку и обработку непроверенных строк расходов.**

Ниже показаны некоторые операции, для которых необходим указать расходы:

- Приобретения активов
- Наряды на работу, операции по обслуживанию.
- Контракт

Ниже приводится процедура, которую следует выполнить, чтобы связать строку расходов с любым элементом, имеющим стоимость:

- 1 Отобразите сведения о позиции, создающей расходы для вашей компании (контракт, актив, и т.п.)
- 2 Выберите вкладку Затраты.
- $3\,$  Добавьте строку расходов (кнопка в в клиенте Windows или **Добавить** в веб-клиенте).

## **Сведения о строке расходов**

Вкладка Общее строки расходов включает следующую информацию:

- Поле Кредит и поле Дебет (имена SQL: mCredit и mDebit). При вводе суммы кредита сумма дебета устанавливается равной нулю, и наоборот.
- $\blacksquare$  Поле Статус (имя SQL: seStatus). Варианты строки расходов: Возникшие, Возникшие и заблокированные или Прогнозируемые.

Ни одна из создаваемых строк расходов никогда не имеет статуса Возникшая и заблокированная. Вместо этого необходимо вручную подтверждать эти поля по своему усмотрению.

Поле Центр затрат (имя SQL: CostCenter) позволяет присваивать месту возникновения затрат текущую строку расходов.

## **Создание строк расходов**

Строки расходов создаются несколькими различными способами.

Можно создавать строки расходов вручную из списка строк расходов, нажав кнопку Создать. Потребуется указать элемент в источнике данной строки расходов.

#### **Динамическое создание**

Строки расходов добавляются автоматически в таблицу строк расходов для всех событий, генерирующих расходы.

Суммы строк расходов рассчитываются автоматические с использованием доступной информации.

Статус строки расходов приобретает одно из следующих значений:

Прогнозируемые или Возникшие.

#### **Автоматическоесозданиес помощью Asset Manager Automated Process Manager**

Asset Manager Automated Process Manager автоматически генерирует строки расходов, связанные с:

- $\Box$  периодическими арендными платежами по контрактам или активам;
- статьями платежей по ссудам, полученными для финансирования контрактов;
- разделением затрат по строкам расходов;
- возврат расходов.

суммы строк расходов вычисляются автоматических на основе доступной информации в подвкладках аренды и ссуд в сведениях о контрактах и активах;

Asset Manager Automated Process Manager автоматически генерирует строки расходов, строки разделения затрат и строки возврата платежа для других центров затрат в зависимости от правил разделения затрат и правил возврата платежа.

## **Изменение строк расходов**

Если определенная информация, касающаяся расходов, изменяется после создания строки расходов, и если строка расходов не была подтверждена, Asset Manager предлагает соответственно изменить строку расходов. Если строка была подтверждена, запись не может быть изменена.

Если строка расходов изменяется после своего создания, информация, используемая в сведениях о позиции (например, о контракте), используемом для создания строки расходов, остается неизменной.

#### **Последствия разделения строк расходов**

- Если данная строка расходов С является результатом операции разделения другой строки расходов, то сделанные вручную изменения суммы строки расходов С не будут показаны:
	- В строках расходов, полученных из разделения строки расходов L.
	- Ни в строках расходов, разделение которых инициировало создание строки расходов L.

# **ВНИМАНИЕ:**

**Изменения будут утеряны, если строка расходов автоматически пересчитывается Asset Manager Automated Process Manager, т.е.если удаляется центр затрат.**

■ Если строка расходов не является результатом операции разделения над другой строкой расходов, и если ее сумма изменена, то такое изменение учитывается в строках расходов, полученных из разделения строки расходов.

## **Разделение расходов между центрами затрат**

В этом разделе разъясняется, как Asset Manager управляет разделением расходов между местами возникновения затрат:

## **Обзор операций разделения**

Строка расходов может быть разделена между несколькими местами возникновения затрат.

Дляразделения строки расходов следует выделитьеев промежуточный центр затрат. Этот центр затрат определяет список центров затрат, на которые может быть разделен расход, и процент, приходящийся на долю каждого центра затрат.

В данном центре затрат можно проводить последовательные операции разделения. Например, центр затрат М1 разделяется между М2 и М3; М3 разделяется между М4 и М5, и т.д.

Обычно используется термин "исходный центр затрат" для описания центра затрат, разделяемого между другими центрами затрат, и "целевой центр затрат" для описания центра затрат, на которые разбивается исходный.

Строки расходов разделяются приложением Asset Manager Automated Process Manager.

Asset Manager Automated Process Manager ищет строки расходов, которые необходимо разделить, и разделяет их. Частота отслеживания строк расходов определяется параметрами Asset Manager Automated Process Manager.

При разделении строки расходов:

- В исходном месте возникновения затрат создается строка расходов для зачета, эквивалентная разделяемой строке расходов.
- В целевом месте возникновения затрат создаются строки расходов согласно проценту разделения.

# **Рисунок 2.5. Операции разделения места возникновения затрат**

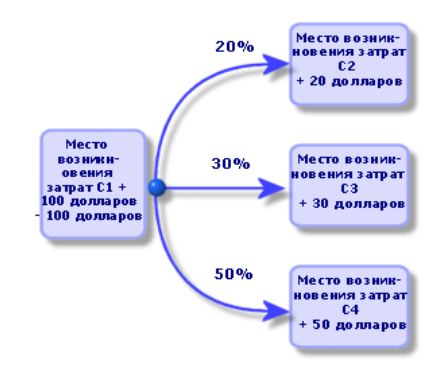

## **Автоматизация разделением затрат по строкам расходов**

Чтобы правильно разделить строку расходов, необходимо выполнить следующее:

- 1 Запустите Asset Manager Automated Process Manager.
- 2 Подключитесь к своей базе данных.
- <sup>3</sup> Выберите пункт меню **Инструменты/Настройка модулей**.
- $4$  Выберите модуль Разделять строки расходов в местах возникновения затрат (CostCenter).
- 5 Установите флажок Включено.
- 6 Заполните параметры в модуле Разделение строк расходов в центрах затрат как указано в руководстве Администрирование, глава Asset Manager Automated Process Manager, раздел Настройка модулей, отслеживаемых Asset Manager Automated Process Manager/ Разделение строк расходов в центрах затрат (CostCenter).
- 7 Щелкните Закрыть.

8 Asset Manager Automated Process Manager автоматически выполняет операцию разделения для строк расходов.

### **Описание и расчет операций разделения**

Используйте вкладку Операции разделения в сведениях о месте возникновения затрат для разделения связанных с ним затрат.

Добавьте строку разделения для каждого целевого места возникновения затрат.

Каждая строка разделения включает дату начала разделения, дату окончания и процент разделения.

#### **Меры предосторожности**

- В сведениях о строке разделения дата начала включается в интервал, дата окончания не включается. Например, если датой начала является 1 января 2011 г., а датой окончания 1 апреля 2011 г., то разделение будет действовать с 1 января 2011 г. по 31 марта 2011 г.
- На любую данную дату сумма процентов, присвоенных целевым местам возникновения затрат, должна быть равно 100%, плюс-минус 0,1%.
- Исходный центр затрат не может быть включен в связанное разделение затрат одного из своих целевых центров затрат.

#### **Расчет строк расходов**

- После применения процентов разделения расходы округляются до 0,1.
- Ошибки округления переносятся в первую строку расходов.

#### **Примечание об изменении суммы строки расходов**

- Если данная строка расходов С является результатом операции разделения другой строки расходов, то сделанные вручную изменения суммы строки расходов С не будут показаны:
	- В строках расходов, полученных из разделения строки расходов L.
	- Ни в строках расходов, разделение которых инициировало создание строки расходов L.

# **ВНИМАНИЕ:**

**Изменения будут утеряны, если строка расходов автоматически пересчитывается Asset Manager Automated Process Manager, т. е. если удаляется центр затрат.**

■ Если строка расходов не является результатом операции разделения над другой строкой расходов, и если ее сумма изменена, то такое изменение

учитывается в строках расходов, полученных из разделения строки расходов.

#### **Удаление места возникновения затрат**

## **ВНИМАНИЕ:**

**Этот раздел применяется только к клиенту Windows.**

Когда параметр Разрешить расширенные удаления имеет значение "Да" в окне параметров (Изменить/Параметры, Групп Изменить), можно удалить центр затрат, которому назначены строки расходов. Это можно сделать тремя различными способами:

#### **Удалить все связанные записи**

При удалении места возникновения затрат Asset Manager удаляет:

- Строки расходов удаленного места возникновения затрат.
- Строки расходов, возникшие из связанных операций разделения удаляемого места возникновения затрат.

# **ЗАМЕЧАНИЕ:**

**Агент Asset Manager изменяет скрытое поле** Статус операции разделения **(имя SQL: seSplitStatus), присваивая ему значение "Не разделять" науровнесамых верхнихстрок расходов в цепочке операций разделения. Если эти строки расходов были разделены, они создали строки, принадлежащиеудаляемому месту возникновения затрат (после любых промежуточных операций разделения).**

Изменение этого статуса удаляет все строки расходов, которые возникли из операции разделения такой "первоначальной" строки расходов. При этом Asset Manager Automated Process Manager удаляет строки расходов, которые при разделении сгенерировали строки расходов, относящиеся к удаленному центру затрат.

Затем Asset Manager Automated Process Manager выполняет операции разделения еще не разделенных строк расходов. При этом он использует новые параметры для пересчета всех строи расходов, разделение которых создало строки расходов удаляемого места возникновения затрат.

#### **Отсоединить все связанные записи**

В этом случае:

- Строки расходов удаленного меставозникновения затрат болеенесвязаны с местом возникновения затрат.
- Строки расходов, которые при разделении создали строки расходов для удаляемого места возникновения затрат, разделяются снова.
- Строки расходов, возникшие из операций разделения, связанных с удаляемым местом возникновения затрат, не изменяются.

#### **Соединить связанные записи с другой записью**

В этом случае выбирается другой центр затрат X, которое занимает место удаленного центра затрат:

- Строки расходов удаленного центра затрат связываются с центром затрат X.
- Строки расходов, которыесоздали строки расходов для удаляемого центра затрат после разделения, разделяются снова; центр затрат Х считается новым целевым центром затрат.
- Строки расходов, возникшие из операций разделения, связанных с удаляемым центром затрат, и строки расходов центра затрат Х разделяются.

# **3 Согласование основных средств**

# **ВНИМАНИЕ:**

**Эта глава применяется только к клиенту Windows.**

В этом разделе объясняется, как проводить согласование основных средств с помощью базы данных Asset Manager.

Имеется информация по следующим темам:

- Обзор согласования основных средств с помощью базы данных Asset Manager.
- Описание основного средства.

С помощью ссылки Жизненный цикл актива/ Управление финансами ИТ/Амортизация/Основные средства нанавигационной панели отобразите список основных средств.

# **Согласование активов в базе данных Asset Manager с основными средствами**

## **ВНИМАНИЕ:**

**Этот раздел применяется только к клиенту Windows.**

Ваша бухгалтерия, вероятно, управляет основными средствами в подробностях, используя специальное бухгалтерское ПО. Однако представляет трудность поддержание актуального списка основных средств, особенно с учетом активов, которые исчезают или не используются. Обычно основные средства находятся в бухгалтерских записях, соответствующих активам, которые необходимо списать.

Для обновления таких файлов необходим физический инвентарный список активов. Asset Manager может приготовить такой список. Этот физический инвентарный список может быть затем согласован со списком основных средств, для выявления различий и обновления файлов бухгалтерии.

Чтобы помочь в данном согласовании, Asset Manager предоставляет таблицу, которая может получать основные средства из вашего бухгалтерского ПО. После того, как основные средства импортированы, они могут быть согласованы с активами в инвентарном списке. Asset Manager предоставляет окно согласования, в котором можно вручную связать основные средства бухгалтерского учета с основными средствами инвентарного списка.

Asset Manager допускает три способа связывания активов в базе данных с основными средствами:

- Можно связать актив с основным средством.
- Можно связать актив с несколькими основными средствами (например, для управления текущей работой, связанной с активом).
- Можносвязатьосновноесредствос несколькими активами (например, для управления группой активов).

Ниже приводится процедура согласования активов в базе данных Asset Manager с бухгалтерской информацией об основных средствах:

- 1 Извлеките полезную информацию об основных средствах из бухгалтерского ПО (вывод в текстовый файл).
- 2 Импортируйте текстовый файл в таблицу основных средств Asset Manager.
- 3 Согласуйте активы с основными средствами.
- 4 Отобразите и распечатайте список "несогласованных" основных средств. Ими являются основные средства, которые не удалось связать с активами. Затем бухгалтерия может удалить эти основные средства из своего списка основных средств, если это необходимо.
- 5 Отобразите и распечатайте список "частично согласованных" основных средств. Ими являются основные средства, с которыми можно связать только часть активов, которые необходимо включить. Затем бухгалтерия может разбить эти основные средства и удалить несогласованные основные средства из своего списка.
- 6 Отобразите и распечатайте основные средства, которые подлежат списанию. Ими являются основные средства, с которыми удалось связать только выбывшие активы. Затем бухгалтерия может удалить эти активы из своего списка основных средств.

## **Описание основного средства**

## **ВНИМАНИЕ:**

**Этот раздел применяется только к клиенту Windows.**

Большая часть информации в сведения об основном средстве предоставляется внешним ПО по управлению основными средствами.

Ни одно из полей в верхней части экрана сведений об основном средстве и

на вкладках Общее и Амортизация не связано с другими таблицами Asset Manager.

После того, как основное средство импортировано в базу данных Asset Manager, заполните, если необходимо, его описание.

# **ЗАМЕЧАНИЕ:**

**Для получения дополнительной информации об импорте данных см. руководство** Администрирование**, глава** Импорт**.**

- Заполните поля на вкладке Общее. При необходимости укажите бухгалтерский код, связанные с основным средством, дату приобретения и дату установки (в службе), дату обновления записи, местоположение основных средств, их количество и их цену за единицу.
- Заполните поля на вкладке Амортизация. При необходимости укажите тип амортизации основного средства (бухгалтерский, технический, налоговый, и т.п.), способ ее расчета (линейная, метод уменьшаемого остатка, разовая, и т.п.), и срок амортизации.
- **Свяжите активы с основным средством на вкладке Активы в сведениях** об основных средствах. Используйте кнопки  $\pm$ ,  $\pm$  и  $\sqrt{ }$  для добавления, удаления, просмотра или изменения активов, связанных с основным средством.
- $\blacksquare$  Заполните поле Параметр (имя SQL: seOption) в верхней части сведений об основном средстве. Это поле может иметь одно из следующих четырех значений:
	- **Не согласовано**: указывает, что основное средство не связано с какими-либо активами.
	- Частично согласовано: указывает, что хотя бы один актив был связан с основным средством, но он не был полностью согласован.
	- **Согласовано**: указывает, что основное средство полностью согласовано с активами.

• Списание: указывает, что основное средство более не должно появляться в списке основных средств. Это может произойти, когда активы, лежащие в основе основного средства, более не используются.

# **SAMEYAHUE**

Касательно полей даты Дата приобр. и В эксплуатации (имена SQL: AcquDate и InstallDate на вкладке Общее сведений об основных активах): поскольку эти даты поступают из внешней базы данных, невозможно гарантировать их правильный ввод и формат хранения. Поэтому они хранятся в текстовом виде в базе данных Asset Manager.

# **4 Налоги**

В этом разделе объясняется, как использовать различные методы вычислений, поддерживаемые Asset Manager.

Налоги могут быть:

- Фиксированным
- Рассчитываемые с помощью формулы.

## **Области в ПО, включающие налоги**

Некоторые части ПО связаны с налогами:

■ Арендная плата по контракту: в сведениях о контракте в подвкладке Финансы вкладки Арендная плата поля Налоги, Место налогообложения, Налоговые ставки и Сумма налога (имена SQL: TaxFormula, TaxJuris, pTaxRate и mTaxValue) определяют налоги, применимые к арендным платежам на уровне контракта.

# **ЗАМЕЧАНИЕ:**

**Вкладка** Арендные платежи **отображается только в том случае, если для поля** Тип **(имя SQL: seType) не задано значение** Основной договор лизинга **и поле** Вид платежей **(имя SQL: sePayType) на вкладке** Обще **сведений о контракте указывают, что платежи представляют собой** Арендные платежи **или** И то и другое **(т.е. как арендные платежи, так и ссуды).**

■ Арендная плата для активов: в сведениях о контракте в подвкладке

Финансы вкладки Арендная плата поля Налоги, Место налогообложения, Налоговые ставки и Сумма налога (имена SQL: TaxFormula, TaxJuris, pTaxRate и mTaxValue) определяют налоги, применимые к арендным платежам на уровне контракта.

# **ЗАМЕЧАНИЕ:**

**Подвкладка арендного платежа автоматически создается, если для поля** Метод приобр. **(имя SQL: seAcquMethod) на подвкладке** Закупки **вкладки** Приобрет. **заданы значения** Аренда **или**Лизинг **и когдаактив добавляется в контракт,арендные платежи по которому пропорционально распределяются на уровне активов (сведения о контракте, вкладка** Арендные платежи**, подвкладка отдельного арендного платежа, поле** Пропорционально для всех активов **(имя SQL: seProrateRule).**

- На уровне мест налогообложения
- На уровне местоположения: поле Место налогообложения (имя SQL: TaxJuris) содержит ссылку на место налогообложения, где приводятся сведения о налоговых ставках, связанных с местоположением.
- $\blacksquare$  На уровне типа налога.
- На уровне строки расходов: поля **Кредит налога и Дебет налога** строки расходов показывают сумму налога, подлежащую оплате на сумму по кредиту или дебету. В частности, строка расходов, связанные с арендными платежами на уровне актива или контракта, содержат сумму налогов, причитающихся к оплате по этим арендными платежам. Эти строки расходов отображаются на вкладке Затраты сведений о таких активах и контрактах.
- На уровне отслеживающей программы Asset Manager Automated Process Manager : эта программа запускает автоматическое создание строк расходов, соответствующих элементам аренды уровня контракта или актива, разделению затрат или возврату расходов. Каждая строка расходов

составляется из периодического арендного платежа и связанного с ним налога.

■ На уровне цикла закупки (особенно для заявки на поставку, заказов на поставку и счетов). Налоги, связанные с циклом закупки, показываются на вкладке Состав заявки, заказа или счета. Налоги могут быть объявлены в сведениях строки заявки, строки заказа или cтроки счета.

## **Концепции и практический пример**

Этот раздел содержит информацию о концепциях, используемых в расчете налогов.

## **Места налогообложения**

## С помощью ссылки Жизненный цикл актива/ Управление финансами ИТ/ Амортизация/ Налоги/ Места налогообложения на навигационной панели отобразите список мест налогообложения.

Места налогообложения дают возможность объединять местоположения, типы налогов и налоговые ставки. Экран сведений о месте налогообложения позволяет выполнять следующие операции:

- Изменять налоговые ставки места налогообложения (вкладка Изменить налоговые ставки).
- Просматривать налоговыеставки, применимые для местаналогообложения на определенную дату (вкладка Предварительный просмотр).

# **ЗАМЕЧАНИЕ:**

**Места налогообложения организованы в виде иерархии.**

## **Тип налоговой ставки**

Тип налоговой ставки определяет применяемый налог. Например: местный налог.

Доступ к таблице Типы налоговых ставок возможен различными способами:

■ Только Windows-клиент: через пункт меню Администрирование/ Список экранов.

• Через экран сведений о месте налогообложения, вкладка Изменить налоговые ставки, ссылка Тип ставки (имя SQL: TaxType).

## **3AMFYAHUE**

Имя переменной (Имя SQL: SQLName) типа налоговой ставки может использоваться в формулах налогов. Оно является буквенно-цифровым и не содержит пробелов. Первый символ должен быть буквой алфавита.

## Напоговая ставка

Для каждого "типа налоговой ставки", применяемого в данном месте налогообложения, следует определить список "Ставок", применимых на определенную дату.

Для просмотра списка ставок, используемых по типу налоговой ставки в данном местоположении:

- 1 Отобразите местоположения (ссылка **Управление организацией/** Организация/ Местоположения на навигационной панели).
- 2 Отобразите сведения о месте налогообложения для местоположения (вкладка Общее, ссылка Юрисдикция (TaxJuris)).
- 3 Выберите вкладку Предварительный просмотр.
- 4 В списке приводится сводка все применимых налоговых ставок для типов налоговых ставок на конкретную дату.

## Налоговая формула

С помощью ссылки Жизненный цикл актива/ Управление финансами ИТ/ Амортизация/ Налоги/ Формулы налогов на навигационной панели получите доступ к таблице Формулы налогов.

Формулы налогов позволяют рассчитывать суммы применяемых налогов с использованием формулы на языке BASIC, например:

RetVal = <налоговая ставка> \* <налогооблагаемая сумма>

Налоговая ставка может быть фиксированной величиной или величиной, вычисляемой функцией AmTaxRate(). Эта функция возвращает налоговую ставку в зависимости от типа налоговой ставки, места налогообложения или даты.

Сведения о синтаксисе функции **AmTaxRate()** см. в руководстве Programmer's Reference.

#### Пример простой формулы

RetVal = 21.6 \* [mPrice]

## **Практический пример**

## **ВНИМАНИЕ:**

**Этот практический пример может быть выполнен только с использованием клиента Windows.**

Мы рассчитаем налог на одну строку заявки. Строка заявки будет связана с местом налогообложения и формулой налога. Формула налога будет использовать функцию AmTaxRate().

- 1 Создайте место налогообложения:
	- а Отобразите список мест налогообложения (ссылка Жизненный цикл актива/ Управление финансами ИТ/ Амортизация/ Налоги/ Места налогообложения на навигационной панели).
	- **b** Создайте новое место налогообложения, нажав на кнопку Создать.
	- c Заполните поле Имя значением ПК место налогообложения.
	- d Создайте новую запись, нажав на кнопку Создать.
	- e Выберите вкладку Изменить налоговые ставки.
	- $f$  Добавьте налоговую ставку, щелкнув  $\blacktriangleleft$  (клиент Windows) или Добавить (веб-клиент).
	- g Заполните следующие поля:
		- **Тип ставки** (TaxType): ПК тип

# **ЗАМЕЧАНИЕ:**

**Если отображается сообщение** Создать "XXX" (таблица "YYY"?)**, нажмите кнопку** Динамическое создание**.**

- **Дата применения** (dApplication): 1 января, 2011 г..
- **В Значение ставки** (pRateVal):  $10\%$ .
- $h$  Нажмите кнопку **Добавить со стрелками**, которая определяет, что вы будете добавлять несколько одинаковых записей.
- i Заполните следующие поля
	- Тип ставки (TaxType): ПК тип
	- $\blacksquare$  Дата применения (dApplication): 1 июля 2011 г..
- Значение ставки (pRateVal): 20%.
- **j** щелкните **Добавить**.
- $k$  Нажмите Изменить (Windows-клиент) или Сохранить (веб-клиент).
- 2 Создайте формулу налога:
	- а Отобразите формулы налогов (ссылка Жизненный цикл актива/ Управление финансами ИТ/ Амортизация/ Налоги/ Формулы налогов).
	- **b** Создайте новую формулу налога, нажав на кнопку Создать.
	- c Заполните следующие поля:
		- $\blacksquare$  Поле Имя: ПК формула.
		- **Таблица** (TableName): Строки заявок (amReqLine).

## **ЗАМЕЧАНИЕ:**

**Это поле должно быть заполнено перед заполнением следующего поля.**

 $\blacksquare$  Рамка Скрипт (эта рамка отображает поле Формула (memFormula) без указания его имени).

RetVal = amTaxRate("PC - Type" , [lTaxJurisId], [dtService], [mUnitCo st]) \* [mUnitCost]

- d Нажмите Создать (Windows-клиент) или Сохранить (веб-клиент).
- 3 Составьте строку заявки:
	- а Отобразите заявки (ссылка Жизненный цикл актива/Жизненный цикл закупок/ Заявки/ Заявки на поставку на навигационной панели).
	- **b** Создайте новую заявку, нажав на кнопку Создать.
	- c Заполните поле Цель (ReqPurpose) значением PC Заявка.
	- d Нажмите Создать (Windows-клиент) или Сохранить (веб-клиент).
	- e Выберите вкладку Состав.
	- $f$  Щелкните  $\blacksquare$  (клиент Windows) или Добавить (веб-клиент).
	- g Выберите вкладку Закупки.
	- h Заполните следующие поля и ссылки:
		- **дата** (dtService): 15 июля 2011 г..
		- $\blacksquare$  Цена за единицу (mUnitCost): 100.
		- **Расчет налога** (bUsesTaxForm): выберите этот параметр.
- $\blacksquare$  Налоги: ПК формула.
- **Место налогообложения** (TaxJuris): ПК место налогообложения.
- $i$  Проверьте поля **Налоговые ставки и Сумма налога** (рТахRate и mTaxValue соответственно): они были автоматически вычислены в соответствии с полями, ссылками и записями, которые были заполнены или созданы ранее.

## **Реализация расчета налога**

- Если формула налога зависит от местоположения и, тем самым, от места налогообложения:
	- 1 Только Windows-клиент: Создайте типы налогов: на экране "Типы налогов", открываемого с помощью пункта меню Администрирование/ Список экранов или из таблицы мест налогообложения.
	- 2 Объявите места налогообложения для каждого местоположения.
	- 3 Определите применяемые ставки для каждого типа налога на уровне каждого места налогообложения: на вкладке Изменить налоговые ставки в сведениях о каждом месте налогообложения.
- Ввод метода расчета налога:
	- Если налог причитается к оплате на уровне арендного платежа уровня актива или контракта, то метод расчета налога вводится на вкладке **Арендные платежи** в сведениях о контракте или на вкладке Платежи в сведениях об активе.
	- Если налог связан с заявкой или строкой заказа, метод расчета налога вводится на вкладке Закупка сведений об этой строке.

# **ЗАМЕЧАНИЕ:**

**Строки заявки и строки заказа на поставку перечисляются на вкладке** Состав **сведений о заявке и заказа на поставку.**

■ Если налог связан со строкой счета, метод расчета налога вводится на вкладке Закупка сведений об этой строке.

# **ЗАМЕЧАНИЕ:**

**Строки счета расположены на вкладке** Состав **сведений о счете.**

Метод расчета налога может быть:

- Фиксированным
- Формулой

## **ВАЖНО:**

**Asset Manager Automated Process Manager автоматически вычисляет налоги к оплате на арендные платежи по активам или контрактам за выбранные периоды. Эти ставки показываются в строках расходов арендных платежей, и они создаются либо науровнеконтракта(арендные платежи, не выделенные или не распространенные на уровень актива), либо на уровне актива по контракту (для арендных платежей, пропорционально распределенных на уровень актива).**

# **ЗАМЕЧАНИЕ:**

**Автоматический расчет налогов не применяется к промежуточным платежам по контрактам лизинга.**

## **Объявление налогов, связанных с местоположениями**

В этом разделе объясняется, как объявлять налоги, связанные с местоположениями.

## **Обзор**

Если налог к оплате зависит от местоположения, то следует сначала:

- 1 Определить место налогообложения, к которому относится каждое местоположение.
- 2 Определить для каждого места налогообложения типы налогов и ставки согласно дате их применения.

Поскольку таблица мест налогообложения является иерархической, типы налогов и налоговые ставки, которые вы определяете для конкретного места налогообложения, применяются ко всем местам налогообложения уровнем ниже, без необходимости их ручного копирования.

На вкладке Общее сведения о местоположении можно связать место налогообложения, поле Место налогообложения (имя SQL: TaxJuris) (и тем самым налоговые ставки) с местоположением.

## Управление типами налогов, применяемыми к месту налогообложения

#### Объявление налоговой ставки, применяемой к месту налогообложения

- 1 Отобразите места налогообложения одни из следующих способов:
	- Отобразите сведения о местоположении и нажмите кнопку выбора справа от поля Место налогообложения).
	- Щелкните ссылку Жизненный цикл актива/ Управление финансами ИТ/ Амортизация/ Налоги/ Места налогообложения на навигационной панели.
- 2 Выберите вкладку Изменить налоговые ставки.
- 3 Добавьте налоговую ставку (кнопка + в Windows-клиенте или **Добавить** в веб-клиенте).
- $4$  Заполните поле Тип ставки (имя SQL: TaxType) одним из следующих способов:
	- Mindows- и веб-клиенты: выбором "Типа налога" в таблице типов налогов.
	- Только Windows-клиент: созданием "Типа налога" ("Автоматически" или "Подробно").
- $5$  Заполните поля Дата применения и Значение ставки (имена SQL: dApplication u pRateVal).
- $6$  Добавьте налоговую ставку (кнопка **Добавить** в клиенте Windows или **ОК** в веб-клиенте).

#### Удаление налоговых ставок из места налогообложения

- 1 Отобразите места налогообложения, которые необходимо изменить (ссылка Жизненный цикл актива/ Управление финансами ИТ/ Амортизация/ Налоги/ Места налогообложения на навигационной панели).
- 2 Выберите вкладку Изменить налоговые ставки.
- 3 Выберите налоговую ставку для удаления.
- 4 Удалите налоговую ставку (кнопка = в клиенте Windows или Удалить в веб-клиенте).

## Просмотр применимых налогов для места налогообложения

## $\mathbf{P}$  **RHUMAHUF**

Эта функция доступна только в клиенте Windows.

После того, как определены типы и значения налогов, можно просматривать налоги, применяемые в месте налогообложения на конкретную дату следующим образом:

- 1 Отобразите места налогообложения (ссылка **Жизненный цикл актива**/ Управление финансами ИТ/ Амортизация/ Налоги/ Места налогообложения на навигационной панели).
- 2 Выберите место налогообложения, в котором следует просмотреть налоги.
- 3 Выберите вкладку Предварительный просмотр.
- $4$  В поле Дата применения введите дату, на которую следует перечислить налоги, применяемые в местоположении.
- 5 Отображаются налоги, действующие с даты применения. К ним относятся налоги, определенные по месту налогообложения, и налоги, наследуемые от родительских местоположений.

# **Объявление метода расчета налогов, уплачиваемых с арендных платежей**

В этом разделе объясняется, как объявлять метод расчета налогов на арендные платежи.

Метод расчета налога определяется в полях Налоги (имя SQL:

TaxFormula), Юрисдикция (имя SQL: TaxJuris), Сумма налога (имя SQL: mTaxValue) и Налоговые ставки (имя SQL: pTaxRate), которые отображаются в нескольких местах:

- На уровне арендной платы по контракту (вкладка Арендные платы, подвкладка описания арендной платы).
- На уровне арендной платы по активу (вкладка Приобрет., подвкладка описания арендной платы).

Флажок Расчет налога (имя SQL: bUsesTaxForm) позволяет указывать метод расчета налога:

- Если флажок снят, налог является фиксированным.
- Если флажок установлен, налог рассчитывается по формуле.

#### **Фиксированные налоги**

Для определения фиксированного налога, связанного с арендной платой по активу или контракту (договору):

1 Снимите флажок Расчет налога (имя SQL: bUsesTaxForm), чтобы указать, что налог фиксированный.

2 Введите сумму налога в поле Сумма налога (имя SQL: mTaxValue) или налоговую ставку в поле Налоговые ставки (имя SQL: pTaxRate).

Налог останется фиксированным для всех периодических арендных платежей, вычисляемых на подзакладке арендной платы, содержащей фиксированный налог.

При распределении арендной платы на уровне актива: выплата налога распределяется на уровне актива согласно тем же правилам, что применяются в отношении арендной платы.

## Налоговые формулы

С помощью Asset Manager можно рассчитывать налоги с использованием формул:

Чтобы получить доступ к сведениям о формуле налога:

- 1 Установите флажок Расчет налога (имя SQL: bUsesTaxForm), чтобы указать, что налог использует формулу расчета.
- 2 Если формула налога уже существует:
	- Windows-клиент: выберите ее с помощью значка  $\mathbb{I}$ .
	- **Веб-клиент: шелкните значок**
- 3 Если формула налога еще не существует: используя Windows-клиент, щелкните значок <sup>в</sup> справа от поля **Налоги**, а затем щелкните Создать.

Формула налога имеет следующие характеристики:

- Имя (Имя SQL: Name): определяет формулу налога в таблице формул налогов.
- **Категория** (Имя SQL: Category): поле "Категория", выбранное из пользовательского подробного списка amTaxFormCategory, содержит дополнительные сведения с "Описанием". Поле используется только в информационных целях и не связано с какими-либо автоматическими механизмами. Если подробный список является "открытым" и у пользователя имеются необходимые права, можно ввести новое значение в этом поле.
- **Таблица** (имя SQL: TableName), с которой она связана.
- Синтаксис, указанный в области Формула (имя SQL: memFormula). Windows-клиент: при нажатии <u>&</u> отображается построитель скриптов, который помогает ввести скрипт в виде формулы вычисления на языке Basic.

Поля в таблице, с которой связана формула налога, могут быть включены в формулу.

Можно ли выбрать формулу налога, связанную с таблицей на подзакладке описания арендного платежа, зависит от того, как арендный платеж распределяется на уровне актива:

- Следующая формула может быть связана с таблицей арендных платежей по активу:
	- Налоги к оплате с арендных платежей по активам не зависят от какого-либо контракта.
	- Налоги к оплате с арендных платежей по контракту пропорционально распределяются или выделяются всем или выбранным активам по контракту.
- Следующие формулы могут быть связана с таблицей арендных платежей по контракту:
	- Налоги коплатесарендных платежей поконтрактам нераспределяются на уровне активов.

#### **Метод распределения налога**

- Если формуланалога использует переменные из таблицы аренды активов, налог вычисляется непосредственно на уровне активов при создании строк расходов для арендной платы.
- Если формула налога не использует переменные из таблицы аренды активов, налог вычисляется на уровне контракта.
	- Если арендная плата не распространяется на уровне активов, налог интегрируется в строки расходов, создаваемые для контракта.
	- Если арендная плата распределяется на уровне активов, налог распределяется до уровня строк расходов уровня активов согласно тем же правилам, что используются для расчета арендной платы.

#### **Синтаксис формулы налогов**

Синтаксис формул налогов может быть сложным и включает:

- Поля из таблицы, с которой связана формула.
- "Типы налогов", применимые к месту налогообложения арендных платежей, облагаемых налогом: они определяются именами их переменных.

## **ЗАМЕЧАНИЕ:**

**Составитель скриптов Asset Manager помогает пользователю в написании формул налогов. Доступ к нему возможен с помощью значкаувеличения справа от области ввода данных формулы.**

#### **Связывание налога, рассчитанного с помощью формулы, с предметом аренды**

Данная процедура служит для связывания налога, рассчитанного с помощью формулы, с предметом аренды:

#### **Первый шаг на уровне таблицы местоположений**

Этот шаг необходим, если налог уплачивается на аренду актива или на арендную плату по контракту, распределяемую среди всех (или выбранных) активов по контракту, и если налог зависит от местоположения актива.

- 1 Отобразите местоположения (ссылка Управление организацией/ Организация/ Местоположения).
- 2 Выберите местоположение активов.
- 3 Введите место налогообложения местоположения.
- 4 Объявите возможные типы налогов, применяемые для данного места налогообложения, а также связанные с ними ставки и их даты применения.

#### **Второй шаг на уровне поля** Налоги **(имя SQL: TaxFormula) арендной платы по контракту или аренды актива**

- 1 Установите флажок Расчет налога (имя SQL: bUsesTaxForm), чтобы указать, что налог, уплачиваемый с арендной платы, рассчитывается с помощью формулы.
- 2 Если формула налога уже существует, выберите ее в таблице формул с помощью кнопки справа от поля Налоги.
- 3 В противном случае в клиенте Windows создайте ее непосредственно в поле Налоги:
	- 1 Введите имя в поле Налоги и переместите курсор в другое поле.
	- 2 Выберите "Детализированное создание": будут отображены сведения о формуле налогов.
	- 3 Введите Категорию формулы, если это необходимо.
	- 4 Введите синтаксис формулы.
- $4$  Нажмите Изменить (Windows-клиент) или Сохранить (веб-клиент) для подтверждения изменений.

#### **Пример формулы налога, независимой от места налогообложения**

Ниже приводится пример формулы налога, в которой не применяются "Типы налогов".

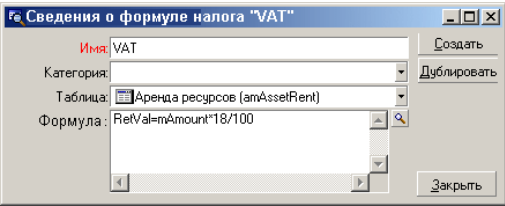

В данном примере не зависящая от места налогообложения формула налога вводится непосредственно в область Формула (имя SQL: memFormula). Значение налога равно 18% от значения арендного платежа.

#### **Пример формулы налога, зависящей от места налогообложения**

Ниже приводится пример формулы налога, связанной с арендной платой по контракту, которая распределяется среди всех активов, где возникает тип налога:

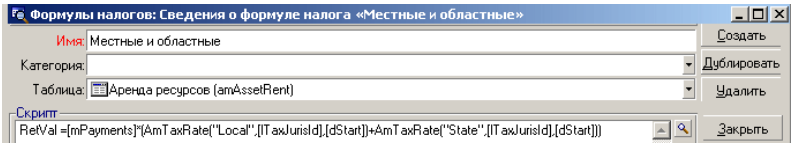

В этом примере налога равен процентной доле от значения арендного платежа. Эта процентная доля является суммой типов налога "Местный" и "Общегосударственный".

С использованием указанной выше формулы, ниже приводятся шаги для расчета налога, связанного с арендной платой по контракту за данный период:

- 1 Asset Manager Automated Process Manager производит поиск, чтобы определить, применяются ли типы налогов (имена переменных которых содержатся в формуле) к месту налогообложения.
- 2 Если один из этих типов налога в формуле не существует в месте налогообложения, соответствующая налоговая ставка в формуле заменяется на 0.
- 3 В противном случае, Asset Manager Automated Process Manager производит поиск значения налога, применяемого на дату, когда должен быть внесен арендный платеж, и использует его в формуле. Если на эту дату налог не определен, он заменяется на 0.
- 4 Затем Asset Manager Automated Process Manager вычисляет общую сумму налога и интегрирует ее в строку расходов, связанную с арендной платой.

## **Управление изменениями в налоговых ставках в течение срока аренды**

При расчете налогов возможно, что налоговая ставка, используемая в "Типах налогов", изменится в течение срока, охватываемого арендой (между двумя сроками истребования).

Asset Manager Automated Process Manager применяет действующие налоговые ставки на дату, когда должна быть внесена арендная плата. Для большинства ситуаций это обычно является достаточным.

Если это не отвечает вашим потребностям, рекомендуется определить последующие арендные платежи, как описано ниже. При этом будет учитываться изменение налоговой ставки:

- 1 Перейдите на подвкладку описания арендной платы (на вкладке Арендные платежи сведений о контракте или на вкладке Приобрет. актива).
- 2 Измените дату концасрока действияаренды таким образом, чтобы аренда охватывала только период до изменения налоговой ставки.
- 3 Продублируйте подвкладку аренды, чтобы создать два новых элемента аренды:
	- 1 Элемент аренды на переходный период: введите налог непосредственно к оплате по данной аренде как фиксированный налог без создания формулы налога.
	- 2 Элемент аренды, применяемый к срокам после изменения налоговой ставки.

## **Использование налогов в цикле закупки**

В этом разделе объясняется, как использовать налоги в цикле закупки актива.

## **Общее число пунктов**

Сумма налогов, связанных с приобретением актива указывается на каждом этапе цикла закупки (заявка на поставку, смета/назначение цены, заказ, счет поставщика), и расположена в нижней части вкладки **Состав** в сведениях о заявке, смете, заказе или счете.

## **ЗАМЕЧАНИЕ:**

**Эта общая сумма служит только для информационных целей и не может быть непосредственно изменена пользователем. Однако в сведениях о заявке, заказе или строкесчета пользователь может определять налоги, связанные со строкой.**

#### **Автоматические программные механизмы**

Asset Manager распространяет сумму налога через весь цикл закупки. Таким образом, если вы определяете налоги для заявки на поставку, они будут распространены также и при создании заказа и соответствующих ему счетов.

Распространение налогов в цикле закупки не имеет обратной силы. Например, если налоги были определены при составлении заказа на поставку, первоначальная заявка на поставку не будет изменена.

## **ЗАМЕЧАНИЕ:**

**Насколько это возможно, мы рекомендуем систематически определять налоги на самых ранних стадиях цикла закупки, т.е. на стадии заявки на поставку, чтобы обеспечить целостность автоматических программных механизмов.**

## **Ввод налогов**

#### **Ввод налога**

В рамках цикла закупки налоги могут вводиться:

- На вкладке Поставки сведений о строке заявки.
- На вкладке **Поставки** сведений о строке заказа.
- На вкладке Цена сведений о строке счета.

Раздел в правой нижней части экрана используется для объявления налогов. Для фиксированного налога снимите флажок **Расчет налога** (имя SQL: bUsesTaxForm) и введите сумму налога или налоговую ставку вручную. Для рассчитываемого налога установите флажок Расчет налога (имя SQL: bUsesTaxForm) и выберите формулу налогу.

#### **Автоматические программные механизмы, использующие налоги**

Эти поля в нижней части вкладки Поставки в сведениях о строках заявке, заказа или счета связаны со следующими автоматическими программными механизмами:

Таблица 4.1. Автоматические программные механизмы, использующие налоги

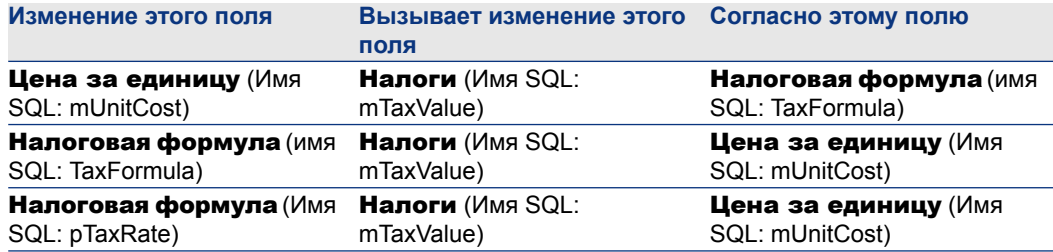

Следующая формула позволяет рассчитать значения поля Общая цена (имя SQL: mCost):

Total=(Unit price. + Taxes)\*(1-Discount)

# **TCO (совокупная стоимость 5владения)**

# **Обзор**

Цель расчета TCO (Общей стоимости владения) состоит в определении всех прямых и косвенных затрат, понесенных в результате владения программным и аппаратным обеспечением.

Сюда входят приобретения активов, обучения, поддержка и затраты на обновление.

Расчет ТСО в идеале означает нахождение чрезмерно высоких или излишних расходов.

Контроль TCO является важнейшим фактором в достижении конкурентных преимуществ. Проведенные аналитиками исследования показывают, что реализация согласованной стратегии TCO может принести до30-40% снижения TCO за двухлетний срок. Однако неспособность решить проблемы TCO может привести к росту TCO до 50% за тот же срок.

TCO актива включают:

- Затраты на приобретение аппаратного и программного обеспечения
- Затраты на управление (внутренние и внешние).
- Затраты конечных пользователей.

## **Затраты на приобретение аппаратного и программного обеспечения**

Это расходы, связанные с настольными и переносными компьютерами, серверами, периферией и сетевыми системами.

Сюда также входят затраты на закупку и аренду аппаратного и программного обеспечения.

В целом расходы на приобретение определяются с использованием финансовой информации об активе, договора лизинга и записей о закупках. Значения убытка также принимаются в расчет.

Этот тип затрат состоит из нескольких подкатегорий:

- Затраты на приобретение аппаратного обеспечения: это расходы, понесенные при покупке или модернизации аппаратного обеспечения. Расходы на приобретение амортизируются за период, который различается в зависимости от категории актива (как правило, для настольных компьютеров используется трехлетний линейный график).
- Расходы на ПО: это расходы, понесенные при покупке или обновлении программного обеспечения. Данные расходы амортизируются только при превышении пороговых значений для основных средств. Для некоторых лицензий, например, приобретенных в рамках контракта "Select", – это расходы, понесенные за определенный период времени. Например, затраты за трехлетний период в размере 30 000 долларов по контракту "Select" можно разбить на платежи по 10 000 долларов (один платеж ежегодно в течение трехлетнего периода).
- Затраты на арендную плату: эта категория включает в себя платежи за аренду аппаратного и программного обеспечения.

## **Затраты на управление**

Сюда включена затраты на установку, управление, поддержку, обучение и обслуживание активов оборудования и ПО. Затраты могут быть внешними (оплата услуг, предоставленных сторонними техническими специалистами) или внутренними (установка оборудования техническим специалистом из ИТ-подразделения компании). Внешние затраты просты в измерении: получаются счета и производится оплата. Внутренние затраты можно оценить, установив почасовую ставку затрат для каждой категории сотрудников. Например, час работы инженера внутри компании выставляется по ставке 200 в час. Данная категория также включает расходы, понесенные по контрактам управления (внутренние и внешние контракты на обслуживание).

## **Затраты конечных пользователей**

Это косвенные затраты, связанные с использованием актива. Эту категорию можно разбить следующим образом:

- Затраты, понесенные конечными пользователями или сотрудниками при выполнении задач по поддержке без использования каналов технической поддержки.
- 3атраты на самообразование: время, потраченное пользователями на самообучение (чтение руководств, тестирование аппаратного и программного обеспечения, и т.п.)

# $\mathbb{Z}$  *SAMEYAHUE*

Традиционно эти затраты рассматривались как скрытые затраты и оценивались с помощью исследований. Как таковые, они плохо поддаются измерениям на основе поддающейся учету информации (например, затраты на приобретение, аренду или обслуживание). Ряд исследований приводят к выводу, что затраты конечных пользователей могут составлять около 27% затрат на аппаратное и программное обеспечение и обслуживание.

# Реализация расчета ТСО

Следует выполнить задачи, описанные в этом разделе, прежде чем ТСО сможет рассчитываться автоматически.

## активирование необходимых модулей

Должны иметься следующие модули:

- BКЛЮЧЕННЫЕ В ЛИЦЕНЗИОННЫЕ КЛЮЧИ HP AutoPass, которые активированы для базы данных.
	- Руководство Администрирование Asset Manager, глава Установка лицензионных ключей.
- Активированные для клиента Windows (меню Файл/ Управление модулями).

Таблица 5.1. ТСО - требуемые модули

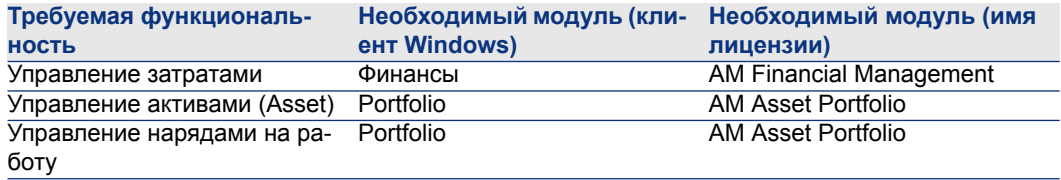

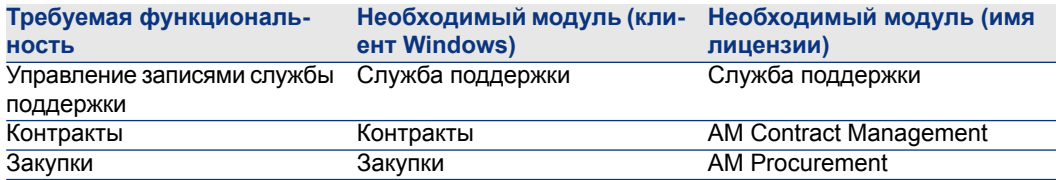

## Включение бизнес-данных в существующую базу данных

Бизнес-данные, которые можно импортировать в данном разделе, используются для автоматизации создания строк расходов для нарядов на работу.

Они также используются для автоматизации создания строк расходов, включающих операции с записями службы поддержки.

#### При создании базы данных

Для включения ТСО в бизнес-данные при создании базы данных следуйте указаниям в руководстве Администрирование, глава Создание, изменение и .<br>Удаление базы данных Asset Manager/ Создание структуры базы данных с помощью Asset Manager Application Designer.

На странице **Для для импорта** выберите Финансы - Бизнес-данные (TCO).

#### После создания базы данных

#### Импорт Бизнес-данных в существующую базу данных

Если вы не включили бизнес-данные ТСО при создании базы данных, выполните следующее:

- 1 Запустите Asset Manager Application Designer
- 2 Выберите пункт меню Файл/Открыть.
- $3$  Выберите опцию Открыть файл описания базы данных создать новую базу данных.
- 4 Выберите файл gbbase.xml, расположенный в подпапке config каталога установки Asset Manager.
- 5 Запустите мастер создания баз данных (меню Действие/Создать базу данных).
- 6 Заполнить страницы мастера следующим образом (перемещайтесь по страницам мастера с помощью кнопок Далее и Назад):

#### страница Создать скрипт SQL/Создать базу данных:

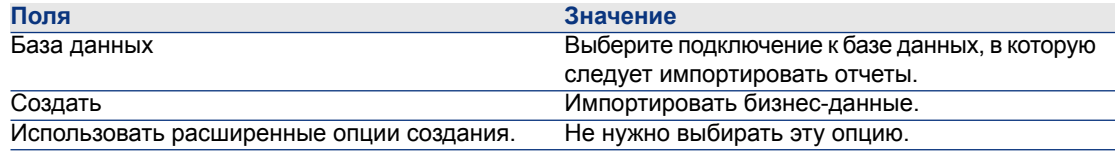

#### Страница Создание параметров:

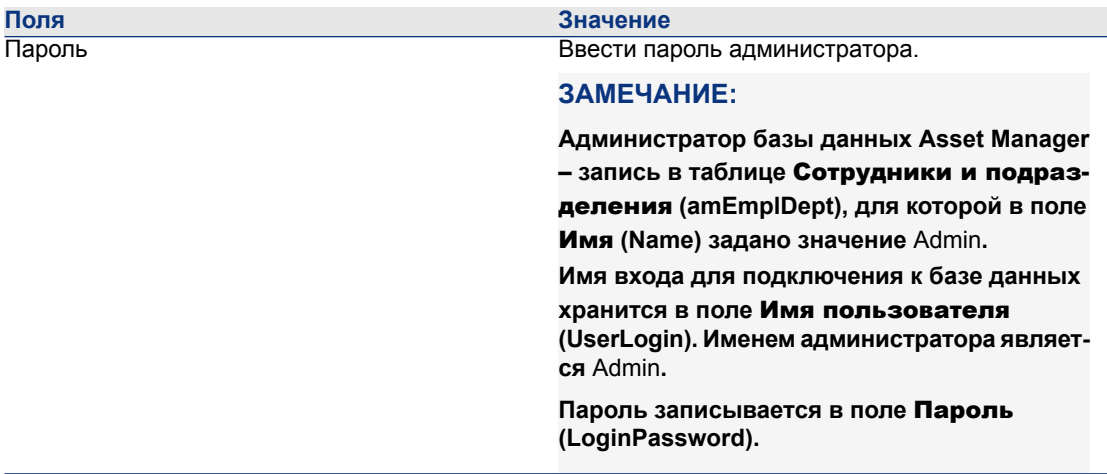

#### Страница Данные для импорта:

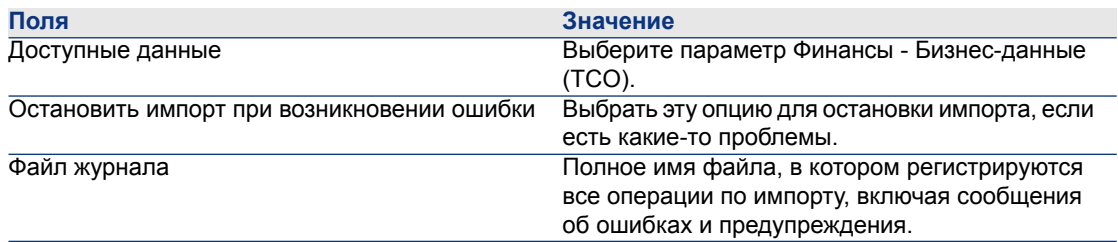

7 Выполнить указанные опции с помощью мастера (клавиша Завершить).

## **Назначение надлежащих прав доступа пользователям Asset Manager.**

Если необходимо, чтобы строка расходов автоматически создавались нарядами на работу, убедитесь, что пользователи, которые готовят накладные нарядов на работу, имели следующие права доступа для таблицы Строки расходов (amExpenseLine):

■ Таблицы:

- Создать
- Удалить

Повторите то же самое для пользователей, которые готовят записи службы поддержки.

## Определение почасовой ставки для внутренних технических специалистов

Если необходимо, чтобы наряды на работу по Внутреннему обслуживанию инициировали автоматические создание строк расходов, необходимы выполнить следующие предварительные задачи:

# ЗАМЕЧАНИЕ:

Эта процедура также необходима для автоматического создания строк расходов для операций с записями службы поддержки.

- <sup>1</sup> Убедитесь, что имеется вид, поле Код (Code) которого равно TCO WORK UNIT
- 2 Создайте по меньшей мере одну модель, заполнив следующие поля и ссылки:

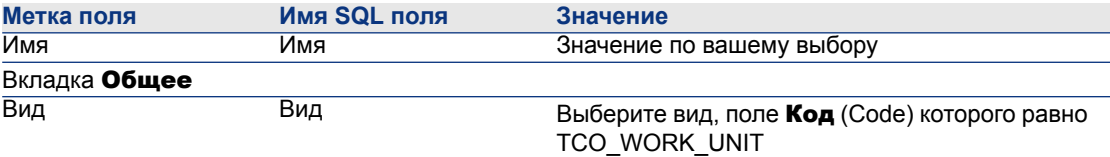

3 Создайте продукт для каждого наряда на работу, заполнив следующие поля и ссылки:

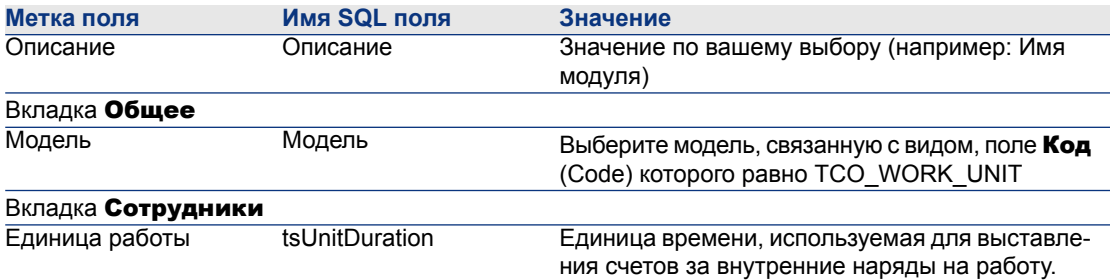
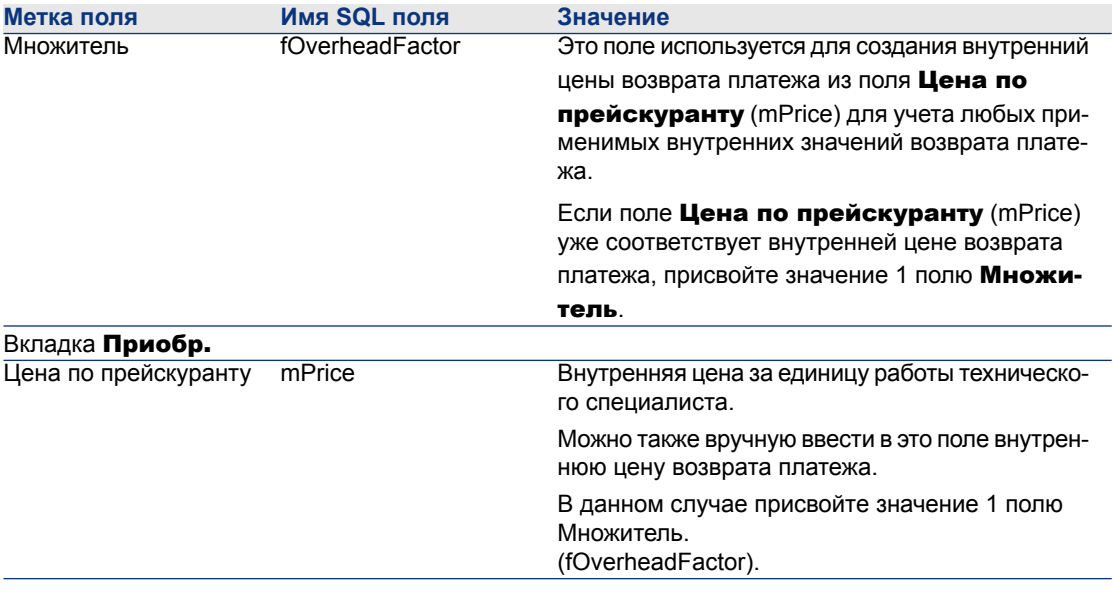

4 Заполните следующие поля, чтобы связать каждого технического специалиста с продуктом, который определяет его внутреннюю цену возврата платежа:

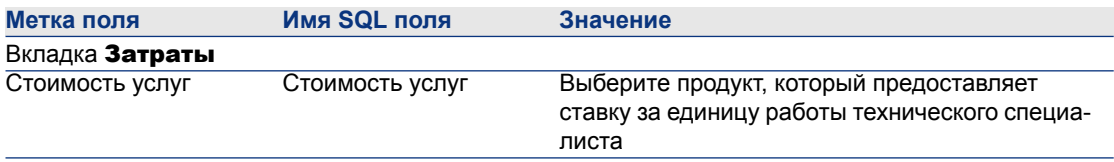

### **Обеспечение учета предыдущих строк расходов при расчете TCO**

После того, как был настроен расчет TCO, следует обновить все ранее существовавшие строки расходов таким образом, чтобы поле Срок экономической амортизации (tsAccrualPeriod) содержало значение, соответствующее определенными вами стандартам.

Для этого можно использовать функцию **IAccrualPeriod** в библиотеке скриптов TcoLib.

Та же функция используется для заполнения значения по умолчанию поля Срок экономической амортизации (tsAccrualPeriod).

# <span id="page-73-1"></span>**Вычисление совокупной стоимости владения (TCO) в Asset Manager**

# <span id="page-73-0"></span>**TCO актива**

### **Вычисление TCO актива**

Чтобы вычислить TCO актива:

- 1 Отобразите список активов (ссылка Жизненный цикл актива/ Управление инфраструктурой/ Активы на навигационной панели).
- 2 Отобразите сведения об активе.
- 3 Windows-клиент: щелкните кнопку Вычисл. TCO. Веб-клиент: выберите Вычисл. TCO из раскрывающегося списка Действия....
- 4 Выберите вкладку ROI и проверьте поле Годовая совокупная стоимость владения (TCO) (mAvgYearlyTco).

### **Как рассчитывается TCO для актива?**

- 1 Пользователь инициирует вычисление совокупной стоимости владения нажатием на кнопку **Вычисл. TCO** (Windows-клиент) или выбором Вычисл. TCO из раскрывающегося списка Действия... (веб-клиент) в сведениях об активе.
- 2 Эта кнопка или запись инициирует действие Вычислить годовую TCO (sysCoreCalcAvgYearlyTco).
- 3 Это действие инициирует скрипт TcoLib (TcoLib) и его функцию CoreCalcAvgYearlyTCO (ссылка Администрирование/ Скрипты на навигационной панели).
- 4 Если актив не является бизнес-услугой, функция CoreCalcAvgYearlyTCO вызывает функцию CoreCalcAvgYearlyTCOAsset, которая, в свою очередь, вызывает функцию CoreCalcAvgYearlyTCOSimpleAsset (для вычисления совокупной стоимости владения для вспомогательных активов).

Если актив является бизнес-услугой, функция CoreCalcAvgYearlyTCO вызывает функцию CoreCalcAvgYearlyTCOBusinessService, которая, в свою очередь, вызывает функцию CoreCalcAvgYearlyTCOAsset для компонентов бизнес-услуги.

 $5$  Эти функции обновляют поле Годовая совокупная стоимость **владения (TCO)** (mAvgYearlyTco) актива и его вспомогательных активов, а также ресурсов (для бизнес-услуг) и их вспомогательных активов.

#### **Правило вычисления совокупной стоимости владения актива**

# **Рисунок 5.1. Расчет TCO - включая даты**

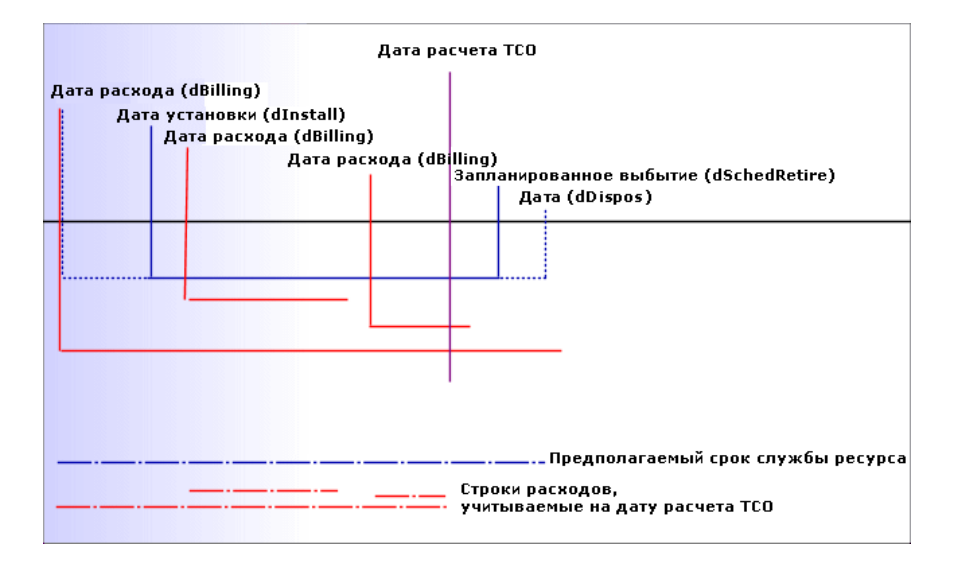

TCO для актива рассчитывается следующим образом:

- TCO указывается в ссылочной валюте 1.
- Включаются строки расходов, у которых значение поля Дата расхода (dBilling) раньше, чем текущая дата.
- Для каждой включаемой строки расходов используется следующая формула для расчета процента амортизируемых расходов на дату расчета TCO:

(DHT - CHT) \* (срок между D1 и D2) / DA

С:

- DHT = сведения о строке расходов, **Дебет (значение курса** валюта A) (mDebitRef1)
- СНТ = сведения о строке расходов, Кредит (значение курса валюта A) (mCreditRef1)
- $\blacksquare$  D1 = сведения о строке расходов, поле **Дата расхода** (dBilling)
- D2 = более ранняя из следующих двух дат:
	- Текущая дата
	- $\blacksquare$  Сведения о строке расходов, поле Дата расхода (dBilling) + Срок **экономической амортизации** (tsAccrualPeriod)
- DA = сведения о строке расходов, поле Срок экономической амортизации (tsAccrualPeriod)
- Полученные в результате суммы обеих строк расходов складываются.
- Получившийся итог за один год рассчитывается по следующей формуле:

TCO = S / (срок между D1 и D2)

С:

- $S = 0$ бщая сумма удержанных по каждой строке расходов сумм
- D1 = самая поздняя из следующих дат:
	- Сведения об активе, поле **Дата установки** (dinstall)
	- $\blacksquare$  Сведения о строках расходов, поле **Дата расхода** (dBilling)
- D2 = более ранняя из следующих дат:
	- Дата вычисления совокупной стоимости владения
	- Самая поздняя из следующих дат:
		- **Сведения об активе, поле Запланированное выбытие** (dSchedRetire)

Если это поле не было заполнено: сведения об активе, поле Дата выбытия (dDispos)

Если эти поля не были заполнены: сведения об активе, поле Дата установки (dinstall) + сведения о модели, поле Срок **экономической амортизации** (tsLifeExpectancy) Если ни одно из этих полей не было заполнено: сведения об активе, поле Дата установки (dinstall) + 3 года

 $\blacksquare$  Сведения о строке расходов, поле **Дата расхода** (dBilling) + Срок экономической амортизации (tsAccrualPeriod)

# **TCO бизнес-услуги**

### **Вычисление TCO бизнес-услуги**

Существует несколько возможностей вычисления совокупной стоимости владения бизнес-услуги:

- Из сведений о бизнес-услуге:
	- <sup>1</sup> Отобразите список бизнес-услуг (ссылка **Жизненный цикл актива/** ИТ-услуги и виртуализация/ Бизнес-услуги/ Бизнес-услуги на навигационной панели).
	- 2 Отобразите сведения о бизнес-услуге.
	- $3$  Windows-клиент: щелкните кнопку Вычисл. TCO.

Веб-клиент: выберите Вычисл. TCO из раскрывающегося списка Действия....

- 4 Выберите вкладку ROI и проверьте вычисляемое поле Годовая совокупная стоимость владения (TCO) (mAvgYearlyTco).
- Из одного из отношений "клиент-ресурс" бизнес-услуги:
	- <sup>1</sup> Отобразите список отношений "клиент-ресурс" (ссылка (Жизненный цикл актива/ ИТ-услуги и виртуализация/ Бизнес-услуги/ Отношения "клиент-ресурс" на навигационной панели).
	- 2 Отобразите сведения об одном из отношений "клиент-ресурс" бизнес-услуги.
	- $3$  Windows-клиент: щелкните кнопку Вычисл. ТСО. Веб-клиент: выберите Вычисл. TCO из раскрывающегося списка Действия....
	- $4$  Проверьте вычисляемое поле Вычислить годовую совокупную стоимость владения (TCO) (mAvgYearlyTco).

### **Как рассчитывается TCO бизнес-услуги?**

- 1 Пользователь инициирует вычисление совокупной стоимости владения нажатием на кнопку Вычисл. TCO (Windows-клиент) или выбором Вычисл. TCO из раскрывающегося списка Действия... (веб-клиент) в сведениях о бизнес-услуге.
- 2 Эта кнопка или запись инициирует:
	- Действие Вычислить годовую TCO (sysCoreCalcAvgYearlyTco), если вызов сделан активом.
	- Действие Вычислить годовую TCO бизнес-услуги (sysCoreCalcAvgYearlyTcoCR), если вызов сделан отношением "клиент-ресурс".
- 3 Эти действия инициируют скрипт TcoLib (TcoLib) и его функцию CoreCalcAvgYearlyTCO (ссылкаАдминистрирование/ Скрипты на навигационной панели).

Функция CoreCalcAvgYearlyTCO вызывает функцию CoreCalcAvgYearlyTCOBusinessService.

Функция CoreCalcAvgYearlyTCOBusinessService вызывает функцию CoreCalcAvgYearlyTCOAsset для компонентов бизнес-услуги.

 $4$  Эти функции обновляют поле Годовая совокупная стоимость владения (TCO) (mAvgYearlyTco) бизнес-услуги и ее вспомогательных активов, а также ресурсов бизнес-услуги и вспомогательных активов этих ресурсов.

### **Правило вычисления TCO бизнес-услуги**

TCO бизнес-услуги включает следующее:

■ Сама ТСО бизнес-услуги (как актив).

TCO бизнес-услуги включает в себя TCO ее вспомогательных активов.

■ Часть TCO ресурсов бизнес-услуги.

TCO бизнес-услуги и ресурсов рассчитываются так, как описано в разделе TCO [актива](#page-73-0) [стр. 74].

Входящая часть TCO для ресурсов бизнес-услуги зависит от поля Метод расчета финансового воздействия (seFinImpactCalc) отношений "клиент-ресурс", связывающих актив с клиентом в рамках определенной бизнес-услуги:

- Если способ вычисления Отсутствует: TCO ресурса на учитывается при вычислении.
- Если способ вычисления Использовать финансовое воздействие отношений: значение TCO ресурса умножается на финансовое воздействие (поле Финансовое воздействие (pFinImpact) отношения "клиент-ресурс").
- Если способ вычисления Равномерная разбивка: значение TCO ресурса умножается на:

### [1-I]\*Z/N

Где:

- I равно сумме финансовых воздействий отношений "клиент-ресурс", связанных с текущим ресурсом и типом отношения "клиент-ресурс", метод расчета финансового воздействия которого - Использовать финансовое воздействие отношения.
- Z равно количеству отношений "клиент-ресурс", связанных с ресурсом в рамках определенной бизнес-услуги, метод расчета финансового воздействия которой - Равномерная разбивка.
- N равно количеству отношений "клиент-ресурс", метод расчета финансового воздействия которых для данного ресурса - Равномерная разбивка.

Это делается для каждого отношения "клиент-ресурс", даже если ресурс используется несколько раз.

# **TCO модели**

### **Вычисление TCO модели**

Чтобы вычислить TCO модели:

- 1 Отобразите список моделей (ссылка Управление портфелем/ Конфигурации активов/ Модели на навигационной панели).
- 2 Отобразите сведения о модели.
- 3 Windows-клиент: щелкните кнопку Вычисл. TCO. Веб-клиент: выберите Вычисл. TCO из раскрывающегося списка Действия....
- <sup>4</sup> Выберите вкладку Общее и проверьте вычисляемое поле Годовая совокупная стоимость владения (TCO) (mAvgYearlyTco).

### **Правило вычисления TCO для модели**

- 1 Пользователь инициирует вычисление совокупной стоимости владения нажатием на кнопку Вычисл. TCO (Windows-клиент) или выбором Вычисл. TCO из раскрывающегося списка Действия... (веб-клиент) в сведениях о модели.
- 2 Эта кнопка или запись инициирует действие Вычислить годовую TCO модели (sysCoreCalcAvgYearlyTcoModel).
- 3 Т. к. вычисление TCO может занять некоторое время, этот мастер отображает предупреждающее сообщение.
- 4 Если вычисление TCO подтверждено, этот мастер инициирует скрипт TcoLib (TcoLib) и его функцию CoreCalcAvgYearlyTCOModel (ссылка

Администрирование/ Скрипты на навигационной панели).

5 Если модель не является моделью бизнес-услуги, функция CoreCalcAvgYearlyTCOModel вызывает функцию CoreCalcAvgYearlyTCOAsset.

Если модель является моделью бизнес-услуги, функция CoreCalcAvgYearlyTCOModel вызывает функцию CoreCalcAvgYearlyTCOBusinessService.

### 6 Эти функции обновляют поле Годовая совокупная стоимость

владения (TCO) (mAvgYearlyTco) модели, активов, связанных с этой моделью, вспомогательных активов, связанных с этими активами, ресурсов (для бизнес-услуг) и вспомогательных активов, связанных с этими ресурсами.

#### **Правило вычисления TCO для модели**

TCO модели рассчитывается следующим образом:

- Оно рассчитывает среднюю TCO актива, связанного с моделью, TCO которой не является нулевым (включая подактивы).
- TCO активов, связанных с моделью, рассчитывается так, как описано в разделе TCO [актива](#page-73-0) [стр. 74].

## **Изменение способа вычисления TCO актива, бизнес-услуги или модели**

# **ВНИМАНИЕ:**

### **Для этого необходим высокий уровень опыта.**

- <sup>1</sup> Скопируйте скрипт TcoLib (TcoLib) (ссылка **Администрирование**/ Запросы на навигационной панели).
- 2 Измените функции скрипта TcoLib в зависимости от того, как требуется вычислить TCO.
- 3 Скопируйте действия Вычислить годовую TCO (sysCoreCalcAvgYearlyTco), Вычислить годовую TCO модели (sysCoreCalcAvgYearlyTcoModel) и Вычислить годовую TCO бизнес-услуги (sysCoreCalcAvgYearlyTcoCR) (ссылка Администрирование/ Действия на навигационной панели).
- 4 Измените действия так, чтобы они вызывали скопированный скрипт TcoLib.
- 5 Используя Asset Manager Application Designer, скопируйте экраны для таблиц Активы (amAsset), Moдели (amModel) и Отношения

"клиент-ресурс" (amClientResource), в которых есть кнопка, инициирующая действия sysCoreCalcAvgYearlyTco, sysCoreCalcAvgYearlyTcoModel и sysCoreCalcAvgYearlyTcoCR.

Модифицируйте эти кнопки так, чтобы они инициировали скопированные действия sysCoreCalcAvgYearlyTco, sysCoreCalcAvgYearlyTcoModel и sysCoreCalcAvgYearlyTcoCR.

6 Убедитесь, что пользователи Asset Manager используют скопированные экраны вместо исходных системных экранов.

# **ПОДСКАЗКА:**

**Изменения должны быть сделаны с использованием данного процесса, потому что системные объекты в базе данных нельзя модифицировать. Кроме того, системные объекты переписываются новыми системными объектами при миграции Asset Manager в более новую версию (это значит, что пользовательская настройка будет утеряна).**

### **Автоматизация вычисления TCO**

В этом разделе поясняется, как периодически и автоматически перерасчитывать TCO для активов.

Эта задача выполняется схемой рабочего процесса Вычисление средней годовой TCO активов (TCO\_AVG\_YEARLY\_CALC).

### **Основные признаки схемы рабочего процесса** Вычисление средней годовой TCO активов

Эта схема рабочего процесса является частью раздела Финансы - Бизнес-данные (TCO).

Включение бизнес-данных в [существующую](#page-69-0) базу данных [стр. 70]

Таблица 5.2. Схема рабочего процесса Вычисление средней годовой TCO активов

| Инициирование схемы рабочего процесса            | В соответствии с частотой, определенной<br>настройками расписания исходного события<br>схемы рабочего процесса. По умолчанию,<br>один раз каждую субботу в 2 часа дня.                                                                                                 |
|--------------------------------------------------|----------------------------------------------------------------------------------------------------|
| Должен ли Asset Manager Automated Process        | Да                                                                                                    |
| Manager инициировать и выполнить схему           |                                                                                                    |
| рабочего процесса?                               |                                                                                                    |
| Упрощенное описание схемы рабочего про-<br>цесса | Схема рабочего процесса выполняет дей-<br>ствие Вычислить годовую ТСО всех активов<br>(CalcAvgYearlyTcoAll), которое перерасчиты-<br>вает ТСО всех моделей и активов. Для этого<br>действие вызывает скрипт TcoLib (TcoLib) и<br>его функцию CoreCalcAvgYearlyTCOModel |
|                                                  | (ссылка Администрирование/ Скрипты<br>на навигационной панели).                                                                                                    |

#### **Параметры Asset Manager Automated Process Manager**

Asset Manager Automated Process Manager проверяет необходимость инициирования схемы рабочего процесса Расчет средней годовой совокупной стоимости владения активов в зависимости от настроек расписания исходного события этого рабочего процесса.

Чтобы убедиться в том, что Asset Manager Automated Process Manager выполняет эту задачу, выполните следующие действия.

- 1 Запустите Asset Manager Automated Process Manager.
- <sup>2</sup> Подключитесь к базе данных Asset Manager (меню Файл/ Подключение к базе данных).
- 3 Отобразите модули (меню Инструменты/ Настройка модулей).
- 4 Выберите модуль Выполнение правил рабочего процесса для группы выполнения "TCO" (WkGroupTCO).
- 5 Убедитесь, что установлен флажок Включено.
- 6 Если необходимо, выполните модификации при инициировании модуля (фрейм Расписания проверок).

#### **Выполнение Asset Manager Automated Process Manager как фоновой задачи**

Чтобы модуль Выполнение правил рабочих процессов для группы выполнения "TCO" выполнялся регулярно, Asset Manager Automated Process Manager должен выполняться как фоновая задача.

### **Создание строк расходов, включенных в TCO**

В разделе [Вычислениесовокупной](#page-73-1) стоимости владения (TCO) в Asset Manager [стр. 74] объясняется, как просмотреть TCO актива, бизнес-услуги и модели, а также как осуществляется расчет TCO.

В разделе [Вычислениесовокупной](#page-73-1) стоимости владения (TCO) в Asset Manager [стр. 74] не было объяснено, как создаются строки расходов, связанные с активами.

Это будет объяснено в данном разделе.

### **Метод, используемый для расчета строк расходов**

В следующей таблице объясняется, как создаются строки расходов:

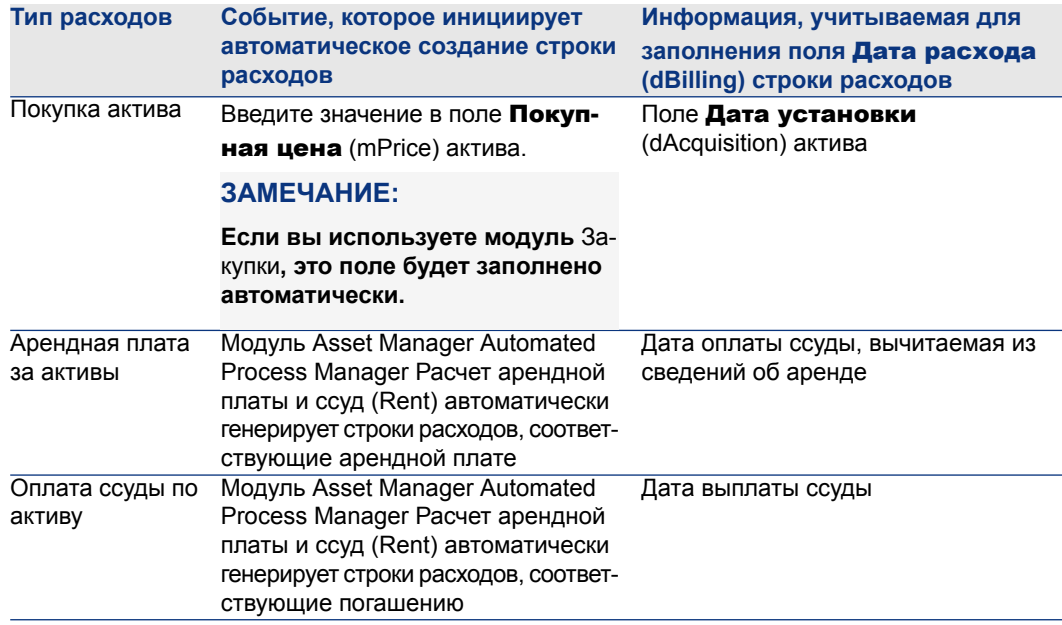

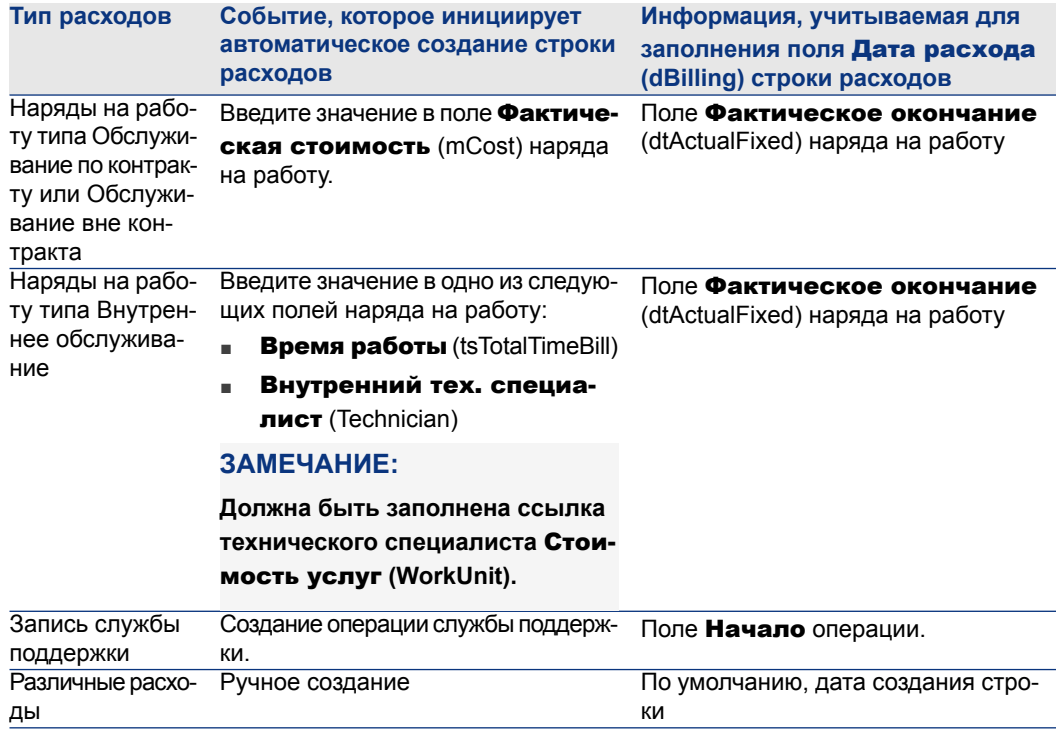

# **Метод, используемый для вычисления поля** Срок экономической амортизации **(tsAccrualPeriod)**

В этом разделе объясняется, как функция **IAccrualPeriod** в библиотеке скриптов TcoLib вычисляет значение поля Срок экономической амортизации (tsAccrualPeriod) в зависимости от значения поля Цель (sePurpose) строки расходов.

**Если значение поля** sePurpose **равно** Закупка(Актив)**,** Начальный платеж (Актив)**,** Продление лицензии **или** Корректировка

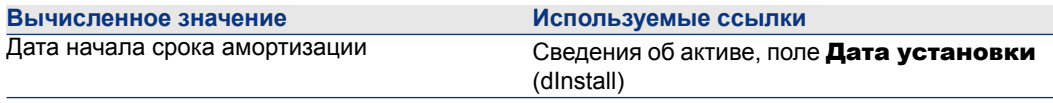

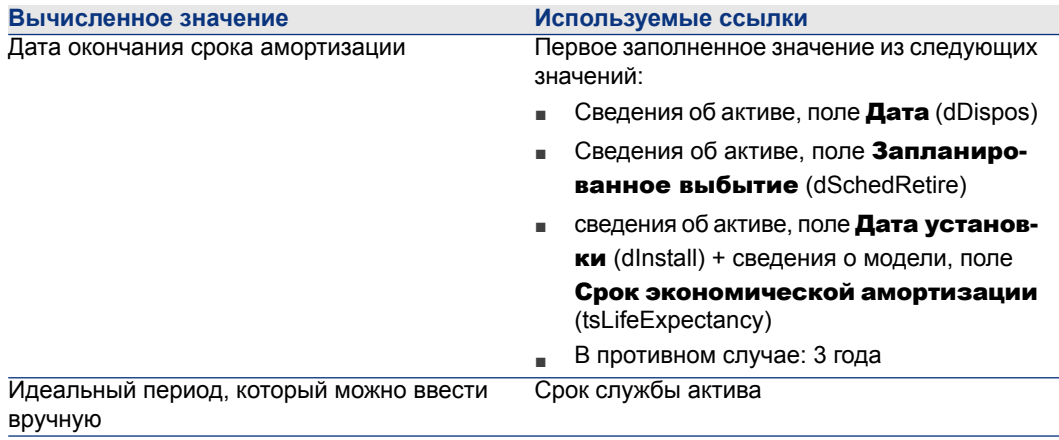

### **Если значение поля** sePurpose **равно** Проект

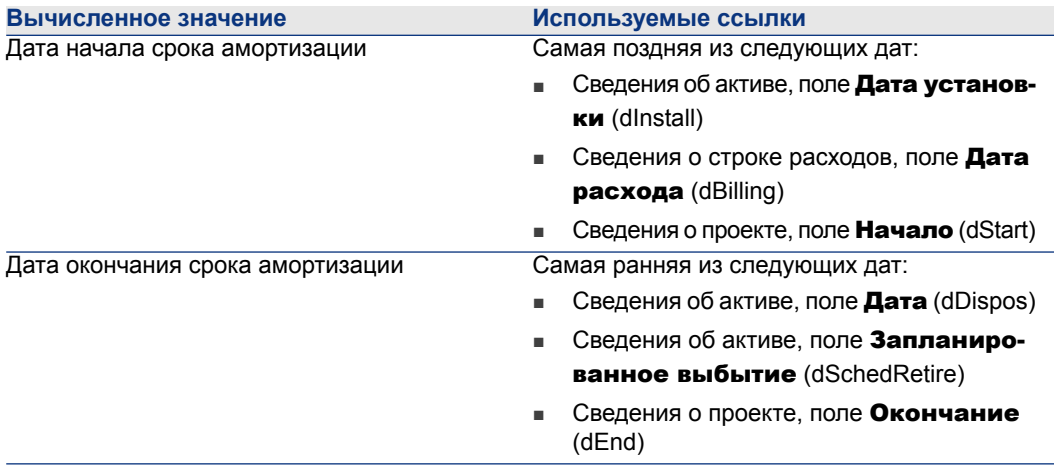

# **ЗАМЕЧАНИЕ:**

**Если дата не может быть найдена, используется период в один год.**

### **Если значение поля** sePurpose **равно** Свободное

# **ЗАМЕЧАНИЕ:**

**Поле** sePurpose **имеет значение** Свободное **для строк оплаты ссуды.**

Фиксированный период: 30 дней

### <span id="page-84-0"></span>**Если значение поля** sePurpose **равно** Начальный платеж (Контракт)

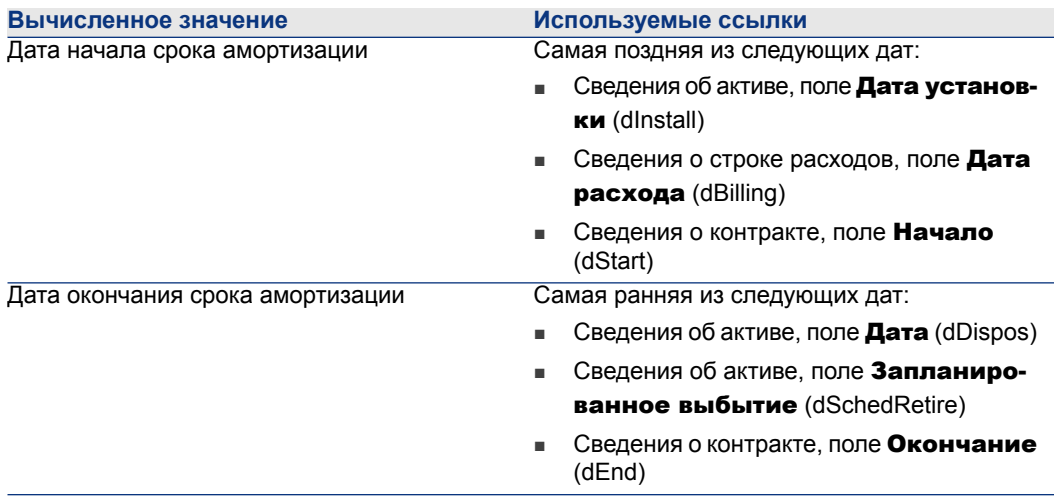

# **ЗАМЕЧАНИЕ:**

**Если дата не может быть найдена, используется период в один год.**

### **Если значение поля** sePurpose **равно** Аренда **или** Контракт

- Сведения об основной арендной плате по контракту, поле Периодичность (sePeriodicity)
- **Если значение поля Периодичность** (sePeriodicity) равно 0 (один раз): Если значение поля sePurpose равно [Начальный](#page-84-0) платеж (Контракт) [стр. 85]

### **Если значение поля** sePurpose **равно** Наряд наработу**,** Внутренняяработа(Наряд на работу) **или** Внутренняя работа (Запись)

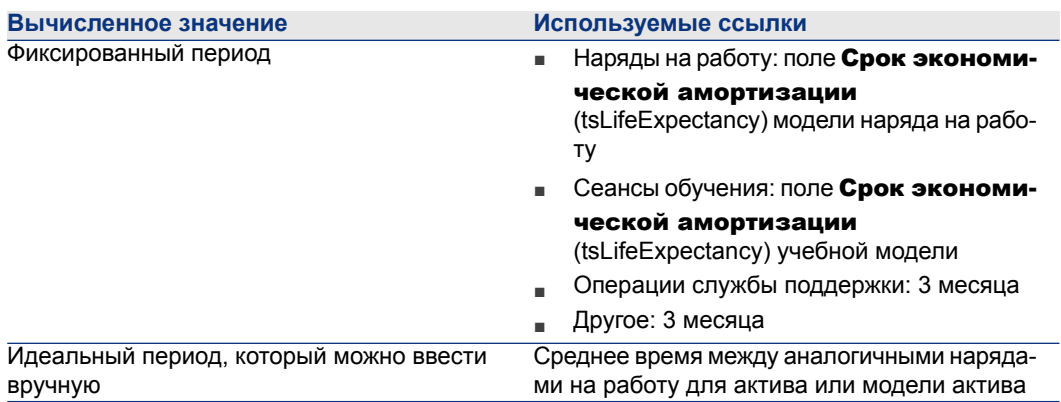

### **Если значение поля** sePurpose **равно** Использование **или** Закупка (расходный материал)

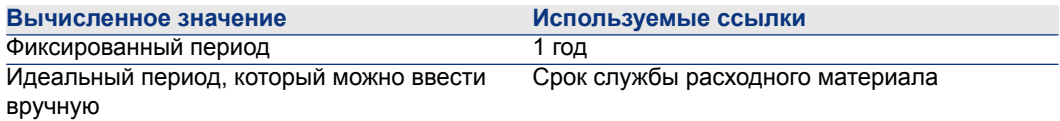

### **Если значение поля** sePurpose **равно** Обучение

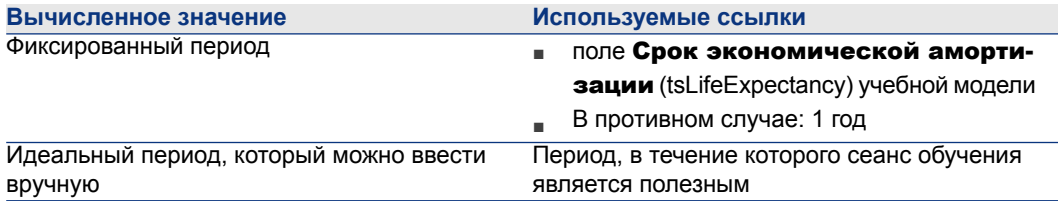

# **6 Возврат платежа**

В этой главе объясняется, что такое процессы возврата платежа и способы их автоматизации. Сюда также включены также включены пошаговые практические примеры для собственной проверки; эти практические примеры иллюстрируют определенные аспекты переоформления счетов.

# **Предпосылки**

Чтобы выполнить возврат платежа, используемая база данных должна быть активирована с помощью набора лицензионных ключей HP AutoPass, включающих следующие модули:

- Финансы
- Параметр возврата платежа

Руководство Администрирование Asset Manager, глава Установка лицензионных ключей.

Для клиента Windows следует активировать эти модули (меню Файл/ Управление модулями...).

# **Обзор**

Возвраты платежа используются для перераспределения расходов, уплаченных (исходным) местом возникновения затрат (целевому) месту возникновения затрат, которые фактически имели место у источника расхода.

Asset Manager позволяет определить правила возврата платежа для автоматизации создания строк расходов возвратов платежей.

Исходный центр затрат кредитуется на сумму возврата платежа, в то время как целевой центр затрат дебетуется на ту же сумму. Кредитованная сумма и общая сумма дебетованных сумм взаимно погашают друг друга.

Пример: Правила возврата платежей можно определить в соответствии с установками компьютеров подразделением IS: Когда запись о компьютере создается в базе данных, Asset Manager автоматически создает две строки расходов:

- Строка расходов, кредитующая центр затрат ИС для учета оказанных услуг
- Строка расходов, дебетующая место центр затрат отдела, для которого был установлен компьютер

# **О** ПОДСКАЗКА:

**Можно создавать множественные правила возврата платежа для любого данного события.**

<span id="page-87-0"></span>**Следует убедиться, что такие правила совместимы друг с другом (во избежание конфликтов и избыточности).**

### **Создание системы возврата платежа**

Для автоматизации возврата платежа для данного типа расхода:

- <sup>1</sup> Создайте систему возврата платежей (Финансы/ Жизненный цикл актива/ Управление финансами ИТ/ Возврат платежей/ Системы возврата платежей на навигационной панели.
- <sup>2</sup> Добавьте правила к системе возврата платежа (вкладка **Правила**). Заполнить, в частности, следующие поля и ссылки:

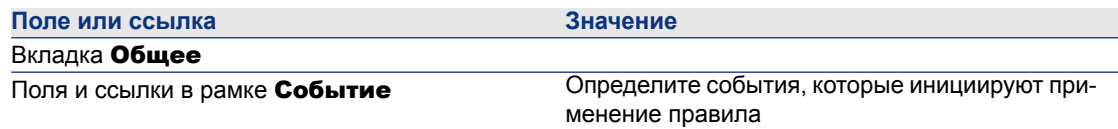

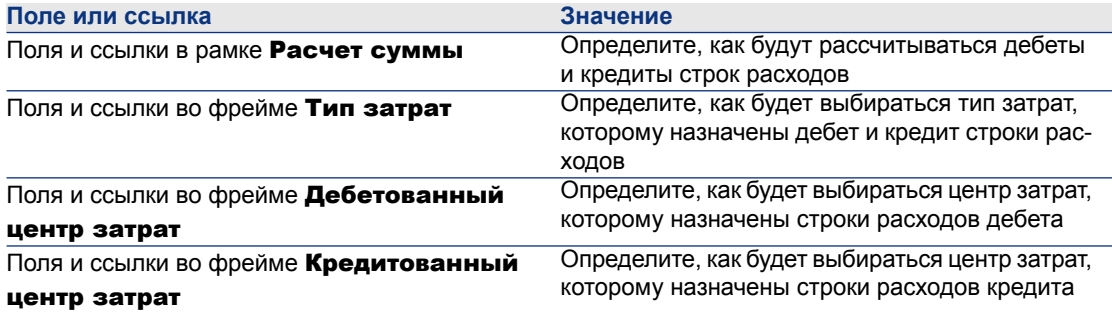

# **Создание системы возврата платежа на основе существующих правил возврата платежа**

Чтобы создать систему возврата платежа на основе существующих правил (которые можно изменить позже без использования мастера):

- 1 Запустите мастер Создать систему возврата платежей (sysCbkSystemCreate) (ссылка Управление жизненным циклом актива/ Управление финансами ИТ/ Возврат платежей/ Действия пользователей/ Создать систему возврата платежей... на навигационной панели).
- 2 Заполните поля Описание, Код, Запуск и Окончание.
- 3 Мастер отображает список всех существующих правил возврата платежа (активные и неактивные).

Затем можно выбрать одно или несколько существующих правил, чтобы скопировать и связать с новой системой возврата платежа (кнопка

### Добавить правила).

Щелкните кнопку Удалить правила, чтобы удалить правила из списка.

# **ЗАМЕЧАНИЕ:**

**Одни и те же правила можно добавить несколько раз. При этом они будут генерироваться с разными кодами.**

- 4 Вручную модифицируйте метку и код новых правил возврата платежа так, как необходимо.
- 5 Нажмите кнопку Готово.
- 6 Asset Manager отображает сведения о только что созданной системе возврата платежа.

При необходимости значения полей можно модифицировать.

- 7 закройте все окна.
- 8 Чтобы просмотреть и изменить правила возврата платежа, откройте таблицу Системы возврата платежа (amCbkSystem) (ссылка Управление жизненным циклом актива/ Управление финансами ИТ/ Возврат платежей/ Создать систему возврата платежей на навигационной панели).

# **Установка ссылочных центров затрат и типов затрат в качестве обязательных полей**

При создании правила возврата платежа (► [Создание](#page-87-0) системы возврата [платежа](#page-87-0) [стр. 88]) определяются целевой центр затрат, исходный центр затрат и тип затрат.

Чтобы правило возврата платежа выполнилось успешно, центры затрат и типы затрат, на которые ссылается правило, должны быть заполнены.

Пример: подразделение IS выставляет счет за установки компьютеров и взимает выставленную сумму с центра затрат подразделения пользователя. Поэтому следует заранее заполнить места возникновения затрат подразделений.

Наиболее надежной процедурой является объявление обязательными центров затрат и типов затрат, на которые ссылаются правила возврата платежа.

# **Обработка неразрешенных событий возврата платежа**

- <sup>1</sup> Отобразите системы возврата платежей (ссылка (Управление жизненным циклом актива/ Управление финансами ИТ/ Возврат платежей/ Системы возврата платежей нанавигационной панели).
- 2 Отобразите сведения о системе, которую следует проверить.
- 3 Выберите вкладку События.
- 4 Проверьте, если в списке какие-либо события.

Если это так, то это означает, что правило в системе встретило инициирующее событие, но соответствующие строки расходов не смогли быть созданы.

Для каждого события в списке.

a Отобразите сведения о событии.

b Изучите сведения о событии и определите причины, по которым строки расходов не могли быть созданы.

Для изучения сведений о записи, создание, изменение или удаление которой создало событие:

- Windows-клиент: щелкните кнопку Источник.
- Веб-клиент: выберите запись Источник из раскрывающегося списка Контекстные действия.
- c После того, как проблема устранена:
	- Windows-клиент: щелкните кнопку Применить повторно.
	- Веб-клиент: выберите запись Применить повторно из
		- раскрывающегося списка Контекстные действия.

# **Составление расписания инициирования правил возврата платежей**

Можно запланировать запуск правила возврата платежа.

Планировщик определяется в сведениях о правиле возврата платежа.

Выполнение планировщика контролируется приложением Asset Manager Automated Process Manager.

Вследствие этого на сервере необходимо установить, сконфигурировать и запустить Asset Manager Automated Process Manager.

# **ЗАМЕЧАНИЕ:**

**Если правила возврата платежа были запланированы с момента последнего перезапуска Asset Manager Automated Process Manager при следующем перезапуске Asset Manager Automated Process Manager все эти запланированные правила возврата платежа будут инициированы, а все связанные строки расходов будут сгенерированы.**

### **Настройка Asset Manager Automated Process Manager**

- 1 Запустите Asset Manager Automated Process Manager.
- 2 Подключитесь к своей базе данных (меню Файл/Подключение к базе данных).
- 3 Выберите пункт меню Инструменты/Настройка модулей.
- Выберите модуль Запуск правил периодического возврата платежа (CbkTimer).
- 5 Заполните параметры в модуле Запуск правил периодического возврата платежа, как указано в руководстве Администрирование, глава Asset Manager Automated Process Manager, раздел Настройка модулей,отслеживаемых Asset Manager Automated Process Manager/ Запуск правил периодического возврата платежа (CbkTimer).
- 6 Установите флажок **Включено**.
- 7 Asset Manager Automated Process Manager автоматически выполняет операцию возврата платежей для строк расходов.

## **Выполнение Asset Manager Automated Process Manager как фоновой задачи**

- 1 Запустите Asset Manager Automated Process Manager.
- 2 Подключитесь к своей базе данных (меню Файл/Подключение к базе данных).

### **Создание строк расходов возврата платежей**

После подключения к базе данных Asset Manager Automated Process Manager периодически проверяет, необходимо ли проверить состояние планировщика (интервалы определяются в модуле Запуск правил периодического возврата платежа).

Это определяется путем сравнения значения поля Последнее выполнение правила (dtLastExec) с частотой выполнения планировщика. После выполнения правила возврата платежа Asset Manager Automated Process Manager использует дату и время выполнения в поле Последнее выполнение правила (dtLastExec) для хранения даты и времени выполнения.

### **Назначение расписания для правила возврата платежей**

- 1 Отобразите системы возврата платежей (ссылка (Управление жизненным циклом актива/ Управление финансами ИТ/ Возврат платежей/ Системы возврата платежей нанавигационной панели).
- 2 Отобразите сведения о системе возврата платежей.
- 3 Выберите вкладку Правила.
- 4 Добавьте правило возврата платежей или отобразите сведения о существующем правиле, и заполните следующие поля и ссылки:

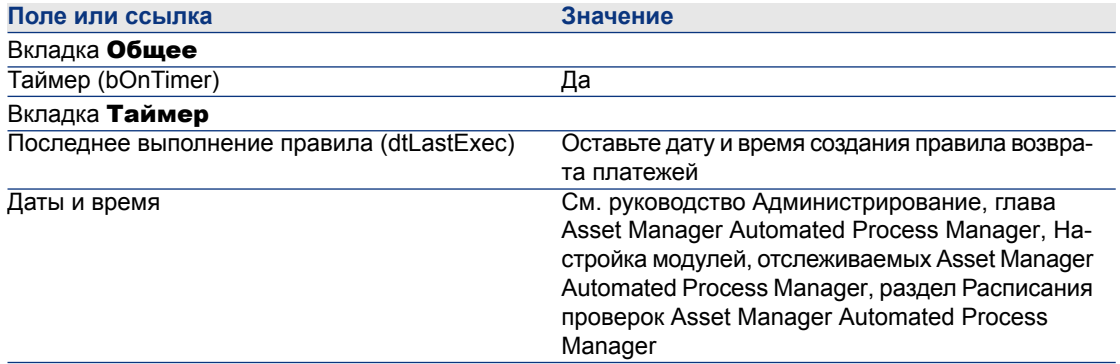

# <span id="page-92-0"></span>**Практический пример 1 - Возврат платежа при установке и перемещении компьютера**

### **Презентация**

Этот практический пример помогает понять, как создавать систему возврата платежей и ее правила, а также как эти правила применяются.

### **Сценарий**

Компьютер установлен для г-на PC1 - Петров в офисе PC1 - Офис 1.

Г-н PC1 - Петров относится к подразделению PC1 - Администрирование, которое назначено центру затрат PC1 - Администрирование.

Отдел информационных систем взимает 100 за установку и относит данную сумму к центру затрат подразделения пользователя и к типу затрат PC1 - Перемещения аппаратного обеспечения.

Затем г-н PC1 - Петров перемещается со своим компьютером в офис PC1 - Офис 2.

Отдел информационных систем взимает 200 за перемещение и относит данную сумму к центру затрат подразделения пользователя и типу затрат PC1 - Перемещения аппаратного обеспечения.

### **Выполняемые этапы**

### **Создайте вид**

- 1 Отобразитевиды (ссылка Управление портфелем/ Конфигурации активов/ Виды на навигационной панели).
- 2 Создайте следующую запись, используя поля и ссылки, как показано в следующей таблице:

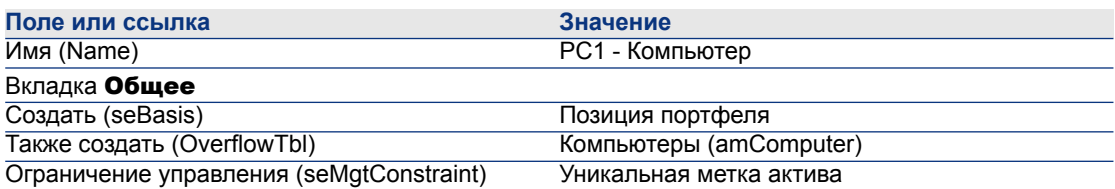

3 Windows-клиент: закройте все окна.

### **Создание модели**

- 1 Отобразите модели (ссылка Управление портфелем/ Конфигурации активов/ Модели на навигационной панели).
- 2 Создайте следующую запись, используя поля и ссылки, как показано в следующей таблице:

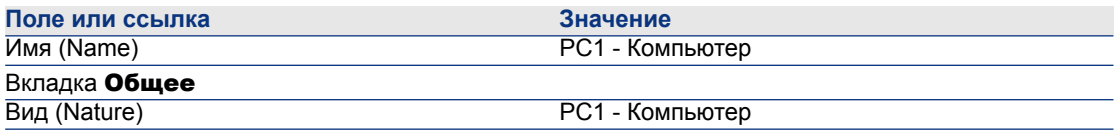

3 Windows-клиент: закройте все окна.

### **Создание местоположений**

- 1 Отобразите местоположения (ссылка Управление организацией/ Организация/ Местоположения на навигационной панели).
- 2 Создайте следующие записи, заполнив поля и ссылки, как показано в следующих таблицах:

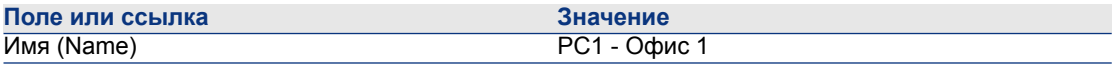

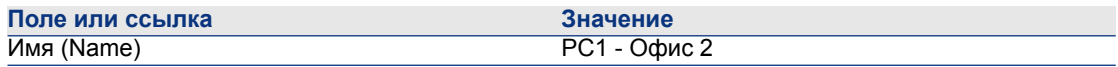

#### **Создание центров затрат**

- 1 Отобразите центры затрат (ссылка (Жизненный цикл актива/Управление финансами ИТ/Отслеживание затрат/ Центры затрат на навигационной панели).
- 2 Создайте следующие записи, заполнив поля и ссылки, как показано в следующих таблицах:

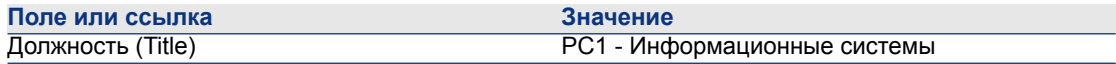

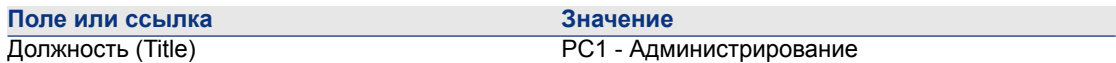

3 Windows-клиент: закройте все окна.

#### **Создание типа затрат**

- 1 Отобразите типы затрат (Жизненный цикл актива/Управление финансами ИТ/Отслеживание затрат// Типы затрат на навигационной панели).
- 2 Создайте следующую запись, используя поля и ссылки, как показано в следующей таблице:

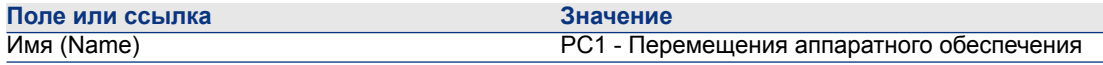

3 Windows-клиент: закройте все окна.

#### **Создание подразделения**

- 1 Отобразите сотрудников (ссылка Управление организацией/ Организация/ Подразделения на навигационной панели).
- 2 Создайте следующую запись, используя поля и ссылки, как показано в следующей таблице:

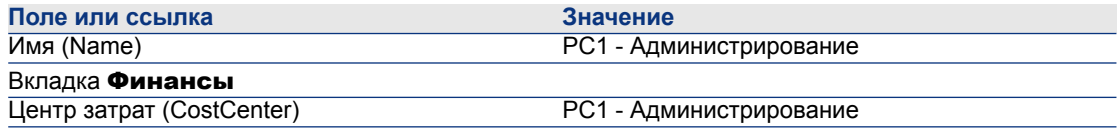

#### **Создание сотрудника**

- 1 Отобразите сотрудников (ссылка Управление организацией/ Организация/ Сотрудники на навигационной панели).
- 2 Создайте следующую запись, используя поля и ссылки, как показано в следующей таблице:

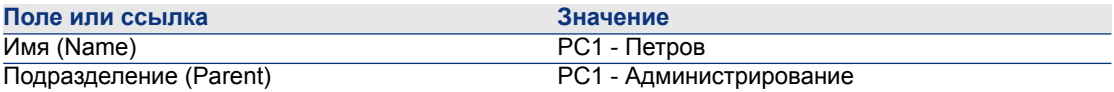

3 Windows-клиент: закройте все окна.

#### **Создание фильтра запросов для купленных компьютеров**

- 1 Отобразите запросы (ссылка Администрирование/Запросы на навигационной панели).
- 2 Создайте следующую запись, используя поля и ссылки, как показано в следующей таблице:

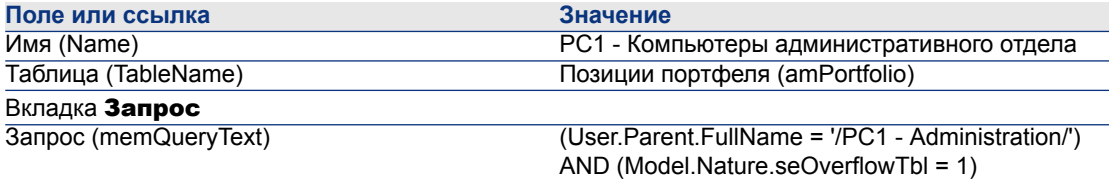

3 Windows-клиент: закройте все окна.

#### **Создать систему возвратов платежей**

- 1 Отобразите системы возврата платежей (ссылка (Управление жизненным циклом актива/ Управление финансами ИТ/ Возврат платежей/ Системы возврата платежей на навигационной панели).
- 2 Создайте следующую запись, используя поля и ссылки, как показано в следующей таблице:

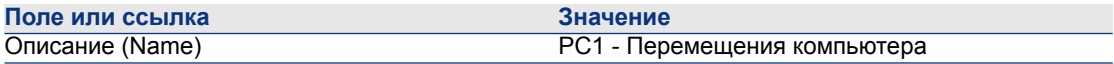

- 3 Проверьте введенные данные (кнопка Создать).
- 4 Выберите вкладку Правила.
- 5 Добавьте следующие правила, заполнив поля и ссылки, как показано в следующих таблицах:

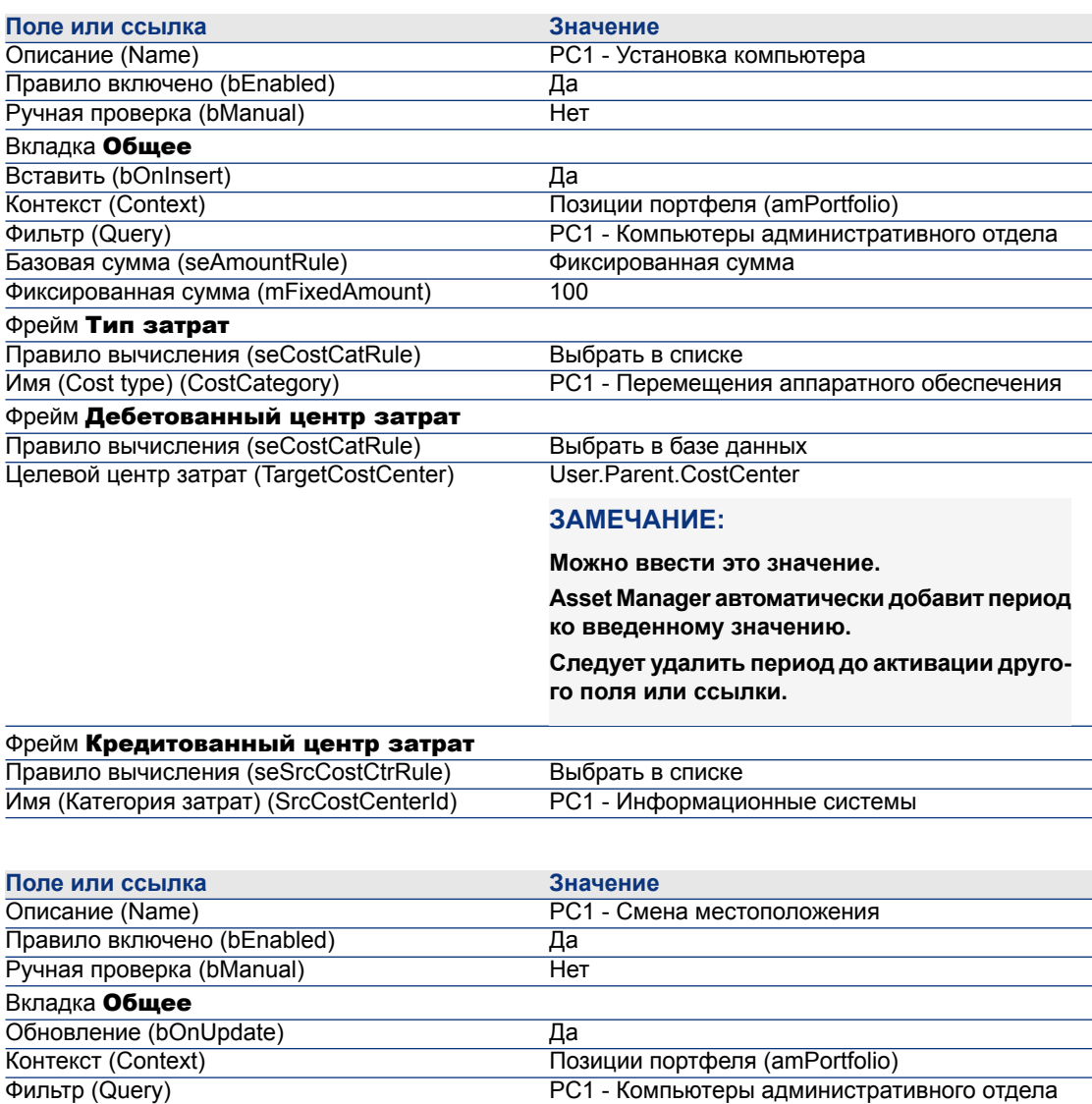

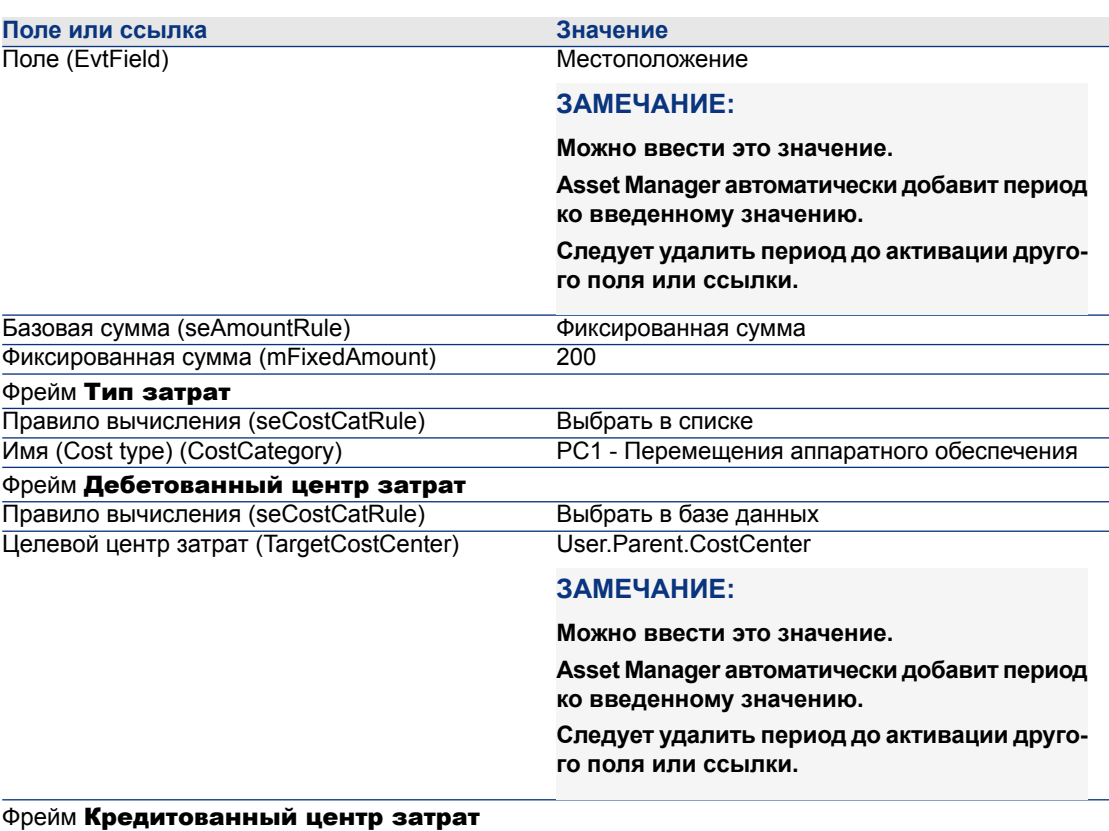

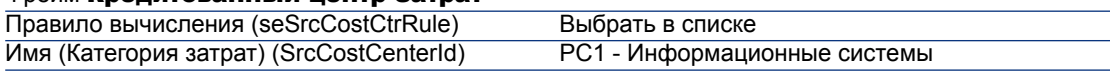

### **Создание компьютера**

- <sup>1</sup> Отобразите позиции портфеля (ссылка (Жизненный цикл актива/ Управление инфраструктурой/ Позиции портфеля на навигационной панели).
- 2 Создайте следующую запись, используя поля и ссылки, как показано в следующей таблице:

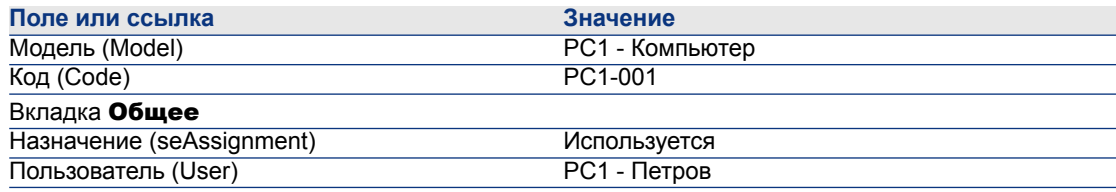

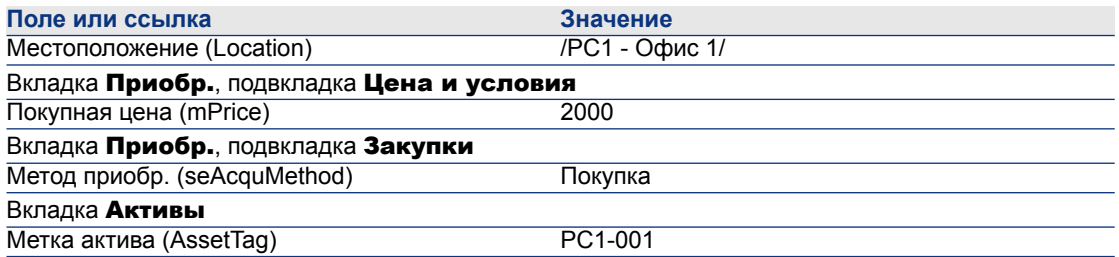

- $3$  Проверьте создание записи (кнопка Создать в клиенте Windows или Сохранить в веб-клиенте)
- 4 Отобразите центры затрат (ссылка (Жизненный цикл актива/Управление финансами ИТ/Отслеживание затрат/ Центры затрат на навигационной панели).
- 5 Отобразите сведения о месте возникновения затратPC1 Администрирование.
- 6 Выберите вкладку Расходы.
- 7 Проверьте сведения о строке расходов PC1 Установить компьютер: PC1 - Компьютер (PC1 -001: PC1 -001).

Эта строка расходов относит расходы на установку на счет подразделения, которое получило услуги.

- 8 Закройте сведения о строке расходов.
- 9 Отобразите список мест возникновения затрат.
- 10 Отобразите сведения о местах возникновения затратPC1 Информационные системы.
- 11 Выберите вкладку Расходы.
- 12 Проверьте сведения о строке расходов PC1 Установить компьютер: PC1 - Компьютер (PC1 -001: PC1 -001).

Эта строка расходов возмещает расходы на установку подразделению, которое оказало услуги.

13 Windows-клиент: закройте сведения о строке расходов и список центров затрат, но оставьте открытым сведения о позиции портфеля.

### **Изменение местоположения компьютера**

- 1 Отобразите позицию портфеля PC1-001.
- 2 Измените запись, используя поля и ссылки, как показано в следующей таблице:

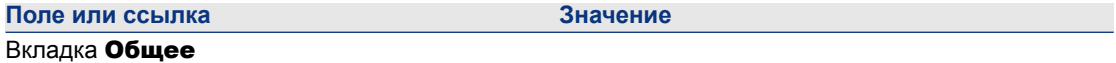

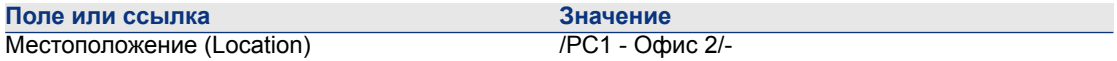

- <sup>3</sup> Подтвердите создание записи (кнопка **Изменить** в клиенте Windows или Сохранить в веб-клиенте)
- 4 Отобразите центры затрат (ссылка (Жизненный цикл актива/Управление финансами ИТ/Отслеживание затрат/ Центры затрат на навигационной панели).
- 5 Отобразите сведения о месте возникновения затратPC1 Администрирование.
- 6 Выберите вкладку **Расходы**.
- 7 Проверьте сведения о строке расходов PC1 Изменить местоположение: PC1 - Компьютер (PC1 -001: PC1 -001).

Эта строка расходов относит расходы на смену местоположения на счет подразделения, которое получило услуги.

- 8 Закройте сведения о строке расходов.
- 9 Отобразите список мест возникновения затрат.
- 10 Отобразите сведения о местах возникновения затратPC1 Информационные системы.
- 11 Выберите вкладку **Расходы**.
- 12 Проверьте сведения о строке расходов PC1 Изменить местоположение: PC1 - Компьютер (PC1 -001: PC1 -001).

Эта строка расходов возмещает расходы на смену местоположения подразделению, которое оказало услуги.

13 Windows-клиент: закройте все окна.

# **Практический пример 2 - Разделение возврата платежа**

# **ВНИМАНИЕ:**

**Этот практический пример может быть выполнен только с использованием клиента Windows.**

### **Презентация**

Этот практический пример показывает, как разделить возврат платежей между несколькими местами возникновения затрат.

### **Предпосылки**

Необходимо завершить практический случай [Практический](#page-92-0) пример 1 - Возврат платежа при установке и [перемещении](#page-92-0) компьютера [стр. 93].

### **Сценарий**

Отдел информационных систем взимает 300 за выбытие и выделяет 70% от данной суммы на счет центра затрат PC2 - Запас и 30% на счет подразделения PC2 - Бухгалтерия, а также в тип затрат PC1 - Перемещения аппаратного обеспечения.

### **Выполняемые этапы**

#### **Создание центров затрат**

- <sup>1</sup> Отобразите центры затрат (ссылка (Жизненный цикл актива/Управление финансами ИТ/Отслеживание затрат/ Центры затрат на навигационной панели).
- 2 Создайте следующие записи, заполнив поля и ссылки, как показано в следующих таблицах:

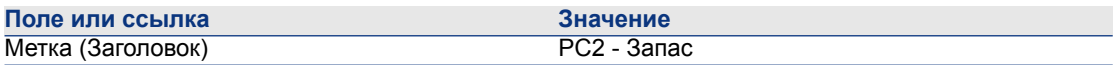

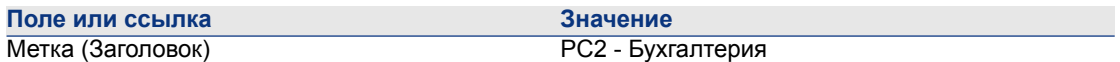

3 Windows-клиент: закройте все окна.

#### **Создание правила разделения затрат**

- 1 Отобразите правила разделения затрат (Администрирование/Список экранов/Правила разделения затрат (amCbkSplitRule), выберите строку, у которой столбец Набор экранов имеет значение Полный).
- 2 Создайте следующую запись, используя поля и ссылки, как показано в следующей таблице:

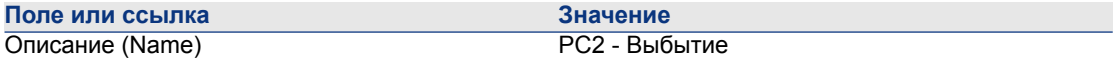

3 Проверьте введенные данные (кнопка Создать).

4 Добавьте следующие строки (кнопка +), заполнив поля и ссылки, как показано в следующих таблицах:

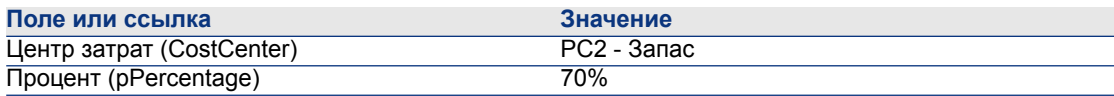

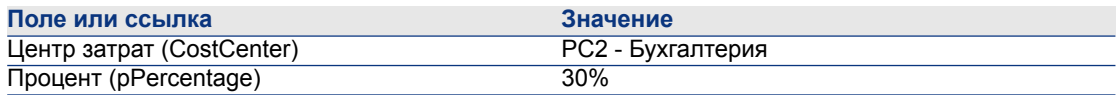

5 Windows-клиент: закройте все окна.

### **Добавьте правило к правилу возврата платежей**

- 1 Отобразите системы возврата платежей (ссылка (Управление жизненным циклом актива/ Управление финансами ИТ/ Возврат платежей/ Системы возврата платежей нанавигационной панели).
- 2 Отобразите сведения о системе возврата платежей, определяемой следующим полем:

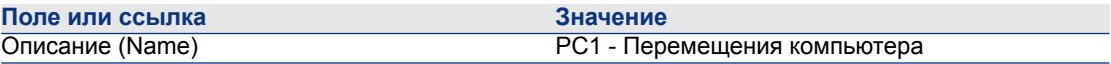

- 3 Выберите вкладку Правила.
- 4 Создайте следующее правило, заполнив поля и ссылки, указанные в следующей таблице:

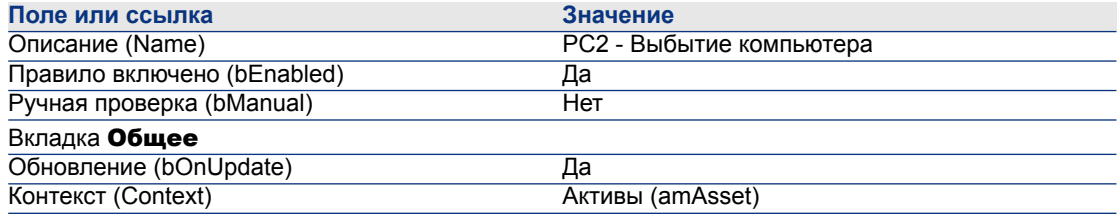

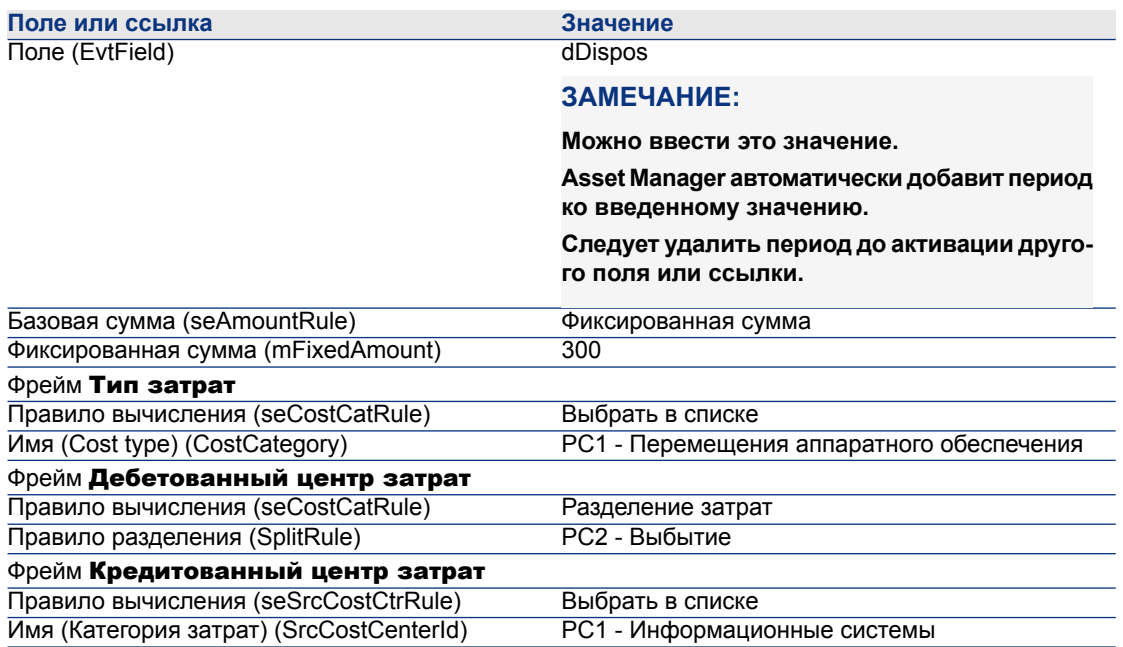

#### **Выбытие компьютера**

- 1 Отобразите активы (ссылка Жизненный цикл актива/ Управление инфраструктурой/ Активы на навигационной панели).
- 2 Отобразите сведения об активе PC1-001.
- 3 Измените запись, используя поля и ссылки, как показано в следующей таблице:

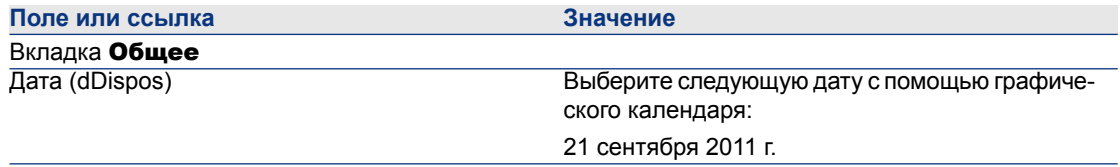

- 4 Подтвердите изменение записи (кнопка Изменить).
- 5 Выберите вкладку Затраты.
- 6 Список содержит 3 строки расходов (1 кредит и 2 дебета), созданных правилом возврата платежей PC2 - Выбытие компьютера.

Рассмотрите сведения об этих строках расходов.

7 Windows-клиент: закройте все окна.

# **Практический пример 3 - Запланированный запуск правила возврата платежей**

### **Презентация**

Этот практический пример показывает, как запустить возврат платежей с помощью планировщика.

### **Предпосылки**

Необходимо завершить практический случай [Практический](#page-92-0) пример 1 - Возврат платежа при установке и [перемещении](#page-92-0) компьютера [стр. 93].

### **Сценарий**

Отдел информационных систем взимает 10% от покупной цены и относит возмещаемую сумму на счет подразделения пользователя и типа затрат PC1 - Поддержка.

### **Выполняемые этапы**

### **Создание типа затрат**

- $1$  Отобразите типы затрат (Жизненный цикл актива/Управление финансами ИТ/Отслеживание затрат// Типы затрат на навигационной панели).
- 2 Создайте следующую запись, используя поля и ссылки, как показано в следующей таблице:

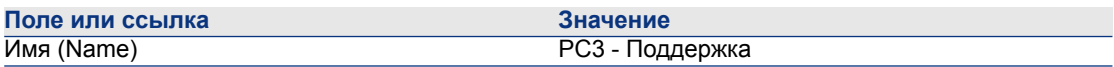

3 Windows-клиент: закройте все окна.

### **Добавьте правило к правилу возврата платежей**

1 Отобразите системы возврата платежей (ссылка (Управление жизненным циклом актива/ Управление финансами ИТ/ Возврат платежей/ Системы возврата платежей нанавигационной панели).

2 Отобразите сведения о системе возврата платежей, определяемой следующим полем:

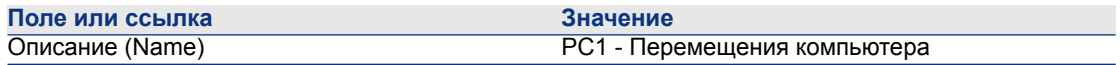

- 3 Выберите вкладку Правила.
- 4 Создайте следующее правило, заполнив поля и ссылки, указанные в следующей таблице:

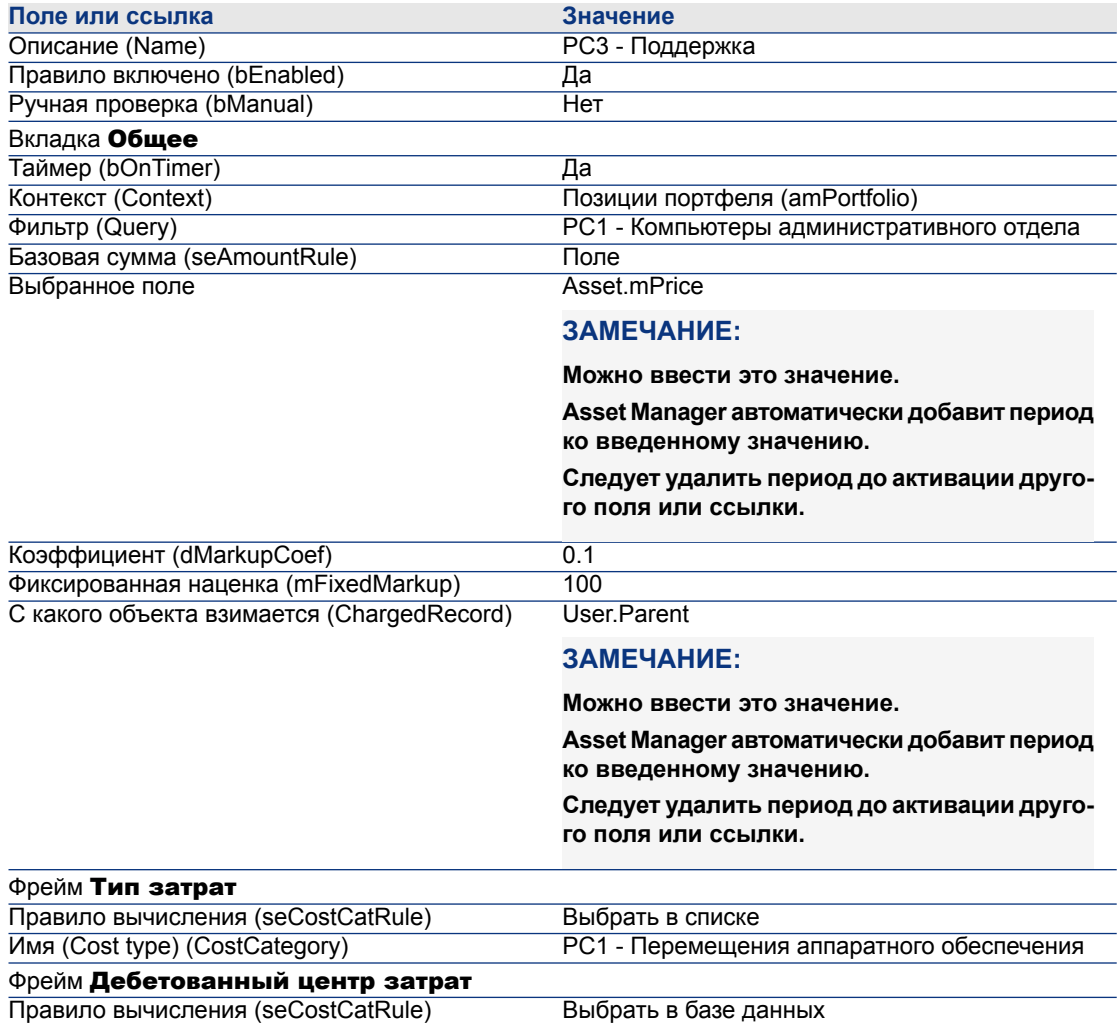

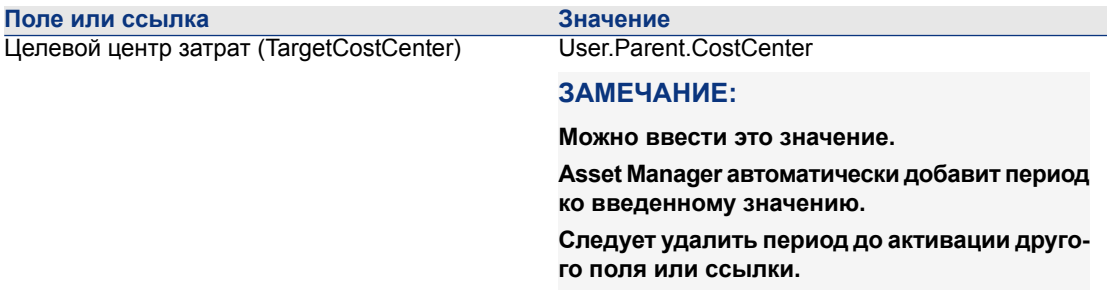

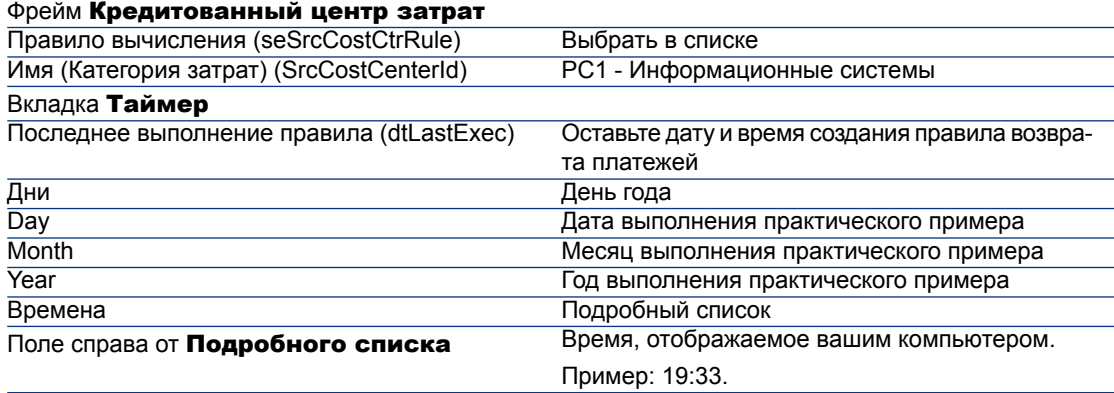

5 Оставьте открытыми сведения о правиле возврата платежей.

#### **Выполнение Asset Manager Automated Process Manager**

- 1 Запустите Asset Manager Automated Process Manager.
- 2 Подключитесь к базе данных, к которой выполнено подключение с помощью Asset Manager.
- $3$  Отобразите окно активации **Действие/Активировать**.
- 4 Выберите модуль Запуск правил периодического возврата платежа (CbkTimer).
- 5 Инициируйте модуль (кнопка ОК).
- 6 Вернитесь к Asset Manager.
- 7 Убедитесь в том, что сведения о правиле возврата платежа PC3 Поддержка отображаются правильно.
- 8 Выберите вкладку Таймер.
- 9 Проверьте поле Последнее выполнение правила (dtLastExec): в этом поле установлены дата и время инициирования модуля Запуск правил периодического возврата платежа с помощью Asset Manager Automated Process Manager.
- 10 Windows-клиент: закройте все окна.

11 Отобразите сотрудников и подразделения (ссылка Управление

организацией/ Организация/Сотрудники нанавигационной панели).

12 Выберите следующие записи:

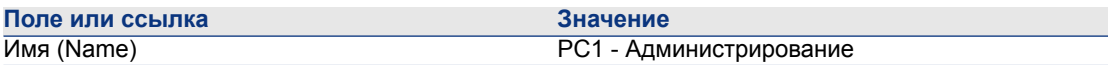

- 13 Выберите вкладку Затраты.
- 14 Список содержит 2 строки расходов (кредит и дебет), созданных правилом возврата платежа PC3 - Поддержка.

Рассмотрите сведения об этих строках расходов.

15 Windows-клиент: закройте все окна.
# **7 Глоссарий**

# **Расходы**

### **Финансовый год**

<span id="page-108-1"></span>Промежуток времени, охватываемый бюджетом.

Конкретный финансовый год может быть разделен на набор периодов. Каждый набор периодовсоответствует временному разделению.

#### примеры

2003 налоговый год

### Таблица в базе данных Asset Manager, описывающая эти объекты

<span id="page-108-0"></span>Финансовые годы (amFinancialYear)

### **Временное разделение**

Временное разделение является способом разделения финансового года на набор периодов.

Один и тот же финансовый год может быть связан с несколькими временными разделениями (полугодиями, кварталами, и т.п.).

Временные разделение, наряду с классификациями бюджета, используются для определения области применения бюджетов.

Благодаря связи бюджета с временным разделением бюджет косвенно связан с финансовым годом, охватываемым временным разделением.

#### примеры

- Финансовый год 2011 полугодия
- Финансовый год 2011 кварталы

### Таблица в базе данных Asset Manager, описывающая эти объекты

Временное разделение (amFYDivision)

### **Период**

<span id="page-109-1"></span>Один их интервалов времени временного разделения. Периоды временного разделения следуют друг за другом без наложения. Совместно периоды временного разделения точно охватывают продолжительность финансового года.

#### примеры

Первый квартал 2011 г.

### Таблица в базе данных Asset Manager, описывающая эти объекты

<span id="page-109-0"></span>Периоды (amPeriod)

### **Классификация бюджета**

Самый высокий уровень разделения затрат, используемый в иерархии Бюджетная классификация / Категории бюджета/ Типы затрат.

Классификация бюджета разделяется на категории бюджета.

Классификации бюджета, наряду с временными разделениями, используются для определения области применения бюджета.

#### примеры

Классификация бюджета Командировки состоит из следующих категорий бюджета:

Командировки внутри страны.

■ Заграничные командировки.

### Таблица в базе данных Asset Manager, описывающая эти объекты

Классификации бюджета (amBudgClass)

### **Категория бюджета**

<span id="page-110-0"></span>Средний уровень разделения затрат, используемый в иерархии Бюджетная классификация/ Категории бюджета/ Типы затрат.

Категории бюджета разделяются на типы затрат.

Категории бюджета дают более широкие возможности контроля затрат, чем те, которые доступны через типы затрат.

#### примеры

Категория бюджета Назначение внутри страны состоит из следующих типов затрат:

- Командировка в Санкт-Петербург.
- Командировка в Нижний Новгород.

### Таблица в базе данных Asset Manager, описывающая эти объекты

<span id="page-110-1"></span>Категории бюджета (amBudgetCategory)

### **Тип затрат**

Самый низкий уровень разделения затрат, используемый в иерархии Бюджетная классификация/ Категории бюджета/ Типы затрат.

Типы затрат разделяются на Категории бюджета.

Типы затрат используются для классификации расходов.

Строки расходов могут быть связаны с типом затрат. Этопозволяет выполнять отслеживание затрат.

#### примеры

Следующие типы затрат сгруппированы в категорию бюджета Назначение внутри страны:

- Командировка в Санкт-Петербург.
- Командировка в Нижний Новгород.

### Таблица в базе данных Asset Manager, описывающая эти объекты

Типы затрат (amCostCategory)

### **Бюджет**

<span id="page-111-0"></span>Бюджет представляет собой центральной хранилище для управления доходами и расходами, где учитываются:

- Временное разделение (например, 1 финансовый год). Это определяет, к какому финансовому году относится бюджет.
- Классификация бюджета (например, командировки).

Бюджет создается в бюджетном центре.

#### примеры

- Назначения 2011 г.
- Покупки оборудования 2011 г.

### Таблица в базе данных Asset Manager, описывающая эти объекты

<span id="page-111-1"></span>Бюджеты (amBudget)

### **Центр затрат**

Центр затрат используется для группировки расходов, создаваемых организационной единицей (подразделением и т.п.).

Если необходимо внедрить управление бюджетом, каждый центр затрат должен принадлежать бюджетному центру.

#### примеры

- Менеджер информационных систем.
- Операции в Санкт-Петербурге.

### Таблица в базе данных Asset Manager, описывающая эти объекты

Центры затрат (amCostCenter)

### **Бюджетный центр**

<span id="page-112-0"></span>Бюджетный центр состоит из одного или более бюджетных центров и мест возникновения затрат.

Бюджетный центр не должен быть связан по времени с данным типом расходов. С другой стороны, бюджеты являются специфичными для периода и типа расходов.

Бюджетный центр позволяет планировать и отслеживать расходы для ряда мест возникновения затрат.

#### примеры

Центр затрат Исследования и разработка состоит из 9 следующих бюджетов:

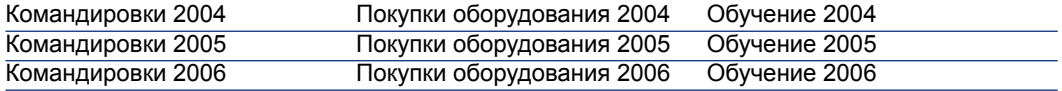

### Таблица в базе данных Asset Manager, описывающая эти объекты

<span id="page-112-2"></span>Бюджетные центры (amBudgCenter)

### **Строка расходов**

Полное описание расхода (сумма дебета, сумма кредита, дата, налог, и т.д.)

#### примеры

Строки расходов могут иметь множество источников:

- $\alpha$ Закупка.
- Наряд на работу.
- Возврат платежа.
- Обучение.
- Арендная плата.

### Таблица в базе данных Asset Manager, описывающая эти объекты

<span id="page-112-1"></span>Строки расходов (amExpenseLine)

### **Валюта**

Валюта, в которой могут быть выражены денежные значения.

#### примеры

- Евро.
- Доллар.

#### Таблица в базе данных Asset Manager, описывающая эти объекты

Валюты (amCurrency)

### **Валютный курс**

<span id="page-113-0"></span>Курсы обмена между двумя валютами.

Валютные курсы используются для расчета эквивалентных денежных значений в различных валютах.

#### Таблица в базе данных Asset Manager, описывающая эти объекты

Валютные курсы (amCurRate)

# **Амортизация**

#### **Амортизация**

Амортизация актива состоит из выделения резервов на амортизацию.

Asset Manager позволяет оценивать амортизацию основных средств.

Это всего лишь оценка; Asset Manager не может заменить собой специализированное бухгалтерское ПО, которое только и может использоваться для законных целей.

Однако информация в базе данных Asset Manager может быть согласована с информацией в бухгалтерских программах. Менеджеры на объекте, используя Asset Manager, могут легко заметить присутствие и состояние основных средств.

Asset Manager позволяет определить или рассчитать:

- Тип амортизации (ставку, длительность, коэффициент).
- Базу амортизации.
- Сумму амортизации.
- Остаточную стоимость.

#### примеры

- Метод равномерного начисления
- Метод ускоренной амортизации

#### Таблицы в базе данных Asset Manager, описывающие эти объекты

- Активы (amAsset)
- Основные средства (amFixedAsset)

### **Основное средство**

<span id="page-114-1"></span>Ценный актив, используемый предприятием, и подверженный амортизации.

Asset Manager позволяет описывать амортизацию основных средств для информационных целей.

Информация в базе данных Asset Manager может быть согласована с информацией в бухгалтерских программах. Менеджеры наобъекте, используя Asset Manager, могут легко заметить присутствие и состояние основных средств.

#### Таблица в базе данных Asset Manager, описывающая эти объекты

Основные средства (amFixedAsset)

# **Налоги**

### <span id="page-114-0"></span>**Место налогообложения**

Зона, в которой применяются те же самые налоговые ставки.

#### примеры

Места налогообложения обычно соответствуют географическим областям.

#### Таблица в базе данных Asset Manager, описывающая эти объекты

Места налогообложения (amTaxJuris)

### **Налог**

<span id="page-115-0"></span>Сумма, подлежащая уплате правительственными или местным органам, в зависимости от конкретных затрат.

### Таблицы в базе данных Asset Manager, описывающие эти объекты

- Аренда актива (amAssetRent)
- Арендные платы по контракту (amCntrRent)
- $\Box$  Строки заказов на поставку (amPOrdLine)
- Строки счета (amInvoiceLine)
- Строки заявки (amReqLine)
- Строки расходов (amExpenseLine)
- Активы (amAsset)
- Корректирующие позиции (amAdjustment)
- Контракты (amContract)
- Счета поставщика (amInvoice)
- Заказы (amPOrder)
- Заявки (amRequest)
- Обучение (amTraining)
- <span id="page-115-1"></span>■ Наряды на работу (amWorkOrder)

### **Налоговая ставка**

Процент, используемый в месте налогообложения для расчета сумм налогов.

#### Таблица в базе данных Asset Manager, описывающая эти объекты

<span id="page-115-2"></span>Значения налоговых ставок (amTaxRate)

### **Налоговая формула**

Скрипт, используемый в определенных таблицах для расчета сумм налогов для определенных расходов.

### Таблица в базе данных Asset Manager, описывающая эти объекты

Налоговые формулы (amTaxFormula)

# **TCO**

## **TCO**

<span id="page-116-3"></span>TCO или Общая стоимость владения является наименованием различных методик, используемых для расчета стоимости использования и эксплуатации актива ИТ помимо его обычной стоимости закупки или аренды.

Эта стоимость составляется из стоимости закупки программного или аппаратного обеспечения, расходов на эксплуатацию или обновление, затрат и издержек на администрирование ("горячая линия", поддержка, наряды на работу, обучение, и т.п.).

# **Возврат платежа**

### **Возврат платежа**

<span id="page-116-0"></span>Взыскание расходов с исходного места возникновения затрат в пользу целевого места возникновения затрат.

#### примеры

<span id="page-116-2"></span>■ Взыскание расходов на обслуживание

### **Система возврата платежа**

Набор правил возврата платежа позволяет автоматизировать создание строк возврата платежа.

### Таблица в базе данных Asset Manager, описывающая эти объекты

<span id="page-116-1"></span>Системы возврата платежей (amCbkSystem)

### **Правило возврата платежа**

Набор параметров, используемых для создания строк возврата платежа:

- Условия инициирования.
- Исходные и целевые места возникновения затрат.
- Метод расчета и сумма возврата платежа.

Правила возврата платежа реализуются в системах возврата платежей.

### Таблица в базе данных Asset Manager, описывающая эти объекты

Правила возврата платежей (amCbkRule)

### **Скрипт возврата платежа**

<span id="page-117-2"></span>Скрипт используется правилом возврата платежа для расчета сумм строк возврата.

### Таблица в базе данных Asset Manager, описывающая эти объекты

<span id="page-117-3"></span>Скрипты возврата платежей (amCbkSystem)

### **Событие возврата платежа**

Отслеживание возврата платежа, автоматически инициированного правилом возврата платежа.

### Таблица в базе данных Asset Manager, описывающая эти объекты

<span id="page-117-1"></span>События возврата платежей (amCbkStoredEvent)

### **Разделение затрат**

Разделение строки расходов между различными местами возникновения затрат.

### Таблица в базе данных Asset Manager, описывающая эти объекты

<span id="page-117-0"></span>Операции разделения места возникновения затрат (amCbkStoredEvent)

### **Правило разделения затрат**

Правила разделения затрат используются в правилах возврата платежей для определения того, как разделять расходы между различными местами возникновения затрат (какой процент относится к соответствующему месту возникновения затрат).

### Таблица в базе данных Asset Manager, описывающая эти объекты

Правила разделения затрат (amCbkSplitRule)

# **Указатель**

Амортизация (См. также Основные средства) Арендные платы - налоги, [58](#page-57-0) База данных Бизнес-данные - импорт Создать базу данных, [70](#page-69-0) Существующая база данных, [70](#page-69-1) Подготовка, [70](#page-69-2) Бизнес-данные, [70](#page-69-1) , [70](#page-69-0) Бюджетные центры Определение, [113](#page-112-0) Презентация, [26](#page-25-0) Бюджеты, [28](#page-27-0) Определение, [112](#page-111-0) Отслеживание, [34](#page-33-0) Практический пример, [29](#page-28-0) Презентация, [23](#page-22-0) Реализация, [28](#page-27-1) Валютные курсы, [15](#page-14-0) Ввод данных, [15](#page-14-1) Евро, [16](#page-15-0) Обратный курс, [15](#page-14-2) Определение, [114](#page-113-0) Рекомендации, [17](#page-16-0) Валюты, [13](#page-12-0)

Валюта по умолчанию, [14](#page-13-0) Евро, [15](#page-14-3) Ограничения, [21](#page-20-0) Определение, [113](#page-112-1) Предварительные шаги, [14](#page-13-1) Ссылочные валюты, [14](#page-13-2) Возврат платежа (См. также Системы возврата платежа) Неразрешенное события, [90](#page-89-0) Обзор, [88](#page-87-0) Определение, [117](#page-116-0) Практические примеры, [93](#page-92-0) Предпосылки, [87](#page-86-0) Временные разделения Определение, [109](#page-108-0) Презентация, [25](#page-24-0) Денежные значения, [13-21](#page-12-1) (См. также Валюты) Денежные поля, [17](#page-16-1) Закупки - налоги, [63](#page-62-0) Затрата (См. также TCO) (См. также Центры затрат) Значения валютных курсов (См. также Преобразования)

Категории бюджета Определение, [111](#page-110-0) Презентация, [23](#page-22-1) Классификации бюджета Определение, [110](#page-109-0) Презентация, [24](#page-23-0) Лицензия, [69](#page-68-0) Места налогообложения Налоги, [57](#page-56-0) Определение, [115](#page-114-0) Презентация, [51](#page-50-0) Местоположения - налоги, [56](#page-55-0) Модули, которые необходимо установить, [69](#page-68-0) Налоги, [49-65](#page-48-0) (См. также Места налогообложения) Арендные платы, [58](#page-57-0) , [56](#page-55-1) Налоговые формулы, [59](#page-58-0) Ставки - изменение, [62](#page-61-0) Фиксированные налоги, [58](#page-57-1) Закупки, [63](#page-62-0) Концепции, [51](#page-50-1) Места налогообложения, [57](#page-56-0) Местоположения - связывание, [56](#page-55-0) Область применения приложения, [49](#page-48-1) Определение, [116](#page-115-0) Практический пример, [53](#page-52-0) Реализация, [55](#page-54-0) Налоговые ставки Определение, [116](#page-115-1) Презентация, [52](#page-51-0) Налоговые формулы Определение, [116](#page-115-2) Презентация, [52](#page-51-1) Общая стоимость владения (См. TCO) Основные средства, [45-48](#page-44-0) Описание, [47](#page-46-0) Определение, [115](#page-114-1) Согласование с бухгалтерским ПО, [45](#page-44-1) Периоды Определение, [110](#page-109-1) Презентация, [23](#page-22-0) Правила возврата платежа Определение, [117](#page-116-1) Программирование, [91](#page-90-0)

Создать, [88](#page-87-1) Правила разделения затрат, [118](#page-117-0) Предпосылки, [69](#page-68-0) Преобразования (См. также Значения валютных курсов) Преобразовать в (меню), [18](#page-17-0) Разделение затрат (См. также Правило разделения затрат) Автоматизация, [41](#page-40-0) Вычисление, [42](#page-41-0) Меры предосторожности, [42](#page-41-1) Места возникновения затрат - удаление, [43](#page-42-0) Обзор, [40](#page-39-0) Описание, [42](#page-41-0) Определение, [118](#page-117-1) Суммы - изменение, [42](#page-41-2) Расходы, [23-44](#page-22-2) (См. также Бюджеты) (См. также Строки расходов) Обзор, [23](#page-22-3) Системы возврата платежа, [117](#page-116-2) Создать, [88](#page-87-1) На основе существующих правил, [89](#page-88-0) Скрипты возврата платежей, [118](#page-117-2) События возврата платежей, [118](#page-117-3) Ставки (См. Валютные курсы) Статус операции разделения (поле), [43](#page-42-1) Строки расходов, [37](#page-36-0) Автоматическое вычисление Asset Manager Automated Process Manager, [40](#page-39-1) Изменение, [39](#page-38-0) Определение, [113](#page-112-2) Разделение затрат, [40](#page-39-2) Сведения, [38](#page-37-0) Создание, [39](#page-38-1) Суммы (См. Денежные значения) Типы затрат Определение, [111](#page-110-1) Презентация, [23](#page-22-0) , [23](#page-22-0) Типы налоговых ставок, [51](#page-50-2) Финансовые годы Определение, [109](#page-108-1) Презентация, [25](#page-24-1)

Центры затрат (См. также Разделение затрат) Определение, [112](#page-111-1) Презентация, [27](#page-26-0) Согласование со внешними приложениями, [37](#page-36-1)

## A

Asset Manager Application Designer Бизнес-данные - импорт Создать базу данных, [70](#page-69-0) Существующая база данных, [70](#page-69-1)

#### T **TCO**

Включенные расходы, [67](#page-66-0) Вычисление, [74](#page-73-0) TCO актива, [74](#page-73-1) TCO бизнес-услуги, [76](#page-75-0) TCO модели, [78](#page-77-0) Изменение вычисления TCO, [80](#page-79-0) Рабочий процесс, [80](#page-79-1) Определение, [117](#page-116-3)

*| HP Asset Manager 9.30 - Финансы*